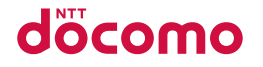

# dtab Compact

 $d-02K$ 

取扱説明書 '19.9

# **はじめに**

「d-02K」をお買い上げいただきまして、誠にありがとうござい ます。

ご使用の前やご利用中に、この取扱説明書をお読みいただき、正しくお 使いください。

### **操作説明**

d-02Kの操作は、以下の方法で説明しています。

■「クイックスタートガイド」(本体付属品) 各部の名称と機能について説明しています。

■「取扱説明書」(木端末のアプリ)

本端末の機能や操作、画面表示などについて、詳しく説明しています。 アプリ画面(P[.51\)](#page-52-0)で「取扱説明書」をタップすると起動できます。

- · はじめてご利用になる場合は、画面の指示に従って、アプリのダウンロー ドとインストールを行う必要があります。
- · 「取扱説明書」アプリを削除した場合、再度インストールするには、ホーム 画面で「Playストア」→本端末の「取扱説明書」アプリを検索してダウンロー ドしてください。

# ■■「取扱説明書」(PDFファイル)

本端末の機能や操作、画面表示などについて、詳しく説明しています。 以下のドコモのホームページよりダウンロードできます。

[https://www.nttdocomo.co.jp/support/trouble/manual/](https://www.nttdocomo.co.jp/support/trouble/manual/download/d02k/index.html) [download/d02k/index.html](https://www.nttdocomo.co.jp/support/trouble/manual/download/d02k/index.html)

※ 最新情報がダウンロードできます。なお、URLおよび掲載内容については、 将来予告なしに変更することがあります。

# **操作手順の表記について**

本書では、メニュー操作など続けて行う操作手順を簡略化して次のよう に表記しています。

く例:ホーム画面に表示されているHHをタップし、アプリー覧から「設 定」を起動する操作手順>

ホーム画面で ━━ → 「アプリ」タブ→「設定」

### ■■ お知らせ

- · 本書の本文中においては、「d-02K」を「本端末」と表記させていただいて おります。あらかじめご了承ください。
- · 本書の操作手順や画面表示は、主に本端末の初期状態に基づいて記載してい ます。アプリやサービスなどを追加/変更した場合は、操作手順や画面表示 が異なる場合があります。
- · 本書で説明する操作手順や画面表示は、画面を縦向きに表示した縦画面表示 に基づいて説明しています。 画面を横向きに表示した横画面表示の状態では、使用する機能やアプリに よって、表示されるメニュー項目やアイコンが異なる場合があります。
- · 本書に掲載している画面やイラストはイメージです。実際の製品や画面とは 異なる場合があります。
- · 本書は、端末色が「Silver」、ホームアプリが「docomo LIVE UX」の場合 で説明しています。
- · 本書では、操作方法が複数ある機能や設定については、操作手順がわかりや すい方法で説明しています。
- · 本書で説明しているアカウントの登録方法やアプリの操作方法などは、登録 先の都合やアプリのアップデートなどにより、事前の通知なく変更される場 合があります。
- · 本書の内容やホームページのURL、および記載内容は、将来、予告なしに 変更する場合があります。
- · 本書の内容の一部、または全部を無断転載することは禁止されています。

# **本体付属品**

<span id="page-2-0"></span>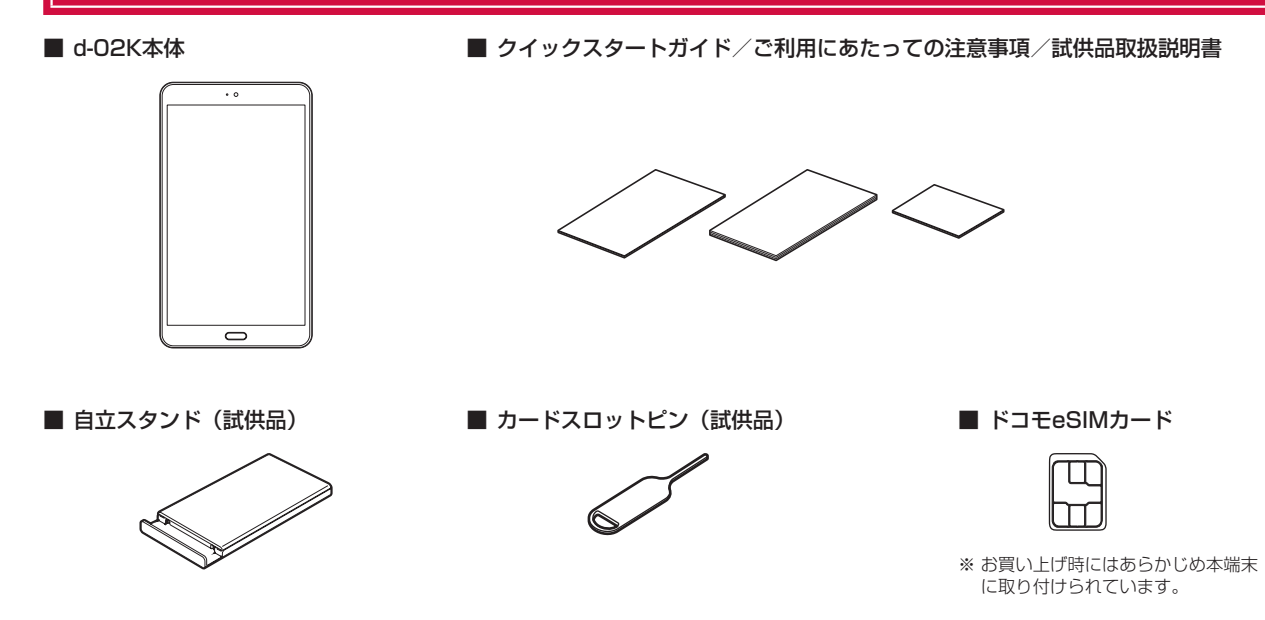

本端末に対応するオプション品(別売品)は、ドコモのオンラインショップでも確認、購入いただけます。 <https://onlineshop.smt.docomo.ne.jp/options/search.html>

#### 目 次

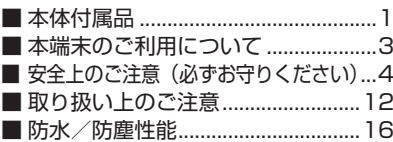

# ご使用前の確認と設定

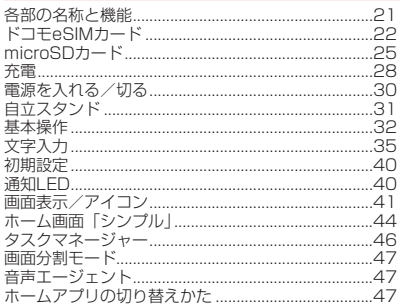

# docomo LIVE UX

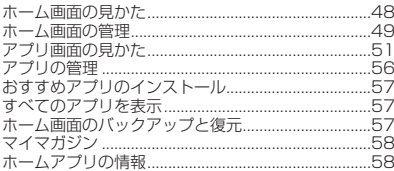

# 電話帳

電話帳

# メール/ウェブブラウザ

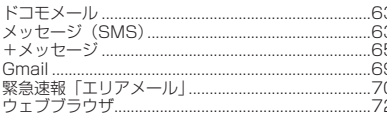

# カメラ

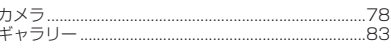

# アプリ

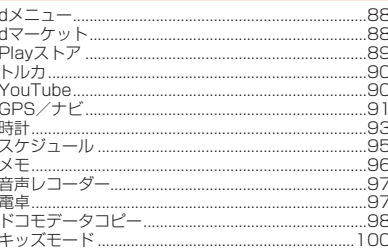

# 本体設定

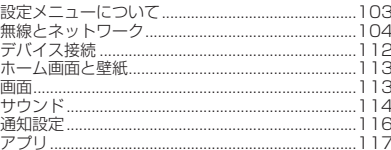

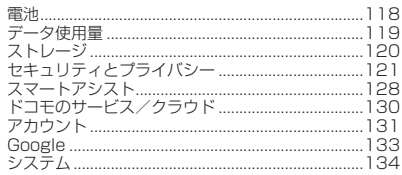

# ファイル管理

59

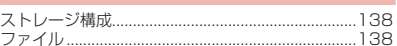

# データ通信 Bluetooth通信 ......................

#### 外部機器接続 パソコンと接続する.................... 146

# 海外利用

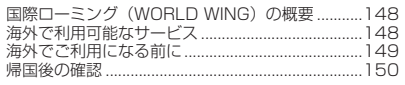

# 付録/索引

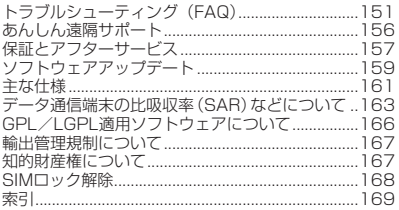

 $43$ 

# <span id="page-4-0"></span>**本端末のご利用について**

- · 本端末は、LTE・W-CDMA・無線LAN方式に対応しています。
- · 本端末は、音声通話には対応しておりません。
- · 本端末は無線を使用しているため、トンネル・地下・建物の中などで電波の 届かない場所、屋外でも電波の弱い場所、LTEサービスエリアおよびFOMA サービスエリア外ではご使用になれません。また、高層ビル・マンションな どの高層階で見晴らしのよい場所であってもご使用になれない場合がありま す。なお、電波が強く電波状態アイコンが4本表示されている状態で、移動 せずに使用している場合でも通信が切れる場合がありますので、ご了承くだ さい。
- · 本端末はユーザーやゲストが利用できる機能に対応していますが、ユーザー を切り替えた際にサービスやアプリによっては同一のお客様として取り扱わ れる場合があります。本機能の利用により発生したお客様、または第三者の 損害やトラブルに関して、当社としては一切の責任を負いかねます(P[.131\)](#page-132-1)。
- · お客様ご自身で本端末に登録されたデータは、定期的にメモを取ったり、 microSDカードやパソコンなどの外部記録媒体に保管してくださるようお 願いします。本端末の故障や修理、機種変更やその他の取り扱いなどによっ て、万が一、登録されたデータが消失してしまうことがあっても、当社と しては一切の責任を負いかねますのであらかじめご了承ください。
- · 本端末はパソコンなどと同様に、お客様がインストールを行うアプリやア クセスしたサイトなどによっては、本端末の動作が不安定になったり、お 客様の位置情報や本端末に登録された個人情報などがインターネットを経 由して外部に発信され不正に利用されたりする可能性があります。このた め、ご利用になるアプリやサイトなどの提供元および動作状況について十 分にご確認の上ご利用ください。
- · 本端末は、データの同期や最新のソフトウェアバージョンをチェックするた めの通信、サーバーとの接続を維持するための通信など一部自動的に通信を 行う仕様となっています。また、アプリのダウンロードや動画の視聴など データ量の大きい通信を行うと、パケット通信料が高額になりますので、パ ケットパック/パケット定額サービスのご利用を強くおすすめします。
- · お客様がご利用のアプリやサービスによっては、Wi-Fi通信中であってもパ ケット通信料が発生する場合があります。
- · microSDカードや内部ストレージの空き容量が少ない場合、起動中のアプ リが正常に動作しなくなることがあります。その場合は保存されているデー タを削除してください。
- · 本端末は、品質改善や機能の追加のため、オペレーティングシステム(OS) のバージョンアップを行うことがあります。その際、操作方法が変更になっ たりすることがありますので、機能の追加や操作方法の変更などに関する 最新情報は、ドコモのホームページをご確認ください。 また、古いOSバージョンで使用していたアプリが使えなくなる場合や意図 しない不具合が発生する場合があります。
- · 紛失に備え、画面ロックのパスワードなどを設定し、本端末のセキュリティ を確保してください(P.[123\)](#page-124-0)。
- · 万が一紛失した場合は、Gmail、Google PlayなどのGoogleサービスや SNSなどを他の人に利用されないように、パソコンより各種サービスアカ ウントのパスワード変更や認証の無効化を行ってください。
- · Google LLCが提供するアプリを含む第三者提供サービスおよびアプリの ご利用にあたっては、Googleおよび各提供元が定める各利用規約などをご 確認ください。当該サービスおよびアプリに起因するすべての不具合につ いて、当社としては一切の責任を負いかねます。
- · 利用規約などが表示された場合は、画面の指示に従って操作してください。
- · アプリおよびサービス内容は、将来予告なく変更される場合があります。
- · spモード、mopera Uおよびビジネスmoperaインターネット以外のプロ バイダはサポートしておりません。
- · ご利用の料金など詳しくは、ドコモのホームページをご覧ください。
- · ディスプレイは、非常に高度な技術を駆使して作られていますが、一部に 点灯しないドットや常時点灯するドットが存在する場合があります。これ はディスプレイの特性であり故障ではありませんので、あらかじめご了承 ください。
- · 市販のオプション品については、当社では動作保証はいたしませんので、 あらかじめご了承ください。

# <span id="page-5-0"></span>**安全上のご注意(必ずお守りください)**

- ■ご使用の前に、この「安全上のご注意」をよくお読みの上、正しくお 使いください。
- ■ここに示した注意事項は、お使いになる人や、他の人への危害、財産 への損害を未然に防ぐための内容を記載していますので、必ずお守り ください。
- ■次の表示の区分は、表示内容を守らず、誤った使用をした場合に生じ る危害や損害の程度を説明しています。

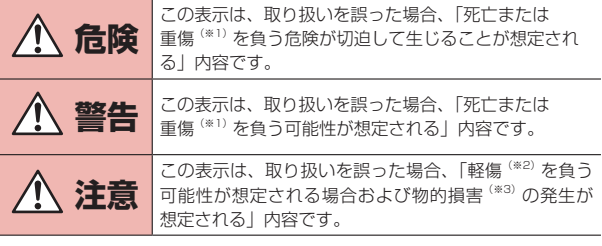

- ※1 重傷:失明・けが・やけど(高温・低温)・感電・骨折・中毒などで後遺 症が残るもの、および治療に入院・長期の通院を要するものを指します。
- ※2 軽傷:治療に入院や長期の通院を要さない、けが・やけど(高温・低温)・ 感電などを指します。
- ※3 物的損害:家屋・家財および家畜・ペットなどにかかわる拡大損害を指 します。

■ 次の絵表示の区分は、お守りいただく内容を説明しています。

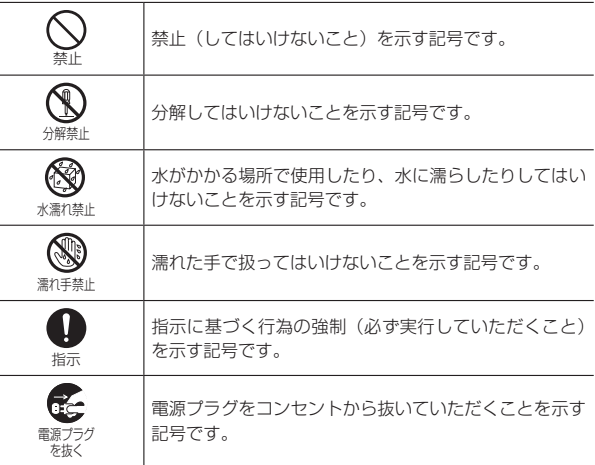

# **1.本端末、アダプタ、ドコモeSIMカードの取り扱い について(共通)**

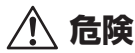

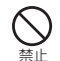

高温になる場所や熱のこもりやすい場所(火のそば、暖房器具 のそば、こたつや布団の中、直射日光の当たる場所、炎天下の 車内など)で使用、保管、放置しないでください。 火災、やけど、けが、感電などの原因となります。

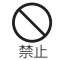

電子レンジ、IH調理器などの加熱調理器、圧力釜などの高圧容 器に入れたり、近くに置いたりしないでください。 火災、やけど、けが、感電などの原因となります。

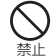

砂や土、泥をかけたり、直に置いたりしないでください。また、 砂などが付着した手で触れないでください。

火災、やけど、けが、感電などの原因となります。 防水・防塵性能については以下をご参照ください。 ⇒P.16「防水/防塵性能」

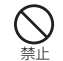

水などの液体(飲料水、汗、海水、ペットの尿など)で濡れた 状態では、充電しないでください。

火災、やけど、けが、感電などの原因となります。 防水性能については以下をご参照ください。 ⇒P.16「防水/防塵性能」

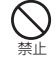

本端末に強い圧力を加えたり、折損させたりしないでください。 特に衣類のポケットに入れて持ち運ぶ場合は、ぶつけたり、物 に挟んだりしないでください。

内蔵電池の破損により、火災、やけど、けがなどの原因となります。 ※ご注意いただきたい例

- · ズボンやスカートのポケットに入れた状態で座ったり、しゃがん だりする
- · 上着のポケットに入れた状態で、扉や自動車のドアに挟む
- ソファやベッド、布団など柔らかい物の上や、床の上で踏みつける

 $\mathbb{Z}$ 分解禁止

分解、改造をしないでください。 火災、やけど、けが、感電などの原因となります。

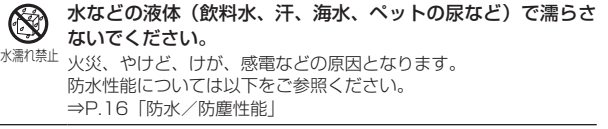

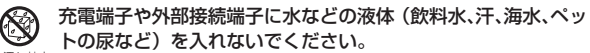

水濡れ禁止 火災、やけど、けが、感電などの原因となります。 防水性能については以下をご参照ください。 ⇒P.16「防水/防塵性能」

#### 指示 オプション品は、NTTドコモが指定したものを使用してくださ い。

指定以外のものを使用すると、火災、やけど、けが、感電などの原 因となります。

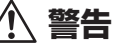

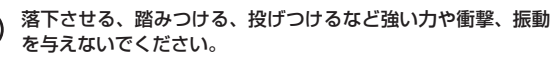

禁止 火災、やけど、けが、感電などの原因となります。

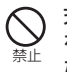

充電端子や外部接続端子に導電性異物(金属片、鉛筆の芯など) を接触させたり、ほこりが内部に入ったりしないようにしてく ださい。

火災、やけど、けが、感電などの原因となります。

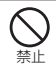

使用中や充電中に、布団などで覆ったり、包んだりしないでく ださい。

火災、やけどなどの原因となります。

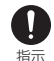

所定の充電時間を超えても充電が完了しない場合は、充電を中 止してください。

過充電などにより、火災、やけど、けがなどの原因となります。

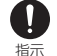

ガソリンスタンドなど引火性ガスが発生する可能性のある場所 や粉塵が発生する場所に立ち入る場合は必ず事前に本端末の電 源を切り、充電をしている場合は中止してください。 引火性ガスなどが発生する場所で使用すると、爆発や火災などの原 因となります。

D 指示

使用中、充電中、保管中に、異臭、異音、発煙、発熱、変色、 変形などの異常がみられた場合は次の作業を行ってください。

- · 電源プラグをコンセントやアクセサリーソケットから抜く。
- · 本端末の電源を切る。

上記の作業を行わないと、火災、やけど、けが、感電などの原因と なります。

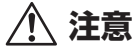

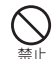

破損したまま使用しないでください。 火災、やけど、けがなどの原因となります。

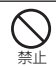

ぐらついた台の上や傾いた場所など、不安定な場所には置かな いでください。バイブレータ設定中は特にご注意ください。 落下して、けがなどの原因となります。

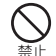

湿気やほこりの多い場所や高温になる場所での使用、保管はし ないでください。

火災、やけど、感電などの原因となります。 防水・防塵性能については以下をご参照ください。 ⇒P.16「防水/防塵性能」

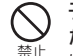

子供が使用する場合は、保護者が取り扱いの方法を教え、誤っ た使いかたをさせないでください。

けがなどの原因となります。

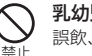

乳幼児の手の届く場所に置かないでください。 誤飲、けが、感電などの原因となります。

指示 本端末を長時間連続使用される場合や充電中は温度が高くなる ことがありますのでご注意ください。また、眠ってしまうなど して、意図せず長時間触れることがないようご注意ください。 アプリ、データ通信や動画視聴など、長時間の使用や充電中は、本 端末やアダプタの温度が高くなることがあります。温度の高い部分 に直接長時間触れるとお客様の体質や体調によっては肌の赤みやか ゆみ、かぶれ、低温やけどなどの原因となります。

# **2.本端末の取り扱いについて**

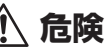

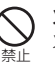

禁止

火の中に投入したり、熱を加えたりしないでください。 火災、やけど、けがなどの原因となります。

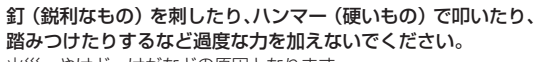

火災、やけど、けがなどの原因となります。

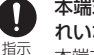

本端末内部の物質などが目や口の中に入った場合は、すぐにき れいな水で洗った後、直ちに医師の診療を受けてください。 本端末内部の物質などの影響により、失明や体調不良などの原因と なります。

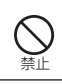

点滅を繰り返す画面を長時間見ないでください。 けいれんや意識喪失などの原因となります。

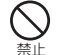

禁止

本端末内のSIMカード/microSDカードトレイの挿入口に水 などの液体(飲料水、汗、海水、ペットの尿など)や金属片、 燃えやすいものなどの異物を入れないでください。 また、ドコモeSIMカードやmicroSDカードの挿入場所や向き を間違えないでください。

 **警告**

火災、やけど、けが、感電などの原因となります。

カメラのレンズに直射日光などを長時間当てないでください。 レンズの集光作用により、火災、やけど、けがなどの原因となります。

航空機へのご搭乗にあたり、本端末の電源を切るか、機内モー ドに設定してください。

指示 航空機内での使用については制限があるため、各航空会社の指示に 従ってください。

また、自動的に電源が入る機能を設定している場合は、設定を解除 してください。

電波により航空機の電子機器に悪影響を及ぼす原因となります。 なお、航空機内での使用において禁止行為をした場合、法令により 罰せられることがあります。

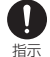

病院での使用については、各医療機関の指示に従ってください。 使用を禁止されている場所では、本端末の電源を切ってください。

また、自動的に電源が入る機能を設定している場合は、設定を解除 してください。

電波により電子機器や医用電気機器に悪影響を及ぼす原因となりま す。

大きな音で通知音が鳴っているときや待ち受け中などは、必ず  $\mathbf \Omega$ 本端末を耳から離してください。 指示

また、イヤホンマイクなどを本端末に装着し、 ゲームや動画・ 音楽再生などをする場合は、適度なボリュームに調節してくだ さい。

待ち受け中であっても、突然の通知音やアラーム音が鳴動する場合 があります。

大きな音を長時間連続して聞くと、難聴など耳への障害の原因とな ります。

また、音量が大きすぎると周囲の音が聞こえにくく、事故の原因と なります。

#### 心臓の弱い方は、バイブレータ(振動)や通知音量の設定に注 П 意してください。

- 指示 突然のバイブレータ(振動)や通知音の鳴動に驚き、心臓に悪影響 を及ぼす原因となります。
- 医用電気機器などを装着している場合は、医用電気機器メー  $\mathbf{I}$ カーもしくは販売業者に、電波による影響についてご確認の上

指示 ご使用ください。

電波により医用電気機器などに悪影響を及ぼす原因となります。

#### 高精度な制御や微弱な信号を取り扱う電子機器の近くでは、本  $\blacksquare$ 端末の電源を切ってください。

指示 電波により電子機器が誤動作するなどの悪影響を及ぼす原因となり ます。

※ご注意いただきたい電子機器の例

補聴器、植込み型心臓ペースメーカおよび植込み型除細動器、そ の他の医用電気機器、その他の自動制御機器など。植込み型心臓 ペースメーカおよび植込み型除細動器、その他の医用電気機器を 使用される方は、各医用電気機器メーカーもしくは販売業者に電 波による影響についてご確認ください。

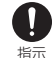

ディスプレイ部やカメラのレンズを破損した際には、割れたガ ラスや露出した本端末の内部にご注意ください。

破損部や露出部に触れると、やけど、けが、感電などの原因となり ます。

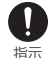

内蔵電池が漏液したり、異臭がしたりするときは、直ちに使用 をやめて火気から遠ざけてください。

漏液した液体に引火し、発火、破裂などの原因となります。

 $\mathbf \Omega$ 指示 ペットなどが本端末に噛みつかないようご注意ください。 内蔵電池の破損により、火災、やけど、けがなどの原因となります。

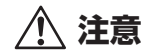

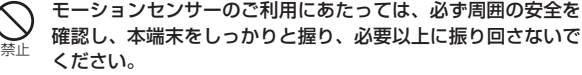

けがなどの事故の原因となります。

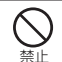

禁止

ディスプレイを破損し、内部の物質などが漏れた場合には、顔 や手などの皮膚や衣類などにつけないでください。

目や皮膚への傷害などを起こす原因となります。 内部の物質などが目や口に入った場合や、皮膚や衣類に付着した場 合は、すぐにきれいな水で洗い流してください。 また、目や口に入った場合は、洗浄後直ちに医師の診療を受けてく

ださい。

### 一般のゴミと一緒に捨てないでください。

火災、やけど、けがなどの原因となります。また、環境破壊の原因 となります。不要となった本端末は、ドコモショップなど窓口にお 持ちいただくか、回収を行っている市区町村の指示に従ってくださ い。

禁止 内蔵電池内部の物質などが漏れた場合は、顔や手などの皮膚や 衣類などにつけないでください。 目や皮膚への傷害などを起こす原因となります。

内部の物質などが目や口に入った場合や、皮膚や衣類に付着した場 合は、すぐにきれいな水で洗い流してください。

また、目や口に入った場合は、洗浄後直ちに医師の診療を受けてく ださい。

ドコモeSIMカードの取り外しの際は、指などの体の一部を傷 0 つけないよう、カードスロットピン(試供品)またはペーパー 指示 クリップの先端にご注意ください。

カードスロットピンまたはペーパークリップの先端に触れると、け がなどの原因となります。

自動車内で使用する場合、自動車メーカーもしくは販売業者に、  $\mathbf T$ 電波による影響についてご確認の上ご使用ください。

指示 車種によっては、電波により車載電子機器に悪影響を及ぼす原因と なりますので、その場合は直ちに使用を中止してください。

本端末の使用により、皮膚に異状が生じた場合は、直ちに使用  $\mathbf{r}$ をやめ、医師の診療を受けてください。お客様の体質や体調に 指示 よっては、かゆみ、かぶれ、湿疹などが生じることがあります。 各箇所の材質については以下をご参照ください。 ⇒P.11「6.材質一覧」

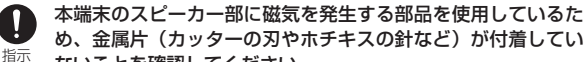

ないことを確認してください。 付着物により、けがなどの原因となります。

ディスプレイを見る際は、十分明るい場所で、ある程度の距離  $\mathbf{I}$ をとってください。

指示 暗い場所や近くで見ると視力低下などの原因となります。

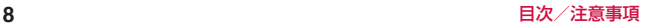

# **3.アダプタの取り扱いについて**

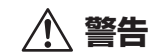

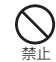

アダプタのコードが傷んだら使用しないでください。 火災、やけど、感電などの原因となります。

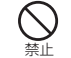

アダプタは、風呂場などの湿気の多い場所では使用しないでく ださい。

火災、やけど、感電などの原因となります。

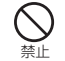

DCアダプタはマイナスアース車専用です。プラスアース車に は使用しないでください。 火災、やけど、感電などの原因となります。

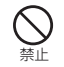

雷が鳴り出したら、アダプタには触れないでください。 感電などの原因となります。

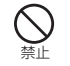

コンセントやアクセサリーソケットにつないだ状態で充電端子 をショートさせないでください。また、充電端子に手や指など、 体の一部を触れさせないでください。

火災、やけど、感電などの原因となります。

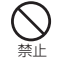

アダプタのコードの上に重いものをのせたり、引っ張るなど無 理な力を加えたりしないでください。

火災、やけど、感電などの原因となります。

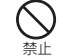

コンセントにACアダプタを抜き差しするときは、金属類を接 触させないでください。

火災、やけど、感電などの原因となります。

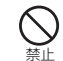

ACアダプタに海外旅行用の変圧器(トラベルコンバーター) を使用しないでください。

発火、発熱、感電などの原因となります。

禁止 本端末にアダプタを接続した状態で、接続部に無理な力を加え ないでください。

火災、やけど、けが、感電などの原因となります。

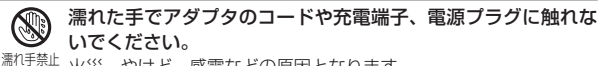

火災、やけど、感電などの原因となります。

指定の電源、電圧で使用してください。

 $\mathbf{T}$ また、海外で充電する場合は、海外で使用可能なACアダプタ 指示

#### で充電してください。 誤った電源、電圧で使用すると火災、やけど、感電などの原因とな ります。 ACアダプタ:AC100V(家庭用交流コンセントのみに接続するこ と)

海外で使用可能なACアダプタ:AC100V~240V(家庭用交流コ ンセントのみに接続すること)

DCアダプタ:DC12V・24V(マイナスアース車専用)

#### DCアダプタのヒューズを交換する場合は、必ず指定のヒュー П ズを使用してください。 指示

指定以外のヒューズを使用すると、火災、やけど、感電などの原因 となります。指定のヒューズに関しては、個別の取扱説明書でご確 認ください。

### 電源プラグについたほこりは、拭き取ってください。

指示 ほこりが付着した状態で使用すると、火災、やけど、感電などの原 因となります。

アダプタをコンセントやアクセサリーソケットに差し込むとき は、確実に差し込んでください。

指示 確実に差し込まないと、火災、やけど、感電などの原因となります。

 $\mathbf{I}$ 

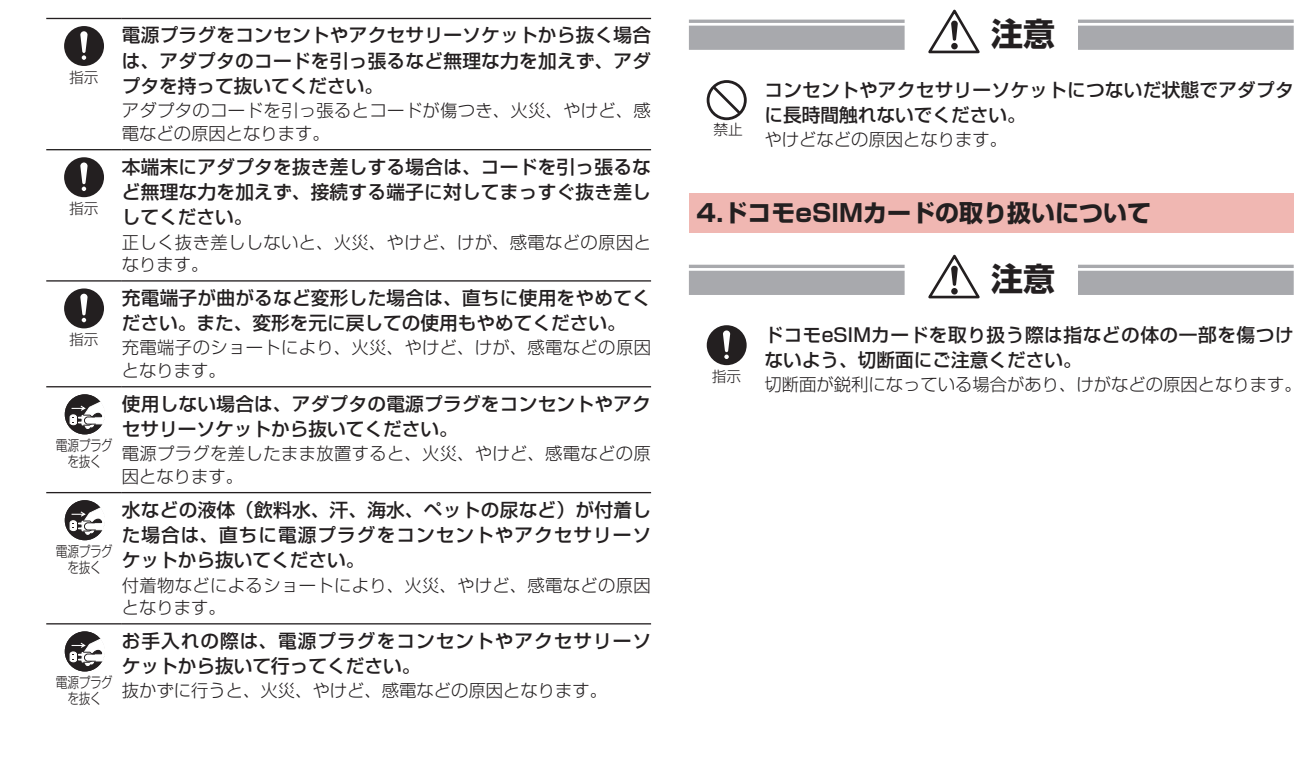

# **5.医用電気機器近くでの取り扱いについて**

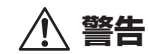

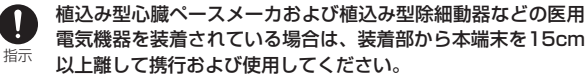

電波により医用電気機器の作動に悪影響を及ぼす原因となります。

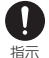

 $\mathbf{I}$ 

自宅療養などにより医療機関の外で、植込み型心臓ペースメー カおよび植込み型除細動器以外の医用電気機器を使用される場 合には、電波による影響について個別に医用電気機器メーカー などにご確認ください。

電波により医用電気機器の作動に悪影響を及ぼす原因となります。

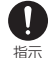

身動きが自由に取れないなど、周囲の方と15cm未満に近づく おそれがある場合には、事前に本端末を電波の出ない状態に切 り替えてください(機内モードまたは電源オフなど)。

付近に植込み型心臓ペースメーカおよび植込み型除細動器などの医 用電気機器を装着している方がいる可能性があります。電波により 医用電気機器の作動に悪影響を及ぼす原因となります。

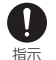

医療機関内における本端末の使用については、各医療機関の指 示に従ってください。

電波により医用電気機器の作動に悪影響を及ぼす原因となります。

# **6.材質一覧**

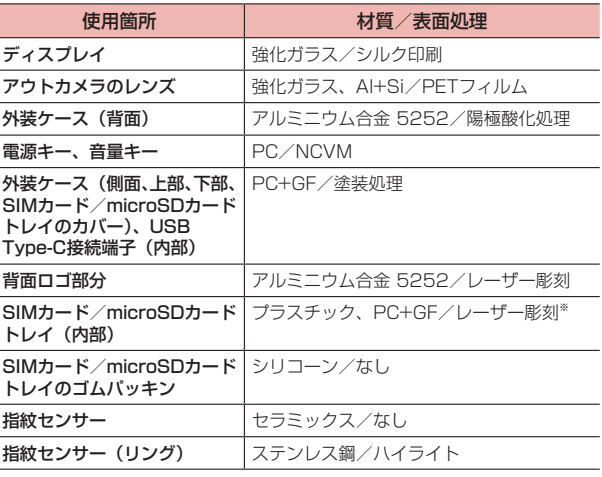

※ 金属が使用されているSIMカード/microSDカードトレイの場合、材質は 「ステンレス鋼」、表面処理は「塗装処理」となります。

# <span id="page-13-0"></span>**取り扱い上のご注意**

### **共通のお願い**

■d-02Kは防水/防塵性能を有しておりますが、本端末内部に水などの 液体(飲料水、汗、海水、ペットの尿など)や粉塵などの異物を入れ たり、付属品、オプション品にこれらを付着させたりしないでくださ  $\mathbf{L}$ 

アダプタ、ドコモeSIMカードは防水/防塵性能を有しておりません。風呂 場などの湿気の多い場所や雨などがかかる場所でのご使用はおやめくださ い。また身に付けている場合、汗による湿気により内部が腐食し故障の原 因となります。調査の結果、これらの水濡れによる故障と判明した場合、 保証対象外となります。修理につきましては、裏表紙の「故障お問い合わせ・ 修理お申込み先」または、ドコモ指定の故障取扱窓口までお問い合わせく ださい。

#### ■お手入れは乾いた柔らかい布(めがね拭きなど)で拭いてください。

- · 強く擦ると、ディスプレイに傷がつく場合があります。
- · ディスプレイに水滴や汚れなどが付着したまま放置すると、シミになる ことがあります。
- · アルコール、シンナー、ベンジン、洗剤などで拭くと、印刷が消えたり、 色があせたりすることがあります。
- ■端子や指紋センサーなどは時々清掃し、きれいな状態で使用してくだ さい。

端子などが汚れた状態で使用すると、正常にご利用いただけない場合があ ります。

また、清掃する際には端子などの破損に十分ご注意ください。

### ■ エアコンの吹き出し口の近くに置かないでください。

急激な温度の変化により結露し、内部が腐食し故障の原因となります。

■本端末に無理な力がかからないように使用してください。

多くのものが詰まった荷物の中に入れたり、衣類のポケットに入れて座っ たりするとディスプレイ、内部基板、内蔵電池などの故障、破損の原因と なります。

また、外部接続機器を外部接続端子に差した状態の場合、故障、破損の原 因となります。

- ■オプション品は、NTTドコモが指定したものを使用してください。 指定以外のものを使用すると、故障、破損の原因となります。
- ■対応の各オプション品に添付されている個別の取扱説明書をよくお読 みください。
- ■落としたり、衝撃を与えたりしないでください。 故障、破損の原因となります。

### **本端末についてのお願い**

■ ディスプレイを強く押したり、先の尖ったもので操作したりしないで ください。

傷つくことがあり、 故障、破損の原因となります。

- ■極端な高温、低温は避けてください。 温度は5℃~35℃、湿度は35%~85%の範囲でご使用ください。
- ■一般の電話機やテレビ·ラジオなどをお使いになっている近くで使用 すると、悪影響を及ぼす原因となりますので、なるべく離れた場所で ご使用ください。
- ■■ お客様ご自身で本端末に登録されたデータは、microSDカード、パ ソコン、クラウドなどにバックアップ、別にメモを取るなどして保管 してください。

万が一登録されたデータが消失してしまうことがあっても、当社としては 責任を負いかねますのであらかじめご了承ください。

■ 外部接続端子に外部接続機器を接続する際に斜めに差したり、差した 状態で引っ張ったりしないでください。 故障、破損の原因となります。

- 使用中や充雷中に本端末が温かくなることがありますが、異常ではあ りません。そのままご使用ください。
- カメラのレンズを直射日光の当たる場所に放置しないでください。 素子の退色・焼付きを起こす場合があります。
- 通常はSIMカード/microSDカードトレイを閉じた状態でご使用く ださい。

水などの液体(飲料水、汗、海水、ペットの尿など)や粉塵などの異物が 入り故障の原因となります。

■ 指紋センサーに強い衝撃を与えたり、表面に傷をつけたりしないでく ださい。

指紋センサーの故障の原因となるだけでなく、認証操作ができなくなる場 合があります。

■ microSDカードの使用中は、microSDカードを取り外したり、本端 末の電源を切ったりしないでください。

データの消失、故障の原因となります。

- 磁気カードや磁気を帯びたものを本端末に近づけないでください。 キャッシュカード、クレジットカード、テレホンカード、フロッピーディ スクなどの磁気データが消えてしまうことがあります。 また、強い磁気を近づけると本端末の誤動作の原因となります。
- 内蔵電池は消耗品のため、保証対象外です。

内蔵電池の使用条件により、寿命が近づくにつれて内蔵電池が膨れる場合 があります。

十分に充電しても使用時間が極端に短くなったときや、内蔵電池が膨らん でいるときは内蔵電池の交換時期です。内蔵電池の交換につきましては、 裏表紙の「故障お問い合わせ・修理お申込み先」または、ドコモ指定の故 障取扱窓口までお問い合わせください。

■ 充電は、適正な周囲温度(5℃~35℃)の場所で行ってください。 ■■ 内蔵電池の使用時間は、使用環境や内蔵電池の劣化度により異なりま す。

- ■本端末を保管される場合は、内蔵電池の性能や寿命を低下させる原因 となるため、下記のような状態で保管しないでください。
	- · フル充電状態(充電完了後すぐの状態)での保管
	- · 電池残量なしの状態(本端末の電源が入らない程消費している状態)で の保管

なお、保管に適した電池残量の目安は40パーセント程度です。

#### ■本端末の内蔵電池の種類は次のとおりです。

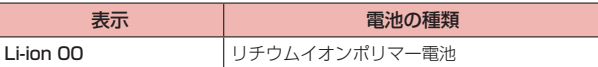

### **アダプタについてのお願い**

■■ 充電は、適正な周囲温度(5℃~35℃)の場所で行ってください。

#### ■ 次のような場所では、充電しないでください。

- · 湿気、ほこり、振動の多い場所
- · 一般の電話機やテレビ・ラジオなどの近く
- 充電中にアダプタが温かくなることがありますが、異常ではありませ ん。そのままご使用ください。
- DCアダプタを使用して充電する場合は、自動車のエンジンを切った まま使用しないでください。 自動車のバッテリーを消耗させる原因となります。
- ■抜け防止機構のあるコンセントをご使用の場合、そのコンセントの取 扱説明書に従ってください。
- 強い衝撃を与えないでください。また、充電端子を変形させないでく ださい。 故障の原因となります。

# **ドコモeSIMカードについてのお願い**

- ドコモeSIMカードの取り付け / 取り外しには、必要以上に力を入れ ないでください。
- ドコモeSIMカードは、対応端末以外で使用しないでください。 対応端末以外でのご使用は、保証の対象外となります。
- ■■ IC部分は時々清掃し、きれいな状態で使用してください。 IC部分が汚れた状態で使用すると、正常にご利用いただけない場合があり ます。
- お手入れは、乾いた柔らかい布(めがね拭きなど)で拭いてください。

### ■お客様ご自身で、ドコモeSIMカードに登録されたデータは、 microSDカード、パソコン、クラウドなどにバックアップ、別にメ モを取るなどして保管してください。

万が一登録されたデータが消失してしまうことがあっても、当社としては 責任を負いかねますのであらかじめご了承ください。

- ■■ 環境保全のため、不要になったドコモeSIMカードはドコモショップ など窓口にお持ちください。
- ■ICを傷つけたり、不用意に触れたり、ショートさせたりしないでくだ さい。

データの消失、故障の原因となります。

- ■■ ドコモeSIMカードを落としたり、衝撃を与えたりしないでください。 故障の原因となります。
- ■■ ドコモeSIMカードを曲げたり、重いものをのせたりしないでくださ い。

故障の原因となります。

■ ドコモeSIMカードにラベルやシールなどを貼った状態で、本端末に 取り付けないでください。

故障の原因となります。

# **Bluetooth®機能を利用する場合のお願い**

- ■本端末は、Bluetooth機能を利用した通信時のセキュリティとして、 Bluetooth標準規格に準拠したセキュリティ機能に対応しております が、設定内容などによってセキュリティが十分でない場合があります。 Bluetooth機能を利用した通信を行う際にはご注意ください。
- Bluetooth機能を利用した通信時にデータや情報の漏洩が発生しまし ても、責任を負いかねますので、あらかじめご了承ください。

#### • 周波数帯について

本端末のBluetooth機能/無線LAN機能が利用する周波数帯は、次のとお りです。

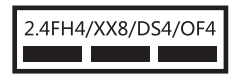

2.4:2400MHz帯を利用する無線設備を表します。

- FH/XX/DS/OF:変調方式がFH-SS、その他の方式、DS-SS、OFDMで あることを示します。
- 4:想定される与干渉距離が40m以下であることを示します。
- 8:想定される与干渉距離が80m以下であることを示します。
- : 2400MHz~2483.5MHzの全帯域を利用し、かつ移動体 識別装置の帯域を回避可能であることを意味します。

利用可能なチャネルは国により異なります。WLANを海外で利用する場合 は、その国の利用可能周波数、法規制などの条件を確認の上、ご利用くだ さい。

航空機内の利用は、事前に各航空会社へご確認ください。

#### • Bluetooth機器使用上の注意事項

本端末の利用周波数帯では、電子レンジなどの家電製品や産業・科学・医 療用機器のほか、工場の製造ラインなどで利用される免許を要する移動体 識別用構内無線局、免許を要しない特定小電力無線局、アマチュア無線局 など(以下「他の無線局」と略します)が運用されています。

1. 本端末を使用する前に、近くで「他の無線局」が運用されていないこと を確認してください。

2. 万が一、本端末と「他の無線局」との間に電波干渉が発生した場合には、 速やかに利用場所を変えるか、「電源を切る」など電波干渉を避けてくださ い。

3. その他、ご不明な点につきましては、裏表紙の「総合お問い合わせ先」 までお問い合わせください。

# **無線LAN (WLAN) についてのお願い**

■無線LAN (WLAN)は、電波を利用して情報のやり取りを行うため、 電波の届く範囲であれば自由にLAN接続できる利点があります。そ の反面、セキュリティの設定を行っていないときは、悪意ある第三者 に通信内容を盗み見られたり、不正に侵入されたりする可能性があり ます。お客様の判断と責任において、セキュリティの設定を行い、利 用することを推奨します。

■無線LAN機能を利用した通信時にデータや情報の漏洩が発生しまし ても、責任を負いかねますので、あらかじめご了承ください。

#### • 無線LANについて

電気製品・AV・OA機器などの磁気を帯びているところや電磁波が発生し ているところで利用しないでください。

- 磁気や電気雑音の影響を受けると雑音が大きくなったり、通信ができな くなったりすることがあります(特に電子レンジ使用時には影響を受け ることがあります)。
- テレビ、ラジオなどに近いと受信障害の原因となったり、テレビ画面が 乱れたりすることがあります。
- 近くに複数の無線LANアクセスポイントが存在し、同じチャネルを利用 していると、正しく検索できない場合があります。

#### • 2.4GHz機器使用上の注意事項

WLAN搭載機器の使用周波数帯では、電子レンジなどの家電製品や産業・ 科学・医療用機器のほか工場の製造ラインなどで使用されている移動体識 別用の構内無線局(免許を要する無線局)および特定小電力無線局(免許 を要しない無線局)ならびにアマチュア無線局(免許を要する無線局)が 運用されています。

1. この機器を使用する前に、近くで移動体識別用の構内無線局および特定 小電力無線局ならびにアマチュア無線局が運用されていないことを確認し てください。

2. 万が一、この機器から移動体識別用の構内無線局に対して有害な電波干 渉の事例が発生した場合には、速やかに使用周波数を変更するかご利用を 中断していただいた上で、裏表紙の「総合お問い合わせ先」までお問い合 わせいただき、混信回避のための処置など(例えば、パーティションの設 置など)についてご相談ください。

3. その他、この機器から移動体識別用の特定小電力無線局あるいはアマ チュア無線局に対して電波干渉の事例が発生した場合など何かお困りのこ とが起きたときは、裏表紙の「総合お問い合わせ先」までお問い合わせく ださい。

#### • 5GHz機器使用上の注意事項

本端末に内蔵の無線LANを5.2/5.3GHzでご利用になる場合、電波法の 定めにより屋外ではご利用になれません(5.2GHz帯高出力データ通信シ ステムのアクセスポイント/中継局と通信する場合を除く)。 本端末が使用するチャネルは次のとおりです。

- W52(5.2GHz 帯/ 36、40、44、48ch)
- W53(5.3GHz 帯/ 52、56、60、64ch)
- W56(5.6GHz 帯/ 100、104、108、112、116、120、124、 128、132、136、140ch)

<span id="page-17-0"></span>**注意**

#### ■改造された本端末は絶対に使用しないでください。改造した機器を使 用した場合は電波法/電気通信事業法に抵触します。

本端末は、電波法に基づく特定無線設備の技術基準適合証明等に関する規 則、および電気通信事業法に基づく端末機器の技術基準適合認定等に関す る規則を順守しており、その証として「技適マーク(金)」が本端末の電子銘 板に表示されております。電子銘板は、本端末で次の手順でご確認いただ けます。

ホーム画面で ––「アプリ」 タブ→「設定」→「システム」→「認証マーク」 本端末のネジを外して内部の改造を行った場合、技術基準適合証明などが 無効となります。

技術基準適合証明などが無効となった状態で使用すると、電波法および電 気通信事業法に抵触しますので、絶対に使用されないようにお願いいたし ます。

#### ■ 自動車などを運転中の使用にはご注意ください。

運転中に本端末を手で保持しての使用は罰則の対象となります。 ただし、傷病者の救護または公共の安全の維持など、やむを得ない場合は 対象外となります。

#### ■ 基本ソフトウェアを不正に変更しないでください。

ソフトウェアの改造とみなし故障修理をお断りする場合があります。

# **防水/防塵性能**

d-02Kは、SIMカード/microSDカードトレイを正しく取り付けた状 態で、IPX5<sup>※1</sup>、IPX7<sup>※2</sup>の防水性能、IP6X<sup>※3</sup>の防塵性能を有しています。

- ※1 IPX5とは、内径6.3mmの注水ノズルを使用し、約3mの距離から 12.5L/分の水を最低3分間注水する条件であらゆる方向から噴流を当 てても、通信端末としての機能を有することを意味します。
- ※2 IPX7とは、常温で水道水、かつ静水の水深1mのところにd-02Kを静か に沈め、約30分間放置後に取り出したときに通信端末としての機能を有 することを意味します。
- ※3 IP6Xとは、保護度合いを指し、直径75μm以下の塵埃(じんあい)が入っ た装置に通信端末を8時間入れてかくはんさせ、取り出したときに通信 端末の内部に塵埃が侵入しない機能を有することを意味します。

# **d-02Kが有する防水/防塵性能でできること**

#### ■雨の中で傘をささずに通信ができます (1時間の雨量が20mm程度)。

· 手が濡れているときや本端末に水滴がついているときには、SIMカード/ microSDカードトレイの開閉はしないでください。

#### ■ 汚れたり水道水以外が付着したりした場合に洗い流すことができま す。

- · やや弱めの水流(6L/分未満)で蛇口やシャワーより約10cm離れた位 置で常温(5℃~35℃)の水道水で洗えます。
- · 洗うときはブラシやスポンジなどは使用せず手洗いしてください。洗っ た後は、水抜きをしてから使用してください(P.19)。
- · 泥や土が付着している場合は操作をせず、まず洗面器などに溜めた水道 水の中で数回ゆすって汚れを落としてから、流水で洗い流してください。

### ■ プールサイドで使用できます。

· プールの水をかけたり、プールの水に浸けたりしないでください。

# **防水/防塵性能を維持するために**

水や粉塵の侵入を防ぐために、必ず次の点を守ってください。

■常温の水道水以外の液体をかけたり、浸けたりしないでください。

- ■■ SIMカード/microSDカードトレイは確実に取り付けてください。 接触面に微細なゴミ(髪の毛1本、砂粒1つ、微細な繊維など)が挟 まると、水や粉塵が侵入する原因となります。
- ■マイク、スピーカー、USB Type-C接続端子、イヤホン端子、空気 穴などを綿棒や尖ったものでつつかないでください。
- 落下させないでください。傷の発生などにより防水/防塵性能の劣化 を招くことがあります。
- ■■ SIMカード/microSDカードトレイのゴムパッキンは防水/防塵性 能を維持する上で重要な役割を担っています。はがしたり傷つけたり しないでください。また、ゴミが付着しないようにしてください。

### SIMカード/microSDカードトレイの取り外しかた

カードスロットピン(試供品)をSIMカード/microSDカードトレイの 取り出しホールに差し込んで矢印の方向にゆっくりと押し込み(❶)、 SIMカード/microSDカードトレイを引き出します(2)。

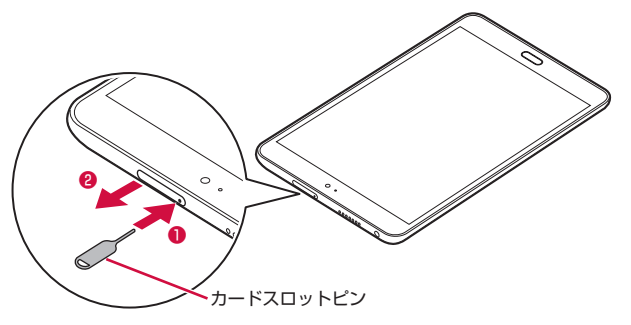

# SIMカード/microSDカードトレイの取り付けかた

矢印の方向へSIMカード/microSDカードトレイを奥まで押し込んで 部分をしっかりと押します。

- · SIMカード/microSDカードトレイを本体に差し込むときに、ドコモ eSIMカードが浮き上がったり、ずれたりしないようにご注意ください。
- · 取り付け後は、本端末とSIMカード/microSDカードトレイにすき間がな いことを確認してください。

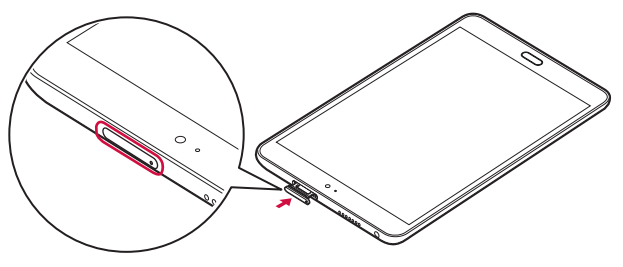

### ■お知らせ

· 防水/防塵性能を維持するため、異常の有無に関わらず、2年に1回、部品 の交換をおすすめします。部品の交換は本端末をお預かりして有料にて承り ます。ドコモ指定の故障取扱窓口にお持ちください。

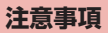

次のイラストで表すような行為は行わないでください。

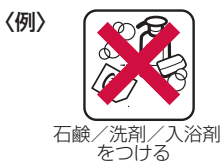

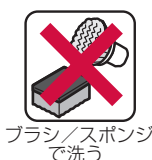

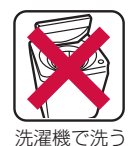

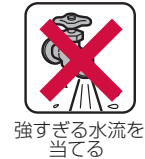

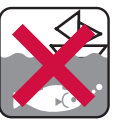

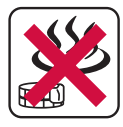

海水につける

温泉で使う

また、次の注意事項を守って正しくお使いください。

- 付属品、オプション品は防水/防塵性能を有していません。
- 規定(P.16)以上の強い水流を直接当てないでください。 d-02KはIPX5の防水性能を有していますが、故障の原因となります。
- 万が一、塩水や海水、清涼飲料水がかかったり、泥や砂などが付着し たりした場合には、すぐに洗い流してください。乾燥して固まると、 汚れが落ちにくくなり、傷や故障の原因となります。

■洗濯機などで洗わないでください。

- 熱湯に浸けたり、サウナで使用したり、温風(ドライヤーなど)を当 てたりしないでください。
- ■水道水に浸けるときは、30分以内としてください。
- プールサイドで使用するときは、その施設の規則を守って、使用して ください。
- 本端末は水に浮きません。
- 水滴が付着したまま放置しないでください。寒冷地では凍結し、故障 の原因となります。
- ■■ SIMカード/microSDカードトレイが開いている状態や正しく取り 付けられていない状態で水などの液体がかかった場合、内部に液体が 入り、感電や故障の原因となります。そのまま使用せずに電源を切り、 ドコモ指定の故障取扱窓口へご連絡ください。
- ■■ SIMカード/microSDカードトレイのゴムパッキンが傷ついたり、 変形したりした場合は、ドコモ指定の故障取扱窓口にてお取り替えく ださい。
- ■本端末が水で濡れた状態でイヤホンなどを接続しないでください。故 障の原因となります。

#### ■ お知らせ

· 実際の使用にあたって、すべての状況での動作を保証するものではありませ ん。また、調査の結果、お客様の取り扱いの不備による故障と判明した場合、 保証の対象外となります。

**水抜きについて**

本端末を水に濡らすと、拭き取れなかった水が後から漏れてくることが ありますので、次の手順で水抜きを行ってください。

1 本端末を安定した台などに置き、表面、裏面を乾いた清 潔な布などでよく拭き取る

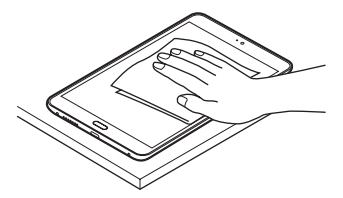

2 本端末をしっかりと持ち、20回程度水滴が飛ばなくなる まで振り、上下の向きを変え、再度20回程度振る

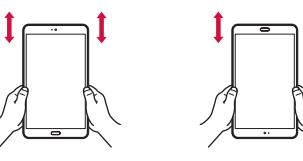

- 3 マイク、スピーカー、音量キー、電源キー、USB Type-C 接続端子、イヤホン端子、空気穴、SIMカード/microSD カードトレイなどのすき間に溜まった水は、乾いた清潔な 布などに本端末を軽く押し当てて拭き取る
	- · 上下の向きを変えて拭き取ってください。
	- · すき間に溜まった水分を綿棒などで直接拭き取らないでください。

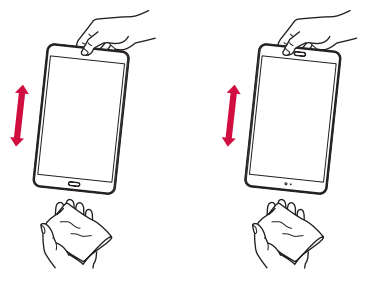

- 4 本端末から出てきた水分を乾いた清潔な布などで十分に 拭き取り、自然乾燥させる
	- · 水を拭き取った後に本体内部に水滴が残っている場合は、水が染み 出ることがあります。

# **充電のときは**

付属品、オプション品は防水/防塵性能を有していません。充電時、お よび充電後には、必ず次の点を確認してください。

- 充電時は、本端末が濡れていないか確認してください。本端末が濡れ ている状態では、絶対に充電しないでください。
- ■■ 本端末が濡れている場合や水に濡れた後に充電する場合は、よく水抜 きをして乾いた清潔な布などで水を拭き取ってから、充電してくださ い。
- ACアダプタは、風呂場、シャワー室、台所、洗面所などの水周りや 水のかかる場所で使用しないでください。火災や感電の原因となりま す。
- ■濡れた手でACアダプタに触れないでください。感雷の原因となりま す。

# <span id="page-22-0"></span>**ご使用前の確認と設定**

# **各部の名称と機能**

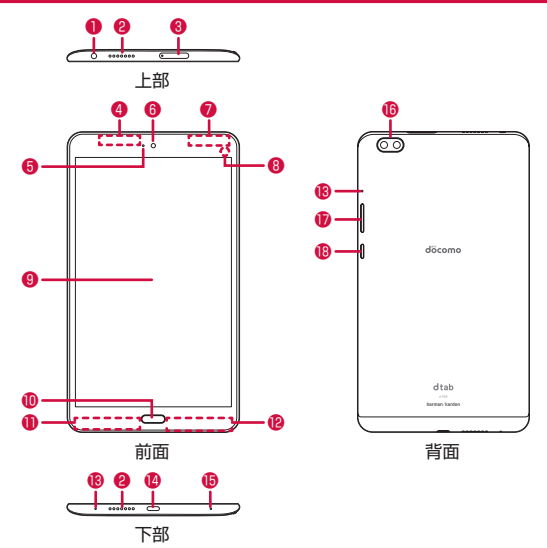

- **イヤホン端子(P[.161](#page-162-1))**
- ❷ スピーカー
- **❸ SIMカード/microSDカードトレイ**※1
	- · お買い上げ時にはあらかじめドコモeSIMカードが取り付けられています。
- **4 GPSアンテナ部**※2
- **6** 通知LED (P.40)
- **®** インカメラ (P[.78\)](#page-79-0)
- **Wi-Fi/Bluetoothアンテナ部**※2
- 6 照度ヤンサー<sup>※3</sup>
	- · 周囲の明るさを感知して、ディスプレイの明るさを調整します(P.[113](#page-114-1))。
- **<b>❶ ディスプレイ (タッチパネル) (P.[32](#page-33-1))**
- 指紋センサー(P[.123](#page-124-1))
- **MITE/FOMAアンテナ部**※2
- **@ LTE/FOMAメインアンテナ部**※2
- **B** マイク
	- · 音声入力などに使用します。
- USB Type-C接続端子
	- · 充電時やパソコン接続時などに使用します(P.29、P.[146](#page-147-1))。
	- · USB Power Deliveryに対応しています。
- 空気穴
- **6 アウトカメラ (P[.78\)](#page-79-0)**
- **の音量キー** 
	- · 各種音量の調節やマナーモードの設定、写真撮影などができます。
- 18 電源キー
	- · 電源のON/OFFや、スリープモードの設定/解除に使用します。
	- · 3秒以上押すと再起動のメニューが表示されます。
- ※1 SIMカードトレイはnanoUIMサイズです。
- ※2 アンテナは本体に内蔵されています。アンテナ付近を手で覆うと、通信 の品質に影響を及ぼす場合があります。
- ※3 センサー部分に保護シートやシールなどを貼ると、センサーが誤動作す る場合があります。

### ■お知らせ

- · 背面カバーは取り外せません。無理に取り外そうとすると破損や故障の原 因となります。
- · 本端末の電池は内蔵されており、お客様ご自身では交換できません。

# <span id="page-23-0"></span>**ドコモeSIMカード**

ドコモeSIMカードとは、お客様の電話番号などの情報が記録されている ICカードのことです。

- · 電源が入った状態で、ドコモeSIMカードを取り付けたSIMカード/microSD カードトレイを本端末から引き出すと、本端末が再起動します。また、SIMカー ド/microSDカードトレイを本端末に差し込むと、再起動の確認画面が表示 されます。
- · ドコモeSIMカードが本端末に取り付けられていないと、パケット通信など の機能を利用することができません。
- · ドコモeSIMカードの取り扱いについて詳しくは、ドコモのホームページを ご覧ください。

### ■ ドコモeSIMカードの暗証番号について

ドコモeSIMカードには、PINコードという暗証番号を設定できます (P.[127\)](#page-128-0)。

# **ドコモeSIMカードの取り付け/取り外し**

お買い上げ時にはあらかじめドコモeSIMカードが取り付けられていま す。

ドコモeSIMカードを取り付ける/取り外すときは、必ず本端末の電源 を切ってから行ってください。

· SIMカード/microSDカードトレイの取り外しは、付属のカードスロット ピン(試供品)をご使用ください。

# 取り付けかた

1 カードスロットピンをSIMカード/microSDカードトレ イの取り出しホールに差し込み、矢印の方向にゆっくり と押し込む(❶)

SIMカード/microSDカードトレイが押し出されます。

2 SIMカード/microSDカードトレイを引き出す(2)

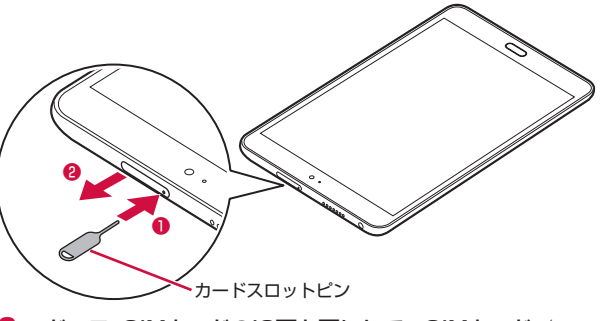

- 3 ドコモeSIMカードのIC面を下にして、SIMカード/ microSDカードトレイに取り付ける
	- · 切り欠きの方向にご注意ください。

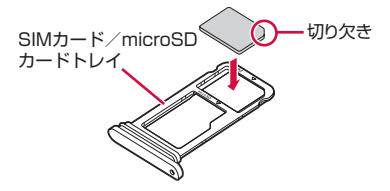

# 4 SIMカード/microSDカードトレイを本端末に差し込む

- · 矢印の方向に水平に差し込んでください。
- · SIMカード/microSDカードトレイを本体に差し込むときに、ドコ モeSIMカードが浮き上がったり、ずれたりしないようにご注意くだ さい。

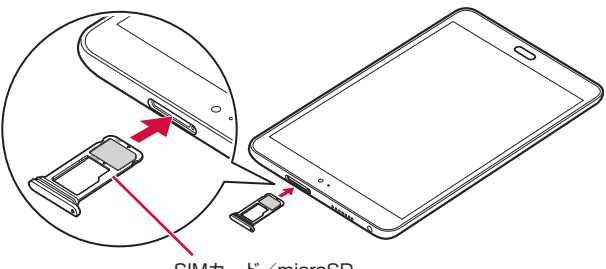

SIMカード/microSD カードトレイ

5 SIMカード/microSDカードトレイを奥まで押し込んで 部分をしっかりと押し、本端末とSIMカード/ microSDカードトレイにすき間がないことを確認する

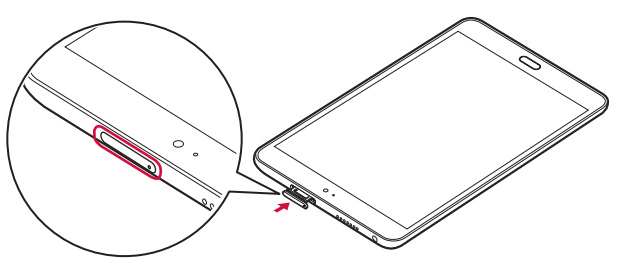

# 取り外しかた

1 カードスロットピンをSIMカード/microSDカードトレ イの取り出しホールに差し込み、矢印の方向にゆっくり と押し込む(❶)

SIMカード/microSDカードトレイが押し出されます。

2 SIMカード/microSDカードトレイを引き出す(2)

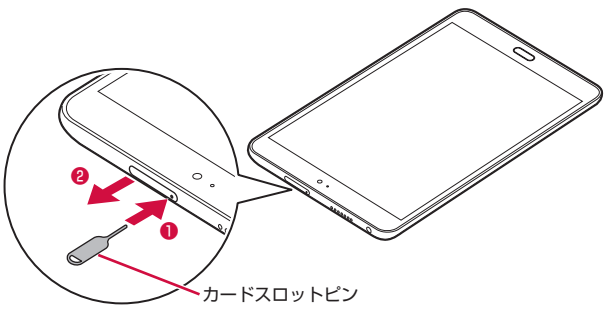

3 ドコモeSIMカードをSIMカード/microSDカードトレ イから取り外す

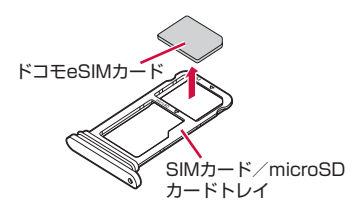

- 4 SIMカード/microSDカードトレイを本端末に差し込む
	- · 矢印の方向に水平に差し込んでください。

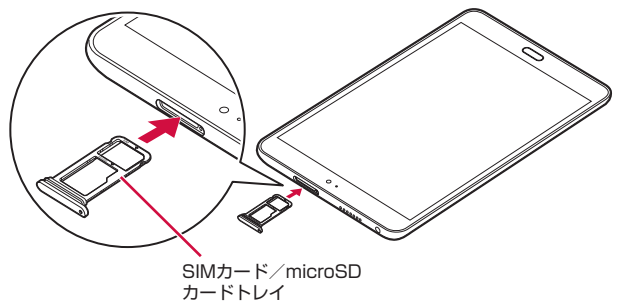

### ■お知らせ

- · ドコモeSIMカードを取り扱うときは、ICに触れたり、傷つけたりしないよ うにご注意ください。また、ドコモeSIMカードを無理に取り付けたり取り 外そうとしたりすると、ドコモeSIMカードが壊れることがありますのでご 注意ください。
- · カードスロットピンを紛失した場合には、ペーパークリップでも代用でき ます。

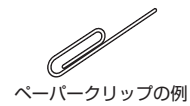

5 SIMカード/microSDカードトレイを奥まで押し込んで 部分をしっかりと押し、本端末とSIMカード/ microSDカードトレイにすき間がないことを確認する

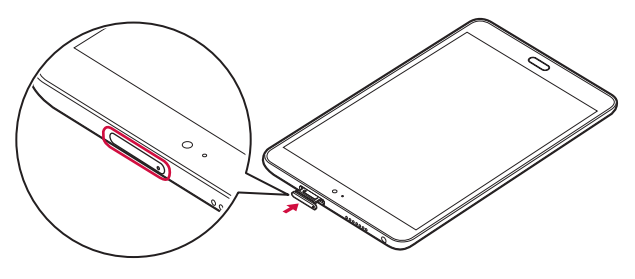

# <span id="page-26-0"></span>**microSDカード**

- · 本端末は、2GBまでのmicroSDカードや32GBまでのmicroSDHCカー ド、256GBまでのmicroSDXCカードに対応しています(2019年9月現 在)。
- · 市販されているすべてのmicroSDカードの動作を保証するものではありま せん。対応のmicroSDカードは各microSDカードメーカーへお問い合わせ ください。
- · microSDカードのデータにアクセスしているときに、電源を切ったり衝撃 を与えたりしないでください。データが壊れるおそれがあります。

### ■■ お知らせ

- · microSDXCカードは、SDXC対応機器でのみご利用いただけます。SDXC 非対応の機器にmicroSDXCカードを取り付けると、microSDXCカードに 保存されているデータが破損することなどがあるため、取り付けないでくだ さい。
- · データが破損したmicroSDXCカードを再度利用するためには、SDXC対応 機器でmicroSDXCカードを初期化する必要があります(データはすべて削 除されます)。
- · SDXC非対応機器とmicroSDカードを利用してデータコピーを行う場合は、 microSDHCカードもしくはmicroSDカードなど、コピー先/コピー元の 機器の規格に準拠したカードをご利用ください。
- · microSDカードのスピードクラスは、最大クラス10に対応しています。
- · microSDカードのUHSスピードクラスは、クラス1に対応しています。
- · スピードクラスはmicroSDカードの性能であり、スピードクラスの性能の すべての動作を保証するものではありません。
- · 他の機器からmicroSDカードに保存したデータは、本端末で表示や再生が できないことがあります。また、本端末からmicroSDカードに保存したデー タは、他の機器で表示や再生ができないことがあります。

# **microSDカードの取り付け/取り外し**

microSDカードを取り付ける/取り外すときは、必ず本端末の電源を 切ってから行ってください。

· SIMカード/microSDカードトレイの取り外しは、付属のカードスロット ピン(試供品)をご使用ください。

### 取り付けかた

1 カードスロットピンをSIMカード/microSDカードトレ イの取り出しホールに差し込み、矢印の方向にゆっくり と押し込む(❶)

SIMカード/microSDカードトレイが押し出されます。

2 SIMカード/microSDカードトレイを引き出す(2)

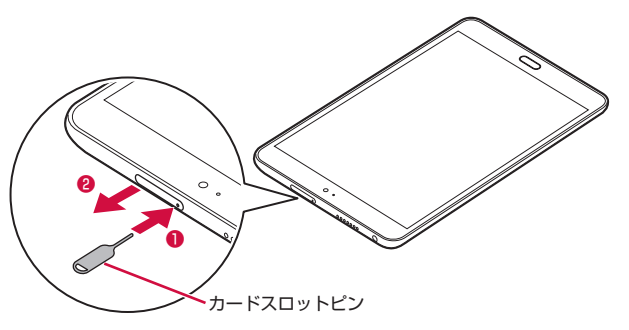

3 microSDカードの金属端子を下にして、SIMカード/ microSDカードトレイに取り付ける

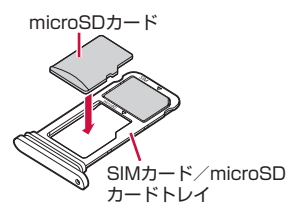

### 4 SIMカード/microSDカードトレイを本端末に差し込む

- · 矢印の方向に水平に差し込んでください。
- · SIMカード/microSDカードトレイを本体に差し込むときに、ドコ モeSIMカードが浮き上がったり、ずれたりしないようにご注意くだ さい。

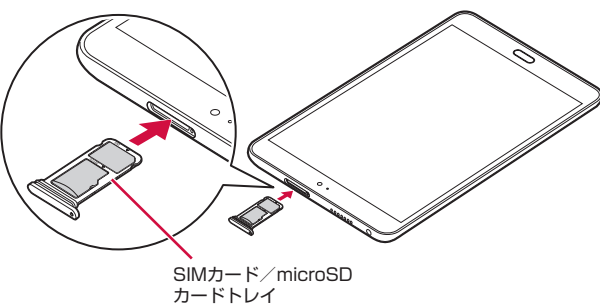

5 SIMカード/microSDカードトレイを奥まで押し込んで 部分をしっかりと押し、本端末とSIMカード/ microSDカードトレイにすき間がないことを確認する

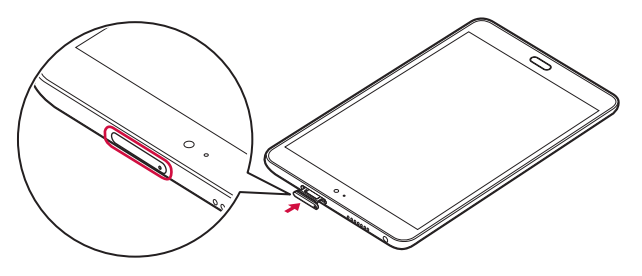

# 取り外しかた

1 カードスロットピンをSIMカード/microSDカードトレ イの取り出しホールに差し込み、矢印の方向にゆっくり と押し込む(●)

SIMカード/microSDカードトレイが押し出されます。

2 SIMカード/microSDカードトレイを引き出す(2)

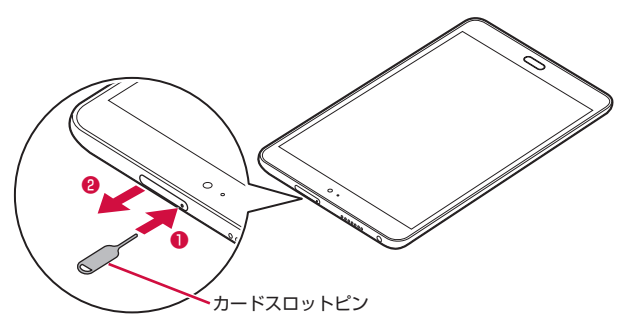

3 microSDカードをSIMカード/microSDカードトレイ から取り外す

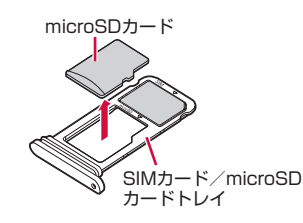

- 4 SIMカード/microSDカードトレイを本端末に差し込む
	- · 矢印の方向に水平に差し込んでください。
	- · SIMカード/microSDカードトレイを本体に差し込むときに、ドコ モeSIMカードが浮き上がったり、ずれたりしないようにご注意くだ さい。

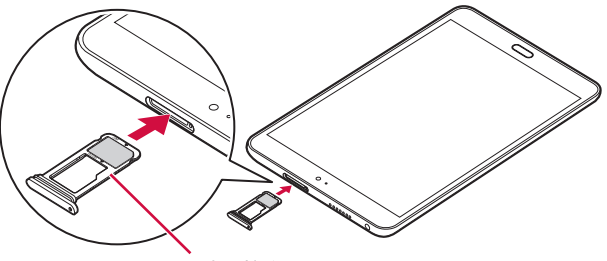

SIMカード/microSD カードトレイ

5 SIMカード/microSDカードトレイを奥まで押し込んで 部分をしっかりと押し、本端末とSIMカード/ microSDカードトレイにすき間がないことを確認する

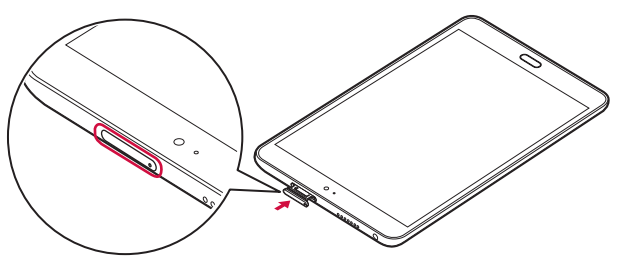

<span id="page-29-0"></span>· カードスロットピンを紛失した場合には、ペーパークリップでも代用できま す。

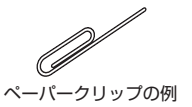

# **充電**

### **充電時のご注意**

はじめてお使いになるときや、長時間お使いにならなかったときは、必 ず充電してからお使いください。

- · アプリを使いながら充電すると、充電が完了するまで時間がかかったり、 電池残量が減り充電が完了しなかったりすることがありますが、本端末の 異常ではありません。
- · 充電中は本端末やACアダプタが温かくなることがありますが、故障ではあ りません。本端末が温かくなったとき、安全のため一時的に充電を停止す ることがあります。本端末が極端に熱くなる場合は、直ちに使用を中止し てください。
- · 電池切れの状態で充電を開始した場合、電源を入れてもすぐに起動しない ことがあります。その場合は、本端末の電源を切ったまま充電し、しばら くしてから電源を入れてください。
- · 充電時間や、十分に充電したときの使用可能時間については、「主な仕様」 をご覧ください(P.[161\)](#page-162-2)。

### **充電について**

詳しくは、ご利用になるACアダプタ、DCアダプタの取扱説明書をご覧 ください。

ACアダプタ 07 (別売品)

- · AC100Vから240Vまで対応しています。
- · ACアダプタのプラグ形状はAC100V用(国内仕様)です。AC100Vから 240V対応のACアダプタを海外で使用する場合は、渡航先に適合した変換 プラグアダプタが必要です。なお、海外旅行用に変圧器を使用しての充電は、 行わないでください。

DCアダプタ 05 (別売品)

· 自動車の中で充電する場合に使用します。

#### ■■ お知らせ

- · USBケーブル A to C 01(別売品)でパソコンと接続しても充電はできま すが、本端末の使用状況によっては充電できない場合があります。パソコ ンと接続して充電する場合は、USBケーブル A to C 01で本端末とパソコ ンを接続して「キャンセル」をタップした後、スリープモードにするか本 端末の電源を切ってください。
- · 本端末に対応する最新の充電機器は、ドコモのオンラインショップでご確 認ください。

<https://onlineshop.smt.docomo.ne.jp/options/search.html>

# **内蔵電池の寿命について**

- · 内蔵電池は消耗品です。充電を繰り返すごとに、1回で使える時間が次第に 短くなっていきます。充電しながら長時間使用すると、内蔵電池の寿命が 短くなることがあります。
- · 1回で使える時間がお買い上げ時に比べて半分程度になったら、内蔵電池の 寿命が近づいていますので、早めに交換することをおすすめします。内蔵 電池の交換につきましては裏表紙の「故障お問い合わせ・修理お申込み先」 または、ドコモ指定の故障取扱窓口までお問い合わせください。

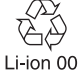

# **ACアダプタを使って充電する**

ACアダプタ O7 (別売品) を使用して充電する方法を説明します。

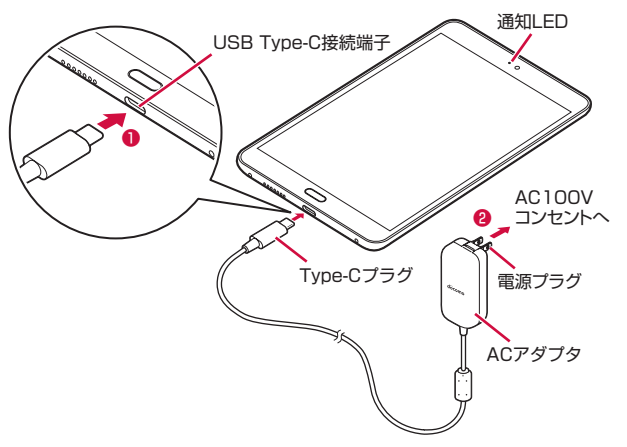

- 1 本端末のUSB Type-C接続端子にACアダプタのType-C プラグを水平に差し込む(❶)
- 2 ACアダプタの電源プラグをコンセントに差し込む(❷) 本端末の通知LEDが点灯します。
- 3 充電が完了したら、コンセントからACアダプタの電源プ ラグを抜く
- 4 本端末のUSB Type-C接続端子からACアダプタの Type-Cプラグを水平に抜く

# <span id="page-31-0"></span>**DCアダプタを使って充電する**

DCアダプタ 05 (別売品)は、自動車のアクセサリーソケット (12V/ 24V)から充電するための電源を供給するアダプタです。 DCアダプタ 05を使用する場合は、USBケーブル A to C 01 (別売品)

が必要です。取り扱いについて詳しくは、DCアダプタ、USBケーブル A to Cの取扱説明書をご覧ください。

# **電源を入れる/切る**

### 電源を入れる

1 電源キーを3秒以上押す

ロック画面が表示されます。

· はじめて電源を入れたときは、初期設定を行います(P.40)。

### 2 画面ロックを解除する

ホーム画面が表示されます。

· 画面ロックの解除方法については、「画面ロックを解除する」(P.[31\)](#page-32-1) をご参照ください。

### ■ お知らせ

- · 電源を入れてからホーム画面が表示されるまでに、1分以上かかる場合があ ります。
- · 電源キーを押した後、本端末の反応がない場合は、充電が不十分な場合が あります。充電完了後、再度操作を行ってください。

### 電源を切る

- 電源キーを3秒以上押す
- 2 **3 (電源を切る)→ (5)** (タップして電源をOFF)

### <span id="page-32-0"></span>電源キーを3秒以上押したときのメニュー

電源が入っているときに電源キーを3秒以上押すと、次のメニューが表 示されます。

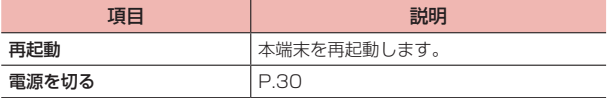

### スリープモード

スリープモードにすると、画面が消灯してタッチパネルの誤動作を防止 したり、画面ロックをかけたりできます。

雷源キーを拥す

スリープモードを設定/解除できます。

### ■ お知らせ

· 本端末を一定時間操作しなかった場合でも、自動的にディスプレイの表示が 消えてスリープモードになります(P[.113](#page-114-2))。

### <span id="page-32-1"></span>画面ロックを解除する

# ロック画面でい

- · ロック画面のアイコンをタップしてカメラやmy daizを直接起動す ることもできます。
- · 「ロック画面のパスワードを設定」(P.[124\)](#page-125-0)で画面ロックの解除方法 を設定している場合は、 をタップした後、設定した解除方法を入 力します。
- · 指紋IDを設定している場合は、指紋認証で画面ロックを解除できま す(P.[123](#page-124-1))。

# **自立スタンド**

### 自立スタンド(試供品)に本端末を立てて利用することができます。

· 自立スタンドは平らな場所に設置してご利用ください。

# 1 自立スタンドの背を起こして、足をお好みの角度に開く

· 突起に合わせて自立スタンドの足を固定させてください。

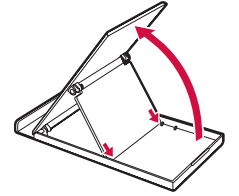

2 本端末を自立スタンドのミゾに差し込む

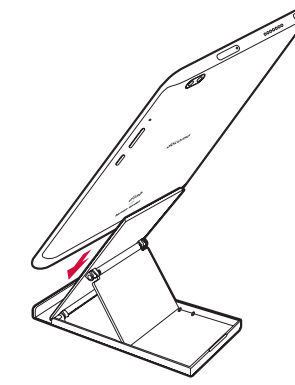

### <span id="page-33-0"></span>■■ お知らせ

- · 本端末を横向きにして自立スタンドをご使用の際は、電源キーや音量キーが 押されないようにしてお使いください。
- · 自立スタンドを開閉する場合は、指やUSBケーブル A to C 01(別売品) などを挟まないようご注意ください。
- · 本端末を自立スタンドに立てた状態で操作する場合、強い力でタップなどの 操作を行うと、自立スタンドおよび本端末が倒れるおそれがありますので、 ご注意ください。

# **基本操作**

### <span id="page-33-1"></span>**タッチパネルの使いかた**

本端末のディスプレイは、指で直接触れて操作するタッチパネルとなっ ています。タッチパネルは、触れかたによってさまざまな操作ができます。

# タッチパネル利用上のご注意

- · タッチパネルは指で軽く触れるように設計されています。指で強く押した り、先の尖ったもの(爪/ボールペン/ピンなど)を押し付けたりしない でください。
- · 次の場合はタッチパネルに触れても動作しないことがあります。また、誤 動作の原因となりますので、ご注意ください。
	- 手袋をしたままでの操作
	- 爪の先での操作
	- 異物を操作面にのせたままでの操作
	- 保護シートやシールなどを貼っての操作
	- タッチパネルが濡れたままでの操作
	- 指が汗や水などで濡れた状態での操作

# タップ/ダブルタップ

項目やアイコンに軽く触れて指を離します。2回続けて同じ位置をタッ プする操作を、ダブルタップと呼びます。

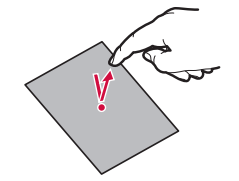

ディスプレイを指ですばやくはらうように操作します。

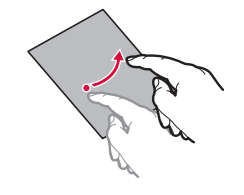

### ピンチ

ディスプレイに2本の指で触れたまま、その指を開いたり(ピンチアウ ト)、閉じたり(ピンチイン)します。画像を拡大/縮小するときなど に使用します。

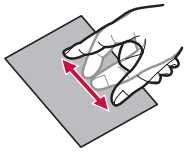

# スライド(スワイプ)

ディスプレイに軽く触れたまま、目的の方向になぞります。

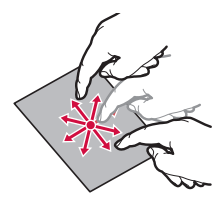

アイコンなどに軽く触れたまま、目的の位置までなぞります。

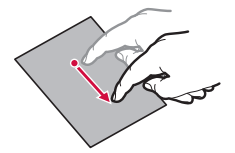

### ロングタッチ

メニューが表示されるなど、目的の動作が起こるまでアイコンやキーな どに長く触れます。

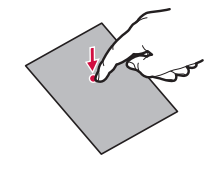

■お知らせ

· 確認画面などポップアップの表示中に、確認画面やステータスバー以外を タップすると、操作が中止されることがあります。

# **ジェスチャーの使いかた**

### 本端末のインカメラに向かってジェスチャー動作をすることで、画面に 触れずにポインター操作や音量調節、曲送りなどの操作ができます。

- · ジェスチャーを利用する前に、ホーム画面で「ジェスチャー操作設定」をタッ プし、ジェスチャー操作設定画面で「ジェスチャー操作」の アをタップ してONにする必要があります。説明画面などが表示された場合は、画面の 指示に従って操作してください。
- · 「詳細設定」をタップすると、「選択したアプリでのみジェスチャー操作を 利用」や、「バッテリー残量30%以下で自動OFF」機能を利用することが できます。
- · ジェスチャー操作の方法については、「ジェスチャーLESSON」もしくは 「ジェスチャー操作一覧」をタップしてご確認ください。

#### ■■ お知らせ

- · ジェスチャー操作はカメラを利用して行う機能のため、カメラを利用するア プリ利用中の場合はご利用できません。
- · アプリによっては、正しく動作しない場合があります。
- · ジェスチャー操作設定画面の「ジェスチャーLESSON」をタップすると、 詳しい使いかたの確認や、ジェスチャー操作の練習ができます。
- ステータスバーに■が表示されている場合は、通知パネル (P.43) からジェ スチャー操作のON/OFFを設定できます。

# **ディスプレイの表示方向の自動切替を設定する**

本端末の向きや傾きを感知して、ディスプレイの表示方向が自動的に 縦/横に切り替わるように設定できます。

ステータスバーを下にドラッグ

通知パネルが表示されます。

- 2 「自動回転」
	- · 「自動回転」をタップしてON/OFFを切り替えることができます。

### ■■ お知らせ

- · 機能やアプリによっては、表示方向が自動的に切り替わらない場合がありま す。
- 本機能がOFFのときに本端末の向きを変えると、 めが表示される場合があり ます。タップすると、手動で表示方向を切り替えることができます。

# **スクリーンショットを利用する**

表示している画面を画像として保存することができます。

### 1 電源キーと音量下キーを同時に1秒以上押す

· 画像が保存され、プレビュー画面が表示されます。

### **設定を切り替える**

設定項目にラジオボタンなどが表示されているときは、タップすること で設定のON(有効)/OFF(無効)を切り替えることができます。 • ● ● ● ● ● はON(有効)、● や → はOFF(無効)の状態です。
#### ■■ お知らせ

- · 機能やアプリによっては、スクリーンショットを利用できない場合がありま す。
- · プレビュー画面の表示中は次の操作ができます。
	- トにフリック: Bluetooth通信やメールなどで共有します。
	- 下にフリック:下方向へスクロールできる画面の場合に、範囲を指定して 縦長の画像を保存します(スクロールスクリーンショット)。
	- 左/右にフリック:プレビュー画面を閉じます。
	- タップ:プレビュー画面を拡大表示し、共有や編集、スクロールスクリー ンショット、削除の操作ができます。
- · スクリーンショットした画像は、操作を行った所有者、またはユーザー/ゲ スト(P.[131\)](#page-132-0)のみ確認できます。

### **アプリの権限を設定する**

本端末の機能や情報にアクセスするアプリなどをはじめて起動すると、 アクセスを許可するかどうかの確認画面が表示される場合があります。 許可をすると本端末の機能や情報を利用できるようになります。 <例:「フォト」アプリをはじめて起動した場合>

- 1 ホーム画面で「Google」→「フォト」 確認画面が表示されます。
- 2 「許可しない」/「許可」

#### ■お知らせ

- · アプリや機能によっては、説明画面が表示される場合や確認画面が複数回表 示される場合、表示が異なる場合があります。画面の指示に従って操作して ください。
- ·「許可しない」を選択すると、アプリや機能を起動できない場合や、機能の 利用が制限される場合があります。
- · ホーム画面で →「アプリ」タブ→「設定」→「アプリ」→「アプリ」→ アプリを選択→「権限」をタップすると、権限の設定を変更できます。

# **文字入力**

文字を入力するときは、画面に表示されるキーボードを利用します。ま た、音声による入力も利用できます。入力方法には、次の4種類があり ます。

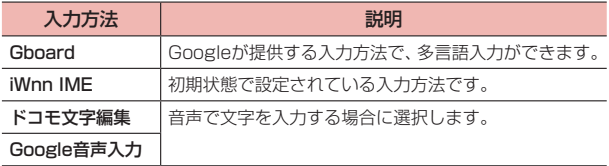

#### ■■ お知らせ

· 使用状況によって各キーボードの表示や動作が異なる場合があります。また、 利用するアプリや機能によっては、専用のキーボードが表示される場合があ ります。

### **デフォルトのキーボードを変更する**

- 1 ホーム画面でHH→ 「アプリ」 タブ→ 「設定」 → 「システム」 →「言語と文字入力」
- 2 「デフォルトのキーボード」→入力方法を選択

#### ■■ お知らせ

- · インストールした入力方法などが表示されない場合は、手順2で利用する入 力方法にチェックを付けてから、「デフォルトのキーボード」をタップして ください。
- · 文字入力中に画面右下に表示される をタップしても、入力方法を変更で きます。

### **文字を入力する**

iWnn IMEでは、次の3種類のキーボードタイプがあります。

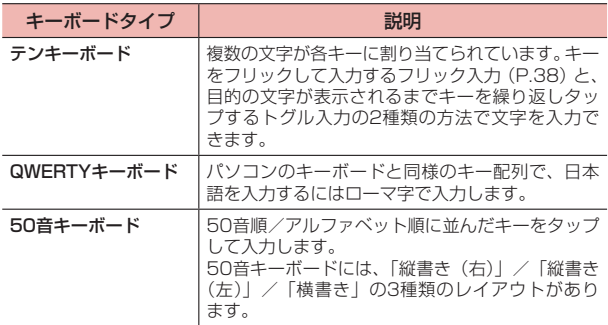

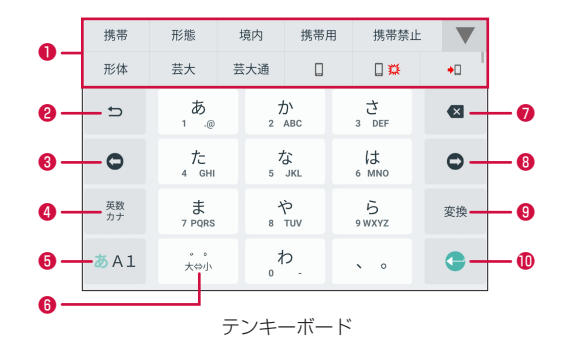

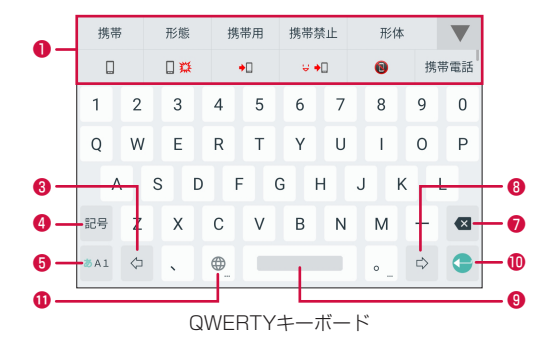

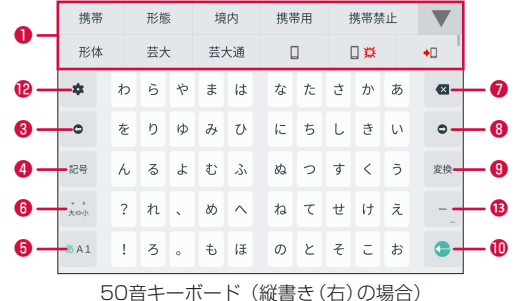

❶ 変換候補が表示されます。候補をタップすると文字を入力できます。

- ▼をタップすると、変換候補欄を広げられます。
- テンキーボードでかな/英字をトグル入力した場合に、キーに割り当てら れた文字を逆順に表示します。

❸ 変換範囲を1文字縮小します。

· 未確定の文字がないときは、カーソルを左に移動します。

4 品:絵文字/記号/顔文字一覧を表示します。

:テンキーボードでかな入力時に、英数字・カタカナの変換候補を表示 します。

- <sup>▲</sup>/ <sup>▲</sup> / <sup>▲</sup> : QWERTYキーボードで英字入力時に、小文字/1文字のみ 大文字/大文字を切り替えます。
- <sup>\*</sup>/ \*: QWERTYキーボードで数字入力時に、入力できる記号を切り替 えます。
- 6 入力モード(かな/英字/数字)を切り替えます。
- 6 誌:入力中の文字の大文字/小文字を切り替えたり、濁点/半濁点を付け たりします。
	- :テンキーボードで英字入力時に、入力中の文字の大文字/小文字を切 り替えます。
	- / / :50音キーボードで英字入力時に、小文字/1文字のみ大文 字/大文字を切り替えます。
	- :入力方法を切り替えます。ロングタッチすると、入力方法の選択画面 を表示します。
- カーソルの左側にある文字を削除します。ロングタッチすると文字を連続 して削除します。
- 6 変換範囲を1文字拡大します。
	- · 未確定の文字がないときは、カーソルを右に移動します。
- ◎ ※※: テンキーボードまたは50音キーボードでかな入力時に、変換を行い ます。
	- □:スペースを入力します。
	- :QWERTYキーボードでかな入力時に、変換を行います。未 確定の文字がないときはスペースを入力します。
- :改行します。入力中の文字がある場合は文字を確定します。
	- アプリや入力中の項目によっては、「◎| (検索) や「→」(次へ)、 「√」(完了)、「●」(実行)などが表示されます。
- 入力方法を切り替えます。ロングタッチすると、入力方法の選択画面を表 示します。
- **@** iWnn IMEの設定画面を表示します。
- 6 長音(ー)を入力します。ロングタッチすると、記号一覧を表示します。

#### ■■ お知らせ

- · 変換候補が表示されていないときは、キーボード上部のアイコンをタップし て次の操作ができます。
- :アイコンの表示を切り替えます。
- 3: iWnn IMEの設定画面を表示します。設定画面の上部に表示されるア イコンをタップすると、表示するアイコンを入れ替えることができます。
- ■:キーボードタイプを切り替えます。
- 2: ユーザー辞書に単語を登録します。
- □ : キーボードイメージを変更します。
- 2 : ドコモ文字編集を起動し、音声で文字を入力します。
- 288 : 上下にドラッグしてキーボードの表示範囲を変更します。キーボード をポップアップ表示中は、上下左右にドラッグしてキーボードを移動でき ます。
- ◎ : キーボードをポップアップ表示します。ポップアップ表示中に を タップしてスライダーを左右にドラッグすると、キーボードの透過度を調 整できます。 をタップすると通常のキーボードに戻ります。
- ■:任意の方向にドラッグして、キーボードのサイズを変更します。
- キーボードを非表示にするには、▼をタップします。再度キーボードを表 示するには、文字入力欄をタップします。

#### キーボードタイプを変更する

- キーボード表示中に 図→「キーボードタイプ」
- 2 「テンキーボード」/「QWERTYキーボード」/「50音 キーボード 縦書き(右)」/「50音キーボード 縦書き (左)」/「50音キーボード 横書き」

#### ■お知らせ

· 画面の向きや入力モードごとにキーボードタイプを設定することもできま す。キーボード表示中に ※→iWnn IMEの設定画面を左にスライド(スワ イプ)→「その他」→「表示」→「キーボードタイプ」をタップして設定し ます。

#### <span id="page-39-0"></span>フリック入力を利用する

フリック入力とは、入力する文字の行が割り当てられているキーをタッ プしたまま、上/下/左/右にフリックして、入力する文字を選択する 入力方法です。キーに触れたときに、キーの上にポップアップが表示さ れますので、入力したい文字の方向にフリックします。ポップアップ中 央の文字は、キーをタップするだけで入力できます。 <例:「め」を入力する場合>

「ま」のキーをタップしたまま、「め」が表示されている 方向(右)にフリック

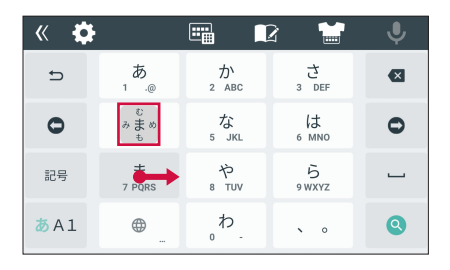

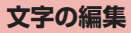

入力した文字列を選択/コピー/切り取り/貼り付けして利用できま す。

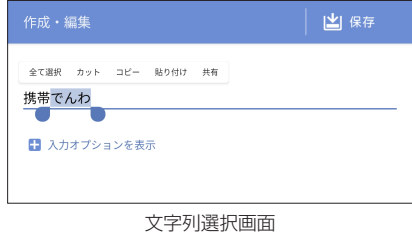

- 1 入力した文字列をロングタッチ
- 2 ●/●をドラッグして文字列の範囲を選択

#### 3 項目をタップ

· アプリや操作状況によって、表示される項目は異なります。

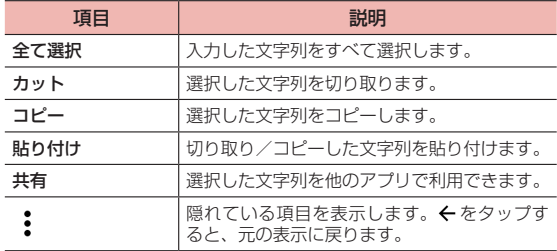

#### ■■ お知らせ

- · コピー/切り取りした文字列がある場合は、以下の操作で貼り付けることが できます。
	- 文字が入力されていない場合:文字入力欄をロングタッチ→「貼り付け」
	- 文字が入力されている場合:挿入したい位置をタップ→ ●→「貼り付け」

### **ユーザー辞書(iWnn IME)を利用する**

特殊な読みかたをする漢字や、よく使う略語などを登録しておくと便利 です。登録した単語を呼び出すには、文字入力欄に登録した読みを入力 し、変換します。

- 1 ホーム画面で →「アプリ」タブ→「設定」→「システム」 →「言語と文字入力」
- 2 **FiWnn IMEI**
- 3 「辞書」→「日本語」/「英語・その他」
- 4 :→「登録」
	- 単語を編集する場合

①編集する単語を選択→ : → 「編集」

- 単語を削除する場合
	- ①削除する単語を選択→ →「削除」→「OK」
	- すべての単語を削除する場合は、: → 「すべて削除 | → 「OK | をタップします。
- 5 読み・単語を入力→「OK」

### **文字入力の設定を変更する**

- 1 ホーム画面でH+「アプリ」タブ→「設定」→「システム」 →「言語と文字入力」
- 2 入力方法を選択
- 3 項目を設定

# **初期設定**

電源を入れたときに「ようこそ」と表示された場合は、画面の指示に従っ て言語、Wi-Fi、Googleアカウント、ドコモサービスの初期設定などを 行います。

· 設定状況により表示される項目や画面が異なる場合があります。

#### 1 本端末で使用する言語を選択

- · 言語を切り替える場合は、「日本語」/「English」をタップします。
- · 「表示設定」をタップすると、「拡大」や「フォントサイズ」を設定 できます。

### 2 「はじめる」

- · 以降は画面の指示に従って、以下の設定などを行ってください。
	- 地域を選択
	- ネットワークへの接続
	- SIM情報設定(P[.111](#page-112-0))
	- アプリとデータのコピー
	- Googleアカウントの設定
	- Googleサービス
	- Googleアシスタント
	- 端末保護
	- ホーム画面の選択
- 3 ドコモサービスの初期設定画面で「上記のリンク先の内 容に同意する」の をタップしてONにする→「次へ」
	- · 以降は画面の指示に従って、以下のドコモサービスの設定を行って ください。
		- dアカウント
		- ドコモサービス一括設定
		- その他の設定項目

#### ■■ お知らせ

- · 操作によっては、表示される設定などが異なる場合があります。
- · ホーム画面の使い方画面が表示された場合は、内容をご確認の上、「次へ」 →「次へ」→「OK」をタップします。
- · ドコモサービスは、「ドコモのサービス/クラウド」(P.[130](#page-131-0))で変更すること ができます。

# **通知LED**

新着メッセージ (SMS) などの通知があるときや、充電しているときな どに通知LEDが点灯/点滅して通知や本端末の状態をお知らせします。

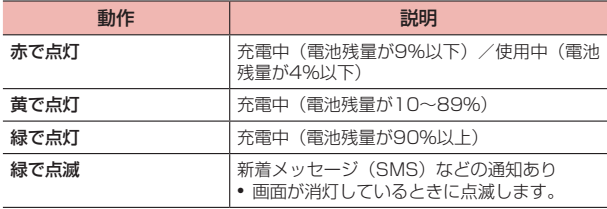

# **画面表示/アイコン**

### **ステータスバー**

ディスプレイ上部に表示されるステータスバーには、メールの受信、デー タの送受信の結果などをお知らせする通知アイコン、本端末の状態を示 すステータスアイコンが表示されます。

· ロック画面や通知パネルを表示中は、ステータスバーに通知アイコンは表 示されません。

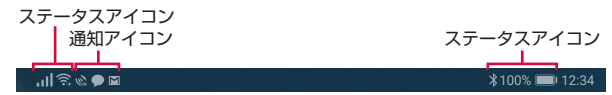

### 主な通知アイコン

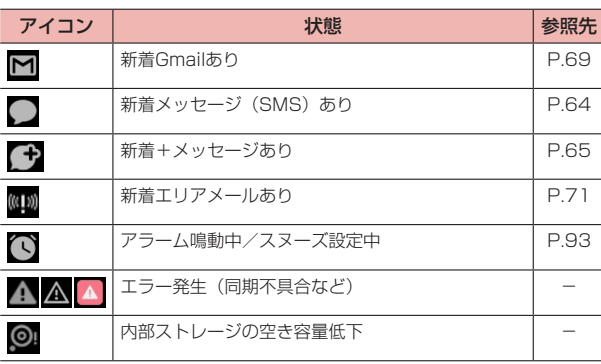

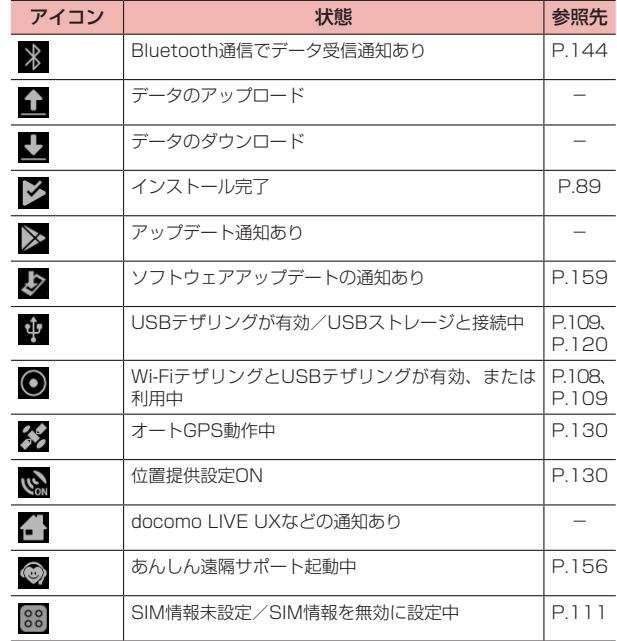

#### ■ お知らせ

· 通知によっては、複数の異なる通知が1つの通知アイコンで表示される場合 があります。通知内容は、通知パネルで通知を開くと確認できます。

### 主なステータスアイコン

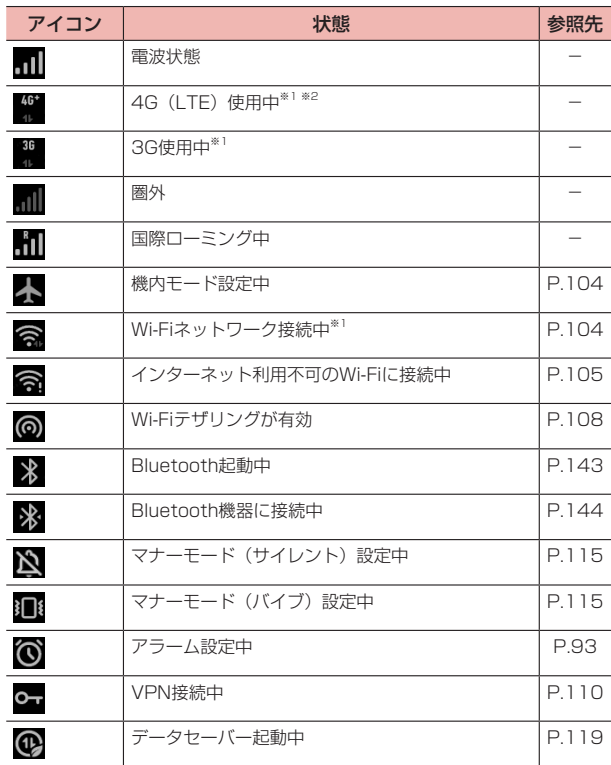

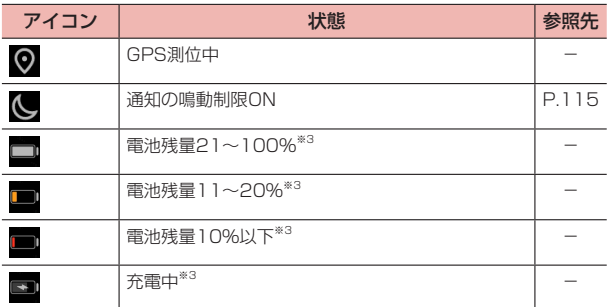

※1 データ通信中は が表示されます。

※2 本端末は、LTE接続時は常に「4G+」が表示されます。

※3 電池残量に応じてアイコンの残量表示部分が変化します。

### **ソフトキー**

ディスプレイ下部に表示されるソフトキーは、本端末の共通操作を示し ます。

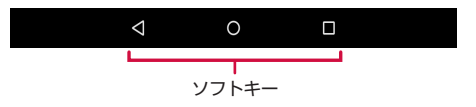

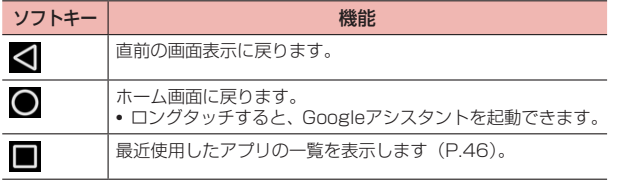

#### ■お知らせ

- · 画面により表示されるソフトキーの背景色が異なります。本書では、ソフト キーで行う操作を、背景色が黒のソフトキーアイコンで説明しています。
- · 指紋センサーに触れても、ホーム画面に戻ることができます。
- ·「システムナビゲーション」(P.[134\)](#page-135-0)を利用して、指紋センサーまたはナビ ゲーションキーでソフトキーの操作ができるように設定できます。

### **通知パネル**

通知パネルを表示すると、通知アイコンの内容を確認したり、アプリを 起動したりできます。また、ショートカットをタップして、機能の ON/OFFの切り替えや設定ができます。

### ステータスバーを下にドラッグ

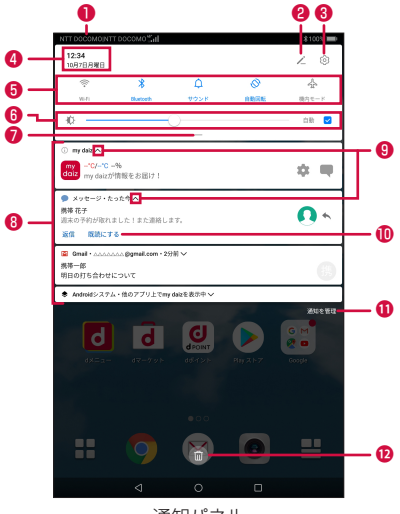

通知パネル

❶ 接続している通信事業者名が表示されます。

- ショートカットの編集画面を表示して追加/並べ替え/削除ができます。
- **◎ 設定メニューを表示できます (P.[103](#page-104-0))。**
- △ 時刻、日付が表示されます。

#### **43 キャンプ インター・コンプ インター・エム エンジェー こうきょう ご使用前の確認と設定**

❺ ショートカットをタップして、機能のON/OFF切り替えや設定ができま す。ロングタッチすると、各機能の設定画面などを表示できます。

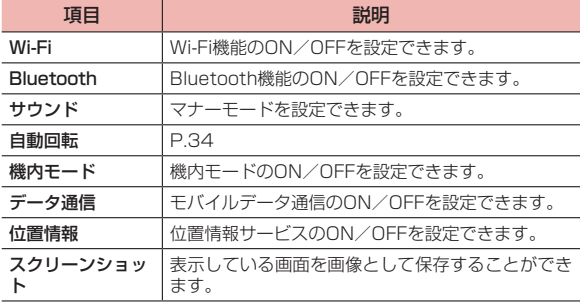

#### ❻ 画面の明るさを調整します。

- ❼ 下にドラッグすると、ショートカットの表示エリアを拡大できます。
- ❽ 通知をタップして詳細を確認したり、対応するアプリを起動して操作した りできます。左右にフリックすると削除できます(一部に削除できない通 知があります)。
- 通知を開いたり、閉じたりします(一部に表示されない、または操作でき ない通知があります)。通知を開くと、一部が隠れている通知を表示したり、 通知の操作メニューを表示したりできます。
- ❶ 操作メニューからメールを返信するなど、通知に関連する操作ができます。
- **1 通知の表示や動作に関する設定をします (P[.116\)](#page-117-0)。**
- 削除できる通知があるときに表示され、タップすると通知情報をすべて削 除できます(一部に削除できない通知があります)。

#### ■■ お知らせ

- · 通知パネルを閉じるには、通知パネルを上にドラッグします。
- ショートカットの編集画面で:→「リセット」→「リセット」をタップす ると、ショートカットを初期状態に戻すことができます。

# **ホーム画面「シンプル」**

ホームアプリを「シンプル」に切り替えると、ホーム画面「シンプル」を 利用できます。ホーム画面「シンプル」では、レイアウトがシンプルにな り、アイコンや文字が大きく表示されます。

- · 標準のホーム画面については、「docomo LIVE UX」(P[.48](#page-49-0))をご参照くだ さい。
- 1 ホーム画面でH→「アプリ」タブ→「設定」→「ホーム 画面と壁紙」→「ホーム画面切り替え」
- 2 「シンプル」

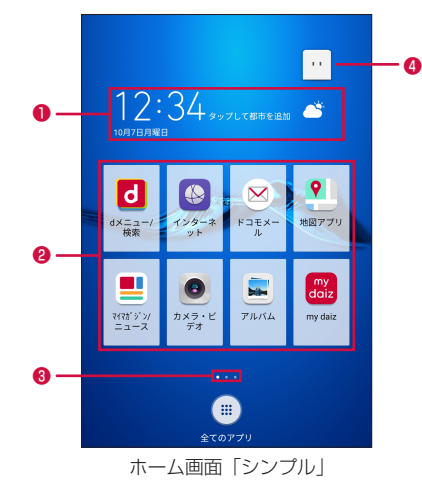

#### ❶ ウィジェット(例:天気)

ウィジェットの起動や操作を行います。

#### ❷ アプリ

アプリを起動します。「全てのアプリ」をタップすると、本端末のすべて のアプリを表示できます。

#### **® インジケータ**

ホーム画面「シンプル」のページ枚数と現在位置を表示します。ホーム画 面「シンプル」を左右にフリックするとページを切り替えられます。

❹ マチキャラ

my daizを起動します。

#### ■■ お知らせ

•標準のホーム画面 (docomo LIVE UX) に切り替えるには、ホーム画面「シ ンプル」で「設定」→「ホーム画面切り替え」→「docomo LIVE UX」をタッ プします。

### **ホーム画面「シンプル」を編集する**

アプリやウィジェットを追加したり、変更したりできます。また、ホー ム画面「シンプル」のページを追加することもできます。

#### アプリやウィジェットを追加する

ホーム画面「シンプル」の各ページには12枚のタイル(白い枠)が用 意され、各タイルにお好みのアプリやウィジェットを追加できます。

- 1 ホーム画面「シンプル」でアプリなどが追加されていな いタイルをタップ
- 2 「アプリ」/「ウィジェット」
- 3 追加するアプリ/ウィジェットを選択

#### ■■ お知らせ

· ウィジェットのサイズによっては、使用するタイルの枚数が異なります。ま た、1枚以上のタイルを使用するウィジェットを追加すると、追加したウィ ジェットにはタイルが表示されなくなります。

### アプリやウィジェットを並べ替える

ページ内のアプリやウィジェットを並べ替えることができます。別の ページに移動することはできません。

- ホーム画面「シンプル」でアプリ/ウィジェットをロン グタッチ
- 2 移動する位置までドラッグ

### アプリやウィジェットを削除する

- ホーム画面「シンプル」でアプリ/ウィジェットをロン グタッチ
- 2 e
	- アプリ/ウィジェットが削除され、← が表示されます。← をタップ すると、アプリやウィジェットを追加できます。

#### ホーム画面「シンプル」のページを追加する

- ホーム画面「シンプル」のページは、最大18枚まで追加できます。
- ホーム画面「シンプル」をロングタッチ
- 2 画面を左にフリックして右端のページを表示

#### 3 2E

· ページが追加されます。続けてページを追加する場合は画面を左に フリックして右端のページを表示し、■をタップします。

#### ■■ お知らせ

· ページを削除する場合は、手順2で削除するページを表示し、画面上部の ■をタップします。ただし、アプリやウィジェットが追加されているペー ジは削除できません。

### **ホーム画面「シンプル」の設定を利用する**

ホーム画面「シンプル」で「設定」をタップすると、設定メニューが表 示されます。ホーム画面「シンプル」の設定メニューには、よく利用さ れる設定項目が配置されています。各項目の詳細については、「本体設定」 (P.[103\)](#page-104-1)をご参照ください。

· 設定メニューの「その他の設定」をタップすると、標準の設定メニューを 表示できます。

# <span id="page-47-0"></span>**タスクマネージャー**

最近使用したアプリの一覧を表示して、アプリの起動/切り替え/終了が できます。

#### 1  $\Box$

- · 最近使用したアプリの一覧がサムネイル表示されます。
- · サムネイルをタップすると、アプリの起動/切り替えができます。 ただし、アプリによっては、起動できない場合があります。

#### ■■ お知らせ

- · サムネイルの右上に表示される「×」をタップするか、サムネイルを左右に フリックすると、一覧から削除できます。起動中のアプリのサムネイルを削 除した場合は、アプリを終了できます。
- 画面下部に表示される をタップすると、すべてのサムネイルを削除でき ます。ただし、Aをタップしてロックをかけたサムネイルは削除されません。
- ·「画面の固定」(P[.125](#page-126-0))をONに設定している場合は、最近起動したアプリの サムネイルに が表示され、タップすると画面が固定されて他のアプリを 使用できなくなります。固定を解除するには、■をロングタッチしてくださ い。

# **画面分割モード**

画面を縦/横に分割して、2つのアプリを同時に表示して操作することが できます。

· 画面分割モードで表示するアプリをあらかじめ起動しておいてください。

#### $\blacksquare$ 1

- · 最近使用したアプリの一覧がサムネイル表示されます。
- 2 サムネイルの ⊟ をタップ
	- 日が表示されていないサムネイルは、画面分割モードで表示できま せん。
- 3 画面下部(横画面の場合は画面の右)から表示するアプ リのサムネイルをタップ
	- · サムネイルに「アプリが画面分割モードをサポートしていません」 と表示されている場合は、画面分割モードで表示できません。
	- アプリがサムネイル表示されていない場合は、●をタップしてアプ リを起動しても表示できます。

#### ■お知らせ

- 画面分割モードで■をタップしてサムネイルを選択するか、●をタップし てアプリを起動すると、後から表示したアプリを切り替えられます。ただし、 アプリが画面分割モードをサポートしていない場合は、画面分割モードが終 了してアプリが起動します。
- · 仕切り線の中央部を上下(横画面の場合は左右)にドラッグすると、表示範 囲を変更できます。
- 画面分割モードを終了するには、■をロングタッチするか、仕切り線の中央 部を画面の上部/下部(横画面の場合は画面の左端/右端)までドラッグし ます。
- アプリの起動中に■をロングタッチしても、画面分割モードにできます。
- · アプリによっては画面分割モードで正しく動作しない場合があります。その 場合、画面分割モードを終了してご使用ください。

# **音声エージェント**

本端末のマイクを使って、音声による天気やニュースの検索、アラーム の設定などの操作が可能です。本端末では、my daizやOK Google (Googleアシスタント)などの音声エージェントが利用できます。

- · 音声エージェントを利用するには、あらかじめ設定などが必要です。詳し くは各アプリのヘルプなどをご覧ください。
- · 次のような条件では、認識しにくい場合があります。
	- 本端末との距離が離れているとき
	- 反響が大きい場所
	- ノイズが大きい場所
	- 風が当たる場所(扇風機、エアコンなど)
	- テレビ/ラジオなど音声を発する機器の近く
	- 音楽再生中
- · 話しかたによっては認識しにくい場合があります。
- · my daizでは、2m程度までのご利用が目安です。

# **ホームアプリの切り替えかた**

本端末では、ホームアプリを「docomo LIVE UX」または「シンプル」 に切り替えることができます。

- ホーム画面で →「アプリ」タブ→「設定」→「ホーム 画面と壁紙」→「ホーム画面切り替え」
- 2 「docomo LIVE UX」/「シンプル」

# <span id="page-49-0"></span>**docomo LIVE UX**

# **ホーム画面の見かた**

ホーム画面を直感的にカスタマイズでき、世の中のトレンドや、お客様 一人ひとりにあわせたさまざまな情報が雑誌形式で表示される新しい検 索サービス「マイマガジン」が利用できるホームアプリです。 docomo LIVE UXの詳細については、ホーム画面で H → : → 「ヘル プ」をタップしてヘルプを参照するか、以下のホームページをご覧くだ さい。

https://www.nttdocomo.co.jp/service/live\_ux/index.html

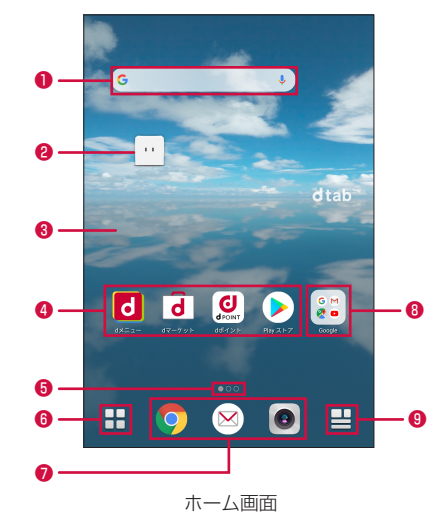

**❶ ウィジェット (例: Google検索)** 

ウィジェットの起動や操作を行います。

❷ マチキャラ

my daizを起動します。

❸ 壁紙

#### ❹ アプリ

アプリを起動します。アプリをロングタッチするとショートカットメ ニューが表示され、特定の操作を実行したり、アプリ情報を確認したりで きます。

が表示された場合は、ロングタッチして任意の位置までドラッグすると、 特定の操作のショートカットをホーム画面に追加できます。

#### ❺ インジケータ

ホーム画面のページ枚数と現在位置を表示します。ホーム画面を左右にフ リックするとページを切り替えられます。

❻ アプリボタン

アプリ画面が表示されます(P[.51\)](#page-52-0)。

❼ ドック

ホーム画面を切り替えても常に表示されます。

❽ フォルダ

複数のアプリをまとめて格納することができます。

❾ マイマガジンボタン

マイマガジンを表示します(P[.58\)](#page-59-0)。

# **ホーム画面の管理**

### **ホーム画面に追加できるもの**

ホーム画面にウィジェットやフォルダなどを追加することができます。

#### ウィジェットを追加する

- ホーム画面で、アプリやウィジェットなどがない壁紙部 分をロングタッチ
- 2 「ウィジェットを表示」→ホーム画面に追加したいウィ ジェットをロングタッチし、ホーム画面表示領域までド ラッグ

#### ■ お知らせ

- · Google Playからウィジェットのあるアプリをインストールした場合、イ ンストールしたウィジェットもウィジェット一覧に表示されます。
- · ウィジェットによってはサイズ変更可能な場合があります。サイズ変更をす るには、ホーム画面で、サイズ変更したいウィジェットをロングタッチ→「サ イズを変更」→ウィジェットの周囲に表示された枠をドラッグしてサイズを 変更→壁紙部分をタップします。

#### フォルダを追加する

- ホーム画面で、アプリやウィジェットなどがない壁紙部 分をロングタッチ
- 2 「フォルダを作成」
	- · フォルダをタップ→フォルダ名をタップすると、フォルダ名を変更 できます。

### **アプリなどの移動**

1 ホーム画面で、移動したいアプリやウィジェットなどを ロングタッチ

#### 2 移動したい位置までドラッグ

- · ホーム画面の左端または右端にドラッグすると、別のホーム画面へ 移動できます。
- · アプリの上にアプリをドラッグした場合、2つのアプリを格納した フォルダを作成することができます。
- · フォルダの上にアプリをドラッグした場合、アプリをフォルダの中 に格納することができます。

#### **アプリをホーム画面からアプリ画面に戻す**

- ホーム画面で、アプリ画面に戻したいアプリをロングタッ チ
	- · フォルダに格納したすべてのアプリをアプリ画面に戻す場合は、ア プリを格納したフォルダをロングタッチ→「ホーム画面から削除」 をタップします。
- 2 「アプリ一覧に戻す」

### **ウィジェットなどをホーム画面から削除**

- ホーム画面で、削除したいウィジェットなどをロングタッ チ
- 2 「ホーム画面から削除」
	- · アプリを格納したフォルダをロングタッチ→「ホーム画面から削除」 をタップすると、ホーム画面からフォルダが削除され、フォルダに 格納されたすべてのアプリをアプリ画面に戻します。

### **アプリやウィジェットのアンインストール**

- 1 ホーム画面で、アンインストールしたいアプリをロング タッチ
- $2$   $[T2427 L1] \rightarrow [OK]$

アンインストール完了のメッセージが表示されます。

#### ■■ お知らせ

- · アプリによっては、アップデートのみがアンインストールされる場合があり ます。
- · 手順2で「アプリ無効化」が表示された場合は、「アプリ無効化」→「無効に する|→「アプリを無効にする| をタップすると、無効化 (P.[117](#page-118-0)) すること ができます。

### **きせかえの変更**

ホーム画面の壁紙やアプリ画面のデザインなどを一括設定できる機能です。

- ホーム画面で、アプリやウィジェットなどがない壁紙部 分をロングタッチ→「きせかえを変更」
- 2 設定するテーマを選択→「設定」

#### ■■ お知らせ

· きせかえのコンテンツは、「サイトから探す」をタップして、ウェブサイト からダウンロードして追加することもできます。追加したきせかえのコンテ ンツを削除するには、削除したいテーマを選択して「削除」→「削除する」 をタップします。

#### **壁紙の変更**

ホーム画面の壁紙を自分好みに変更できます。

1 ホーム画面で、アプリやウィジェットなどがない壁紙部 分をロングタッチ→「壁紙を変更」

#### 2 壁紙を選択→ 「OK」

- · 「写真の一覧から選ぶ」をタップすると、写真の一覧から画像を選択 できます。
- · 「他の壁紙を選ぶ」をタップすると、「ライブ壁紙」/「ギャラリー」/ 「フォト」から選択できます。

#### ■「ライブ辟紙」の場合

① 壁紙を選択→「適用」

#### ■「ギャラリー」/「フォト」の場合

- ① 写真を選択
	- •「ギャラリー」の場合は、写真選択後に
- ② 壁紙を設定する画面を選択→「OK」
	- · 「位置を調整」→枠に合わせて画像をドラッグ→「OK」をタッ プすると、壁紙として使用する箇所を調整できます。

#### ■■ お知らせ

• ホーム画面でH→「壁紙」タブをタップしても壁紙を変更できます。

### **マチキャラの表示設定**

マチキャラの表示/動作設定などを行います。

1 ホーム画面で、アプリやウィジェットなどがない壁紙部 分をロングタッチ→「マチキャラ設定」

#### 2 項目を設定

### **ホーム画面の追加**

- ホーム画面で、アプリやウィジェットなどがない壁紙部 分をロングタッチ→「ホーム画面一覧」
	- · ホーム画面でピンチインしてもホーム画面一覧が表示されます。
- $2$   $\sqrt{1}$ 
	- · 最大ホーム画面数は7枚です。

### **ホーム画面の並べ替え**

- 1 ホーム画面で、アプリやウィジェットなどがない壁紙部 分をロングタッチ→「ホーム画面一覧」
	- · ホーム画面でピンチインしてもホーム画面一覧が表示されます。
- 2 ホーム画面のサムネイルをロングタッチ
- 3 移動したい位置までドラッグ

### **ホーム画面の削除**

- ホーム画面で、アプリやウィジェットなどがない壁紙部 分をロングタッチ→「ホーム画面一覧」
	- · ホーム画面でピンチインしてもホーム画面一覧が表示されます。
- 削除したいホーム画面のサムネイルの3をタップ

# <span id="page-52-0"></span>**アプリ画面の見かた**

アプリ画面を呼び出し、登録されているアプリを起動したり、アプリや ウィジェットをホーム画面に移動したりできます。

· アプリ画面にないアプリは、ホーム画面に配置されています。

### 1 ホーム画面で

初回起動時は操作ガイドが表示されます。「以後表示しない」または 「OK」をタップします。

ホーム画面を下にフリックしてもアプリ画面を表示できます。

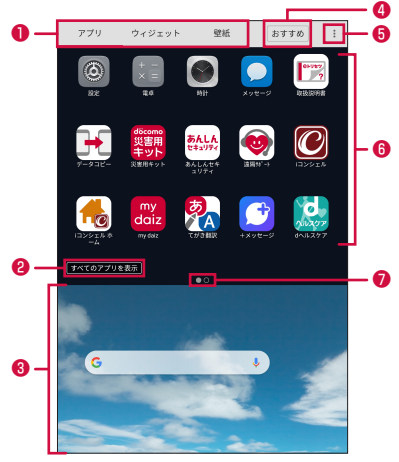

アプリ画面

- ❶ アプリ/ウィジェット/壁紙の切り替えタブ
- ❷ すべてのアプリを表示

アプリを検索できます(P.[57\)](#page-58-0)。

- ❸ ホーム画面表示領域
	- · 左右にフリックしてホーム画面を切り替えることができます。
	- · 上にフリックするか、タップするとホーム画面が表示されます。
- **◎「おすすめ**」ボタン

ドコモがおすすめするアプリをインストールできます(P.[57\)](#page-58-1)。

❺ メニューアイコン

ヘルプやアプリ情報などのメニューを表示します。

- ❻ アプリ/ウィジェット/壁紙の一覧(タブごとに表示)
	- · アプリをロングタッチするとショートカットメニューが表示さ れ、特定の操作を実行したり、アプリ情報を確認したりできます。· が表示された場合は、ロングタッチして任意の位置までドラッグ すると、特定の操作のショートカットをホーム画面に追加できます。 また、アプリ/ウィジェットをロングタッチしたままホーム画面 表示領域へドラッグすると、ホーム画面にアプリを移動したり、 ウィジェットを配置したりできます。
	- · 左右にフリックするとページを切り替えられます。
- インジケータ (タブごとに表示) 一覧画面のページ枚数と現在表示位置を示します。

# **アプリ一覧**

初期状態でプリインストールされているアプリは次のとおりです。

- · 一部のアプリの使用には、別途お申し込み(有料)が必要となるものがあ ります。
- · アプリの掲載順は、50音順・アルファベット順で掲載しています。
- · アプリによっては、ヘルプから機能や操作手順などを確認できます。

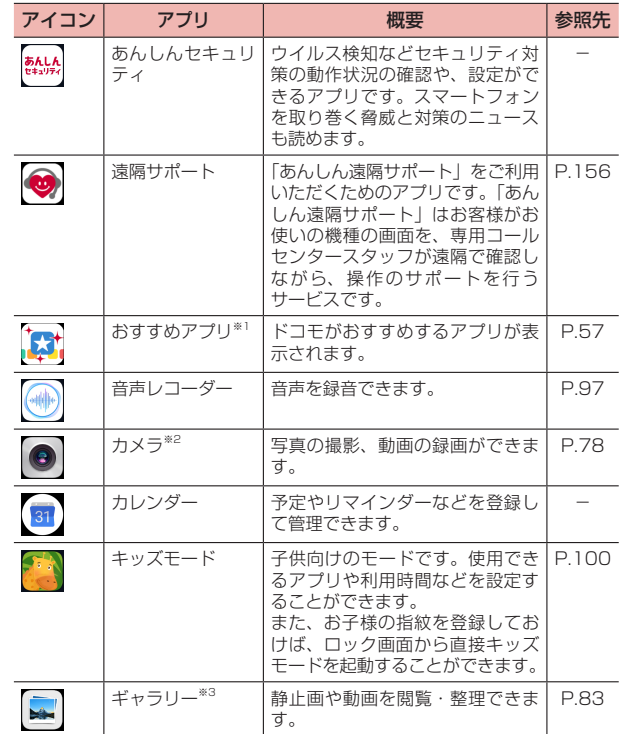

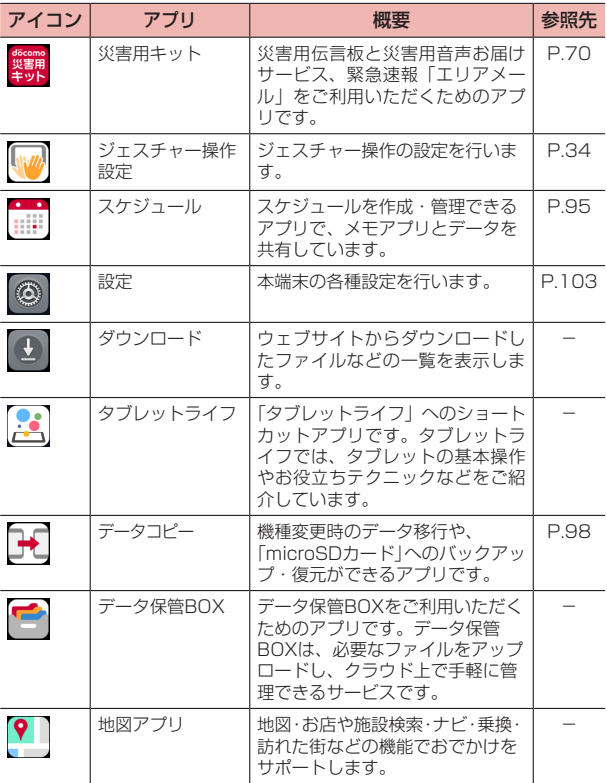

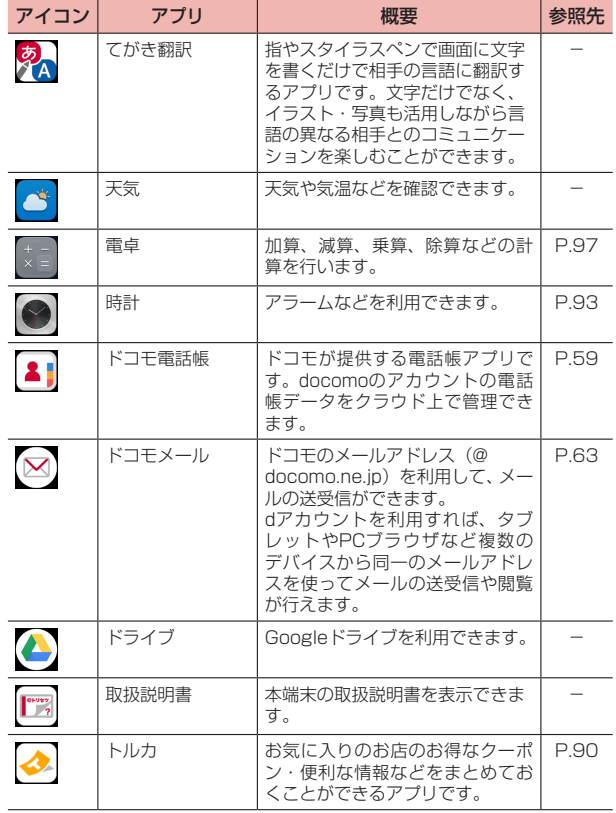

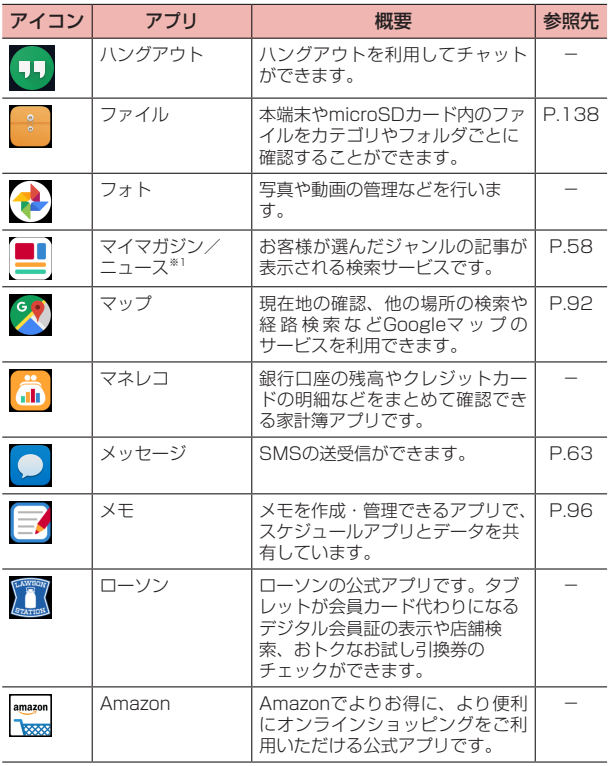

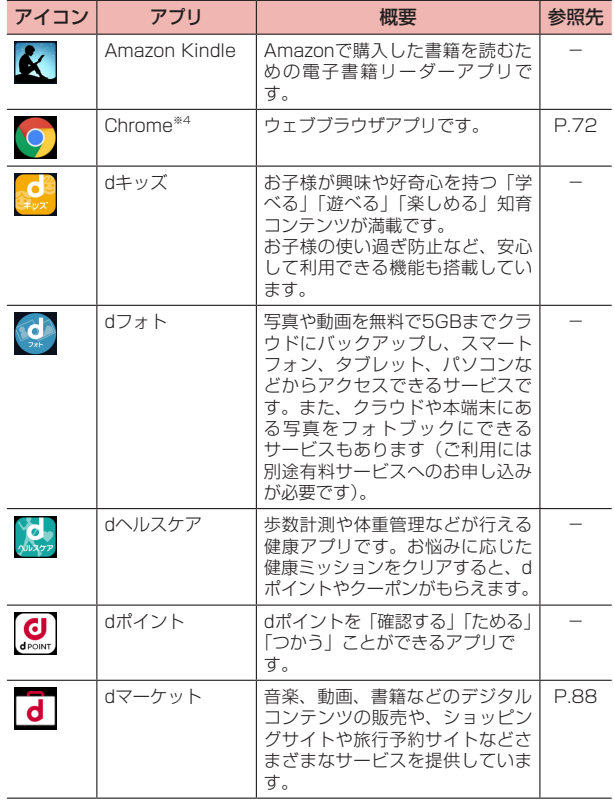

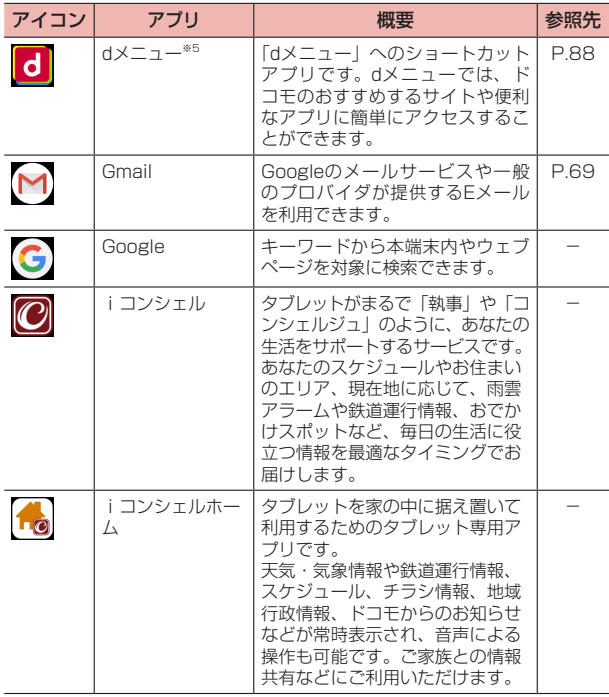

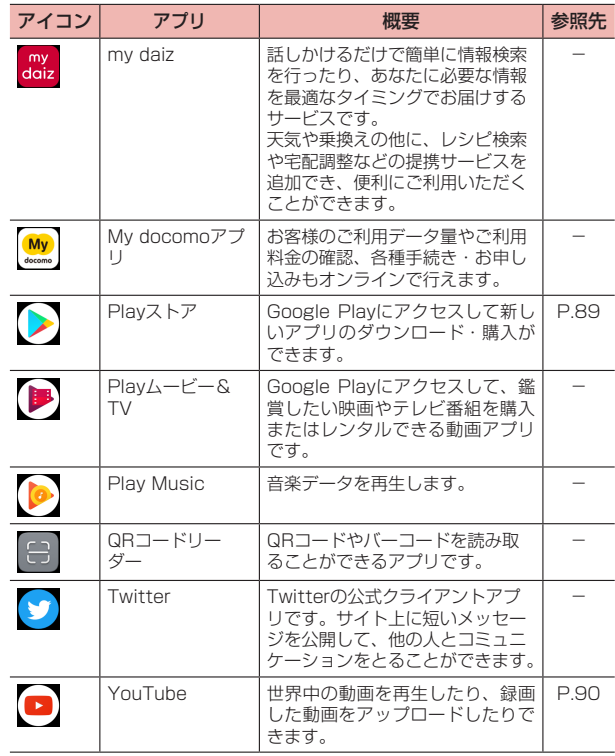

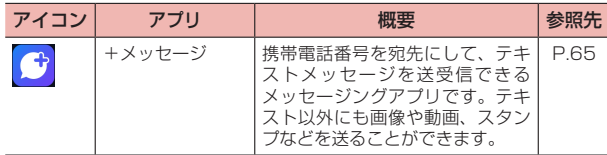

※1 ホーム画面「シンプル」のときに表示されます。

※2 ホーム画面「シンプル」では「カメラ・ビデオ」と表示されます。

※3 ホーム画面「シンプル」では「アルバム」と表示されます。

※4 ホーム画面「シンプル」では「インターネット」、アプリアイコンは「● と表示されます。

※5 ホーム画面「シンプル」では「dメニュー/検索」と表示されます。

#### ■お知らせ

- · アプリによっては、ダウンロードとインストールが必要になるものがありま す。
- · プリインストールされているアプリには、一部アンインストールできるアプ リがあります。一度アンインストールしても「Playストア」(P[.89](#page-90-1)) などか ら再度ダウンロードできる場合があります。

# **アプリの管理**

### **アプリをホーム画面に移動する**

- ホーム画面で → 「アプリ」タブ→移動したいアプリを ロングタッチ
- 2 ホーム画面表示領域までドラッグ

### **アプリの移動**

- ホーム画面で +→「アプリ」タブ→移動したいアプリを ロングタッチ
- 2 移動したい位置までドラッグ

### **アプリのアンインストール**

- 1 ホーム画面で H → 「アプリ」 タブ → アンインストールし たいアプリをロングタッチ
- $2$   $[72/2]$   $\rightarrow$   $[68]$ アンインストール完了のメッセージが表示されます。

#### ■■ お知らせ

- · アプリによっては、アップデートのみがアンインストールされる場合があり ます。
- · 手順2で「アプリ無効化」が表示された場合は、「アプリ無効化」→「無効 にする」→「アプリを無効にする」をタップすると、無効化(P[.117\)](#page-118-0)するこ とができます。
- · 手順2で「アンインストール」または「アプリ無効化」が表示されない場合は、 アンインストールまたは無効化ができません。

# <span id="page-58-1"></span>**おすすめアプリのインストール**

ドコモがおすすめするアプリをインストールできます。

### ホーム画面で⊞→「おすすめ」

· 初回起動時は利用の確認画面が表示され、「おすすめアプリを見る」 をタップするとおすすめアプリの説明画面が表示されます。説明画 面で メ / 「おすすめアプリー覧へ」をタップするとアプリの一覧が 表示され、おすすめアプリの通知もONになります。

#### 2 アプリを選択

ダウンロード画面が表示されますので、画面の指示に従って操作しま す。

#### ■ お知らせ

· ホーム画面で →「おすすめ」→ →「通知設定」の / をタップす ると、おすすめアプリの通知のON/OFFを切り替えることができます。

# <span id="page-58-0"></span>**すべてのアプリを表示**

アプリを検索する機能です。

ホーム画面で H→「すべてのアプリを表示」 すべてのアプリが一覧表示されます。

### 2 アプリを選択

アプリが起動します。

· をタップすると、アプリのある画面がアプリアイコンにフォーカ スが当たった状態で表示されます。

# **ホーム画面のバックアップと復元**

ドコモクラウドにバックアップされたdocomo LIVE UXのデータを 使って、ホーム画面のアプリやウィジェットなどの配置を復元すること ができます。その際、ホーム画面の最後にドコモサービスのページが追 加されます。

· ホーム画面のバックアップ/復元を行うには、dアカウントの設定が必要で す。

#### **ホーム画面のバックアップ**

- 1 ホーム画面で、アプリやウィジェットなどがない壁紙部 分をロングタッチ→「配置のバックアップと復元」
- $2 \quad \circ$   $\rightarrow$   $\Gamma$ バックアップー

#### **ホーム画面のバックアップデータを復元**

- ホーム画面で、アプリやウィジェットなどがない壁紙部 分をロングタッチ→「配置のバックアップと復元」
- 2 「最新のバックアップデータを復元」/「バックアップデー タ一覧から復元」
	- · 「バックアップデータ一覧から復元」を選択したときは、復元するデー タを選択→「復元」をタップします。
- 3 「復元する」

# <span id="page-59-0"></span>**マイマガジン**

マイマガジンはお客様が選んだジャンルの記事が表示される検索サービ スです。読む記事の傾向やプロフィール情報によって使えば使うほどお 客様の好みに近づいていきます。お知らせの通知や位置情報、ドコモサー ビス契約情報などを利用したマイマガジンのカスタマイズが利用できる ように設定することもできます。

### **記事の見かた**

### ホーム画面で日

ジャンル別の記事一覧画面が表示されます。

- · 表示するジャンルの選択画面が表示された場合は、ジャンルを選択 して「OK」をタップします。
- · 左右にフリックするとジャンルを切り替えられます。
- · ホーム画面を上にフリックしてもマイマガジンを表示できます。
- · ホーム画面「シンプル」では「マイマガジン/ニュース」をタップ するとマイマガジンを表示できます。

#### 2 読みたい記事をタップ

#### ■お知らせ

•記事一覧画面で<mark>:</mark>をタップすると、マイマガジンの設定を変更したり、ヘ ルプを確認したりすることができます。

# **ジャンル設定**

マイマガジンで表示したい情報のジャンルを選択できます。

- 1 ホーム画面で ジャンル別の記事一覧画面が表示されます。
- 2 日→「表示ジャンル設定」
- 3 ジャンルにチェックを付ける

# **ホームアプリの情報**

docomo LIVE UXの提供者やバージョン情報などが確認できます。

- ホーム画面で +++
- 2 「アプリ情報」
	- · docomo LIVE UXのアップデートがある場合は、アプリケーション 情報画面に「今すぐアップデート」が表示され、タップすると docomo LIVE UXをアップデートできます。

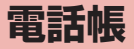

# <span id="page-60-0"></span>**電話帳**

電話帳アプリを利用して、名前や電話番号、メールアドレスなど連絡先 に関するさまざまな情報を管理できます。

· クラウドの利用についての確認画面が表示された場合は内容を確認し、画 面の指示に従って操作してください。

### **連絡先を登録する**

ホーム画面で「ドコモクラウド」→「ドコモ雷話帳」→「連 絡先」タブ

連絡先画面が表示されます。

- 2 「登録」
- 3 必要な項目を入力
	- · 「その他項目を追加」をタップすると、住所やメモなどの情報を追加 できます。
- 4 「登録完了」

### **連絡先を利用する**

1 ホーム画面で「ドコモクラウド」→「ドコモ電話帳」→「連 絡先」タブ

連絡先画面が表示されます。

· 「インデックス」をタップして画面右に表示されたインデックスの文 字をタップすると、そのインデックス文字に振り分けられている連 絡先を表示します。

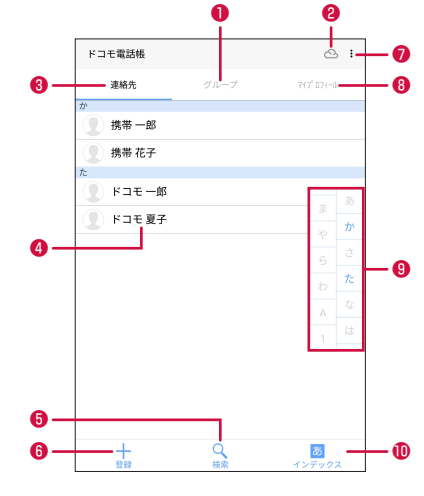

❶「グループ」タブ

❷ クラウド

クラウドへのログイン/ログアウトができます。

- ❸「連絡先」タブ
- **4 連絡先に登録された名前**
- ❺ 検索
- ❻ 登録
- $\bullet$   $\times$   $\text{-}$   $\text{-}$
- ❽「マイプロフィール」タブ 自分の電話番号を確認できます。
- **◎ インデックス文字**
- **1 インデックス文字の表示/非表示**

### 2 表示する連絡先をタップ

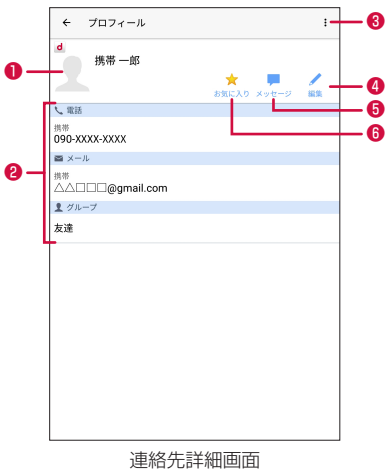

#### **1** 連絡先の画像

連絡先に設定した画像が表示されます。

#### ❷ 登録内容

選択した連絡先の登録内容が表示されます。

- · メールアドレスをタップして、メールを作成できます。
- ❸ メニュー

メニューを表示します(P.[60\)](#page-61-0)。

❹ 編集

表示している連絡先の内容を編集します。

❺ メッセージ

タップしてメッセージ(SMS)または+メッセージを作成できます。

6 お気に入り

タップしてお気に入りへの登録/解除ができます。

#### <span id="page-61-0"></span>連絡先詳細画面のメニュー

連絡先詳細画面で: をタップすると、次の項目が表示されます。

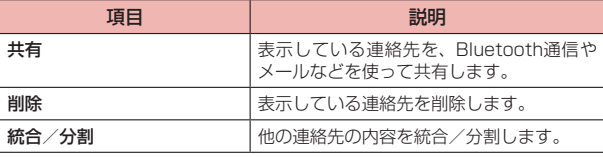

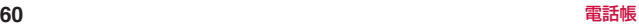

### グループを利用する

連絡先をグループ分けして管理することができます。

- 1 ホーム画面で「ドコモクラウド」→「ドコモ電話帳」
- 2 「グループ」タブ

#### ■ グループを追加/編集する場合

- ①「グループ追加」→アカウントを選択
	- · 登録済みのグループを編集する場合は、編集したいグループ をロングタッチ→「グループ編集」をタップします。
- ② グループ名を入力→アイコン、色を選択(docomoのアカウン トの場合のみ)
- ③「OK」

#### ■ グループを削除する場合

- ① 削除したいグループをロングタッチ→「グループ削除」
- ②「OK」

#### ■ グループに連絡先を追加する場合

- ① 連絡先を追加したいグループをタップ→「メンバー追加」
- ② 連絡先にチェックを付ける
- ③「決定」
- ④「OK」

#### ■ グループから連絡先を削除する場合

- ① 削除したい連絡先を含むグループをタップ→「メンバー削除」
- ② 連絡先にチェックを付ける
- ③「決定」
- ④「OK」

#### ■ グループの表示を並べ替える場合

- docomoのアカウントのグループのみ並べ替えができます。
- ①「並べ替え」
- ② 並べ替えたいグループをタップして上下にドラッグ
- ③「決定」

### マイプロフィールを登録する

- 1 ホーム画面で「ドコモクラウド」→「ドコモ電話帳」→「マ イプロフィール」タブ
- 2 「編集」
- 3 必要な項目を入力
- 4 「登録完了」
	- · 確認画面が表示された場合は、画面の指示に従って操作します。

#### ドコモ電話帳の画面のメニュー

ドコモ電話帳の各画面で: をタップすると、メニューが表示されます。 項目は、選択しているタブによって異なります。

#### ■■「連絡先」タブ

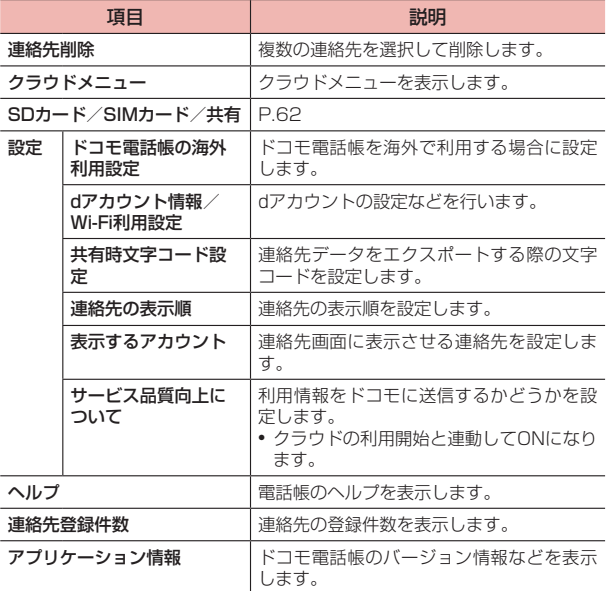

### ■■「グループ」タブ

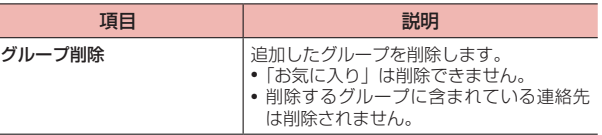

#### ■■「マイプロフィール」タブ

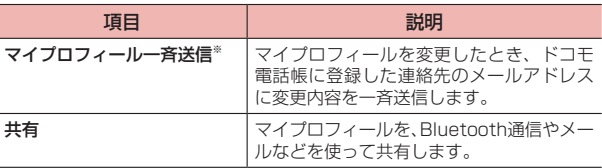

※ クラウドへのログインが必要です。

### <span id="page-63-0"></span>**連絡先をインポート/エクスポートする**

連絡先をmicroSDカードやドコモeSIMカードからインポートしたり、 microSDカードにエクスポートしたりできます。また、Bluetooth通 信やメールなどを使って連絡先の全件データ送信ができます。

1 ホーム画面で「ドコモクラウド」→「ドコモ電話帳」→「連 絡先」タブ

連絡先画面が表示されます。

- **2 :→「SDカード/SIMカード/共有」** 
	- · 以降は画面の指示に従って操作してください。

**メール/ウェブブラウザ**

### <span id="page-64-0"></span>**ドコモメール**

ドコモのメールアドレス(@docomo.ne.jp)を利用して、メールの送 受信ができます。

送受信したメールはドコモのメールサーバに保存されるので、機種変更 時のデータ移行や、端末紛失時のデータ復旧が簡単に行えます。また dアカウントを利用すれば、タブレットやPCブラウザなど複数のデバイ スから同一のメールアドレスを使ってメールの送受信や閲覧が行えま す。

ドコモメールの詳細については、ドコモのホームページをご覧ください。 [https://www.nttdocomo.co.jp/service/docomo\\_mail/](https://www.nttdocomo.co.jp/service/docomo_mail/)

- ホーム画面で⊠
	- · 以降は画面の指示に従って操作してください。

# <span id="page-64-1"></span>**メッセージ(SMS)**

携帯電話番号を宛先にしてテキストメッセージを送受信できます。

- · 送受信できる文字数などの詳細については、ドコモのホームページの 「ショートメッセージサービス (SMS)」をご覧ください。
- · ユーザー/ゲストが使用中(P[.131](#page-132-0))の場合、メッセージ(SMS)は利用で きません。

#### **メッセージ(SMS)を作成/送信する**

ホーム画面で 田→「アプリ」タブ→「メッセージ」

2  $(+)$ 

- 3 「宛先」欄に携帯電話番号を入力
	- · 名前や電話番号を入力すると、部分一致する連絡先がリスト表示さ れます。

■ 電話帳から宛先を選択する場合 ①「+」→送信する連絡先をタップ

4 本文入力欄に本文を入力

5  $\Rightarrow$ 

#### ■■ お知らせ

- · 海外通信事業者をご利用のお客様との間でも送受信できます。ご利用可能な 国・海外通信事業者については、ドコモのホームページをご覧ください。
- · 宛先が海外通信事業者の場合、「+」、「国番号」、「相手先携帯電話番号」の 順に入力します。また、「010」、「国番号」、「相手先携帯電話番号」の順に 入力しても送信できます。携帯電話番号が「0」で始まる場合は、先頭の「0」 を除いて入力してください。

### <span id="page-65-0"></span>**受信したメッセージ(SMS)を確認する**

### 1 ホーム画面で + 「アプリ」タブ→「メッセージ」

画面左側にスレッド(メッセージ(SMS)を送受信した相手)一覧が 表示され、画面右側に現在選択しているスレッドのメッセージ(SMS) 一覧が表示されます。

#### 2 読みたいスレッドをタップ

· 受信メッセージ(SMS)は背景が灰色の吹き出し、送信メッセージ (SMS)は緑色の吹き出しで表示されます。

#### ■■ お知らせ

- メッセージ (SMS) を受信すると、ステータスバーに か表示されます。
- 電話帳に登録されていない相手のメッセージ (SMS) 一覧で → 「新しい 連絡先を作成」/「既存の連絡先に追加」をタップすると、メッセージ(SMS) の電話番号を電話帳に登録できます。

#### スレッド一覧のメニュー

スレッド一覧で: をタップすると、次の項目が表示されます。

· 設定画面で →「初期設定に戻す」→「戻す」をタップすると、設定を初 期設定に戻します。

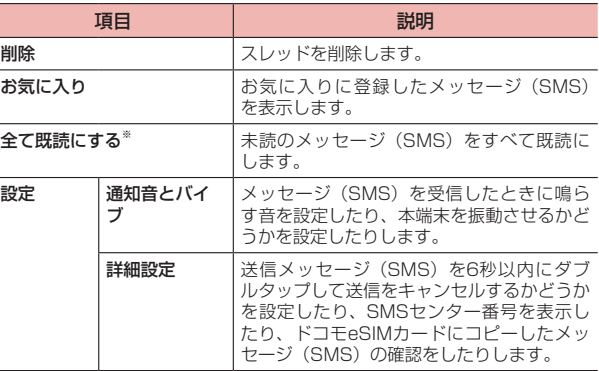

※ 未読のメッセージ (SMS) がある場合のみ選択できます。

### メッセージ(SMS)一覧のメニュー

送受信したメッセージ(SMS)をロングタッチすると、コピー/転送/ 削除などの項目が表示されます。「その他」をタップすると、メッセー ジ (SMS) が選択状態になり、次の項目が表示されます。

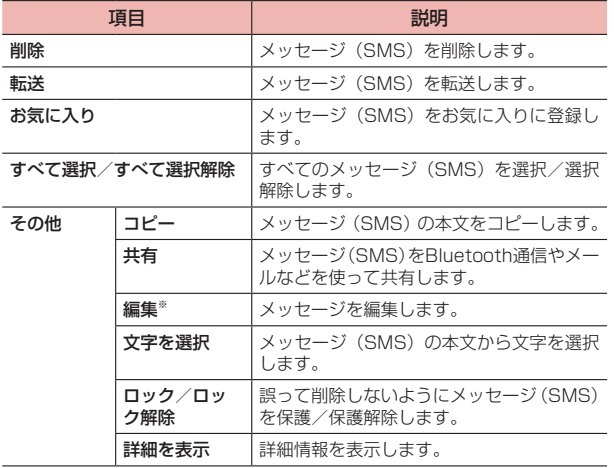

※ 送信に失敗したメッセージ (SMS) などで未送信の場合のみ表示されます。

# <span id="page-66-0"></span>**+メッセージ**

携帯電話番号を宛先にして、テキストメッセージだけでなく、画像、動画、 スタンプ等をチャット形式で送受信できます。また、1対1でのメッセー ジのやりとりだけではなく、複数人でのグループメッセージのやりとり もできます。

+メッセージを利用していない相手とは、+メッセージアプリでショー トメッセージサービス(SMS)での送受信をすることができます。 +メッセージの詳細については、ドコモのホームページをご覧ください。 [https://www.nttdocomo.co.jp/service/plus\\_message/](https://www.nttdocomo.co.jp/service/plus_message/)

1 ホーム画面で H→「アプリ」タブ→「+メッセージ」

• 「 • | タブをタップすると連絡先一覧画面が、「 … 」 タブをタップす るとメッセージ一覧画面が表示されます。

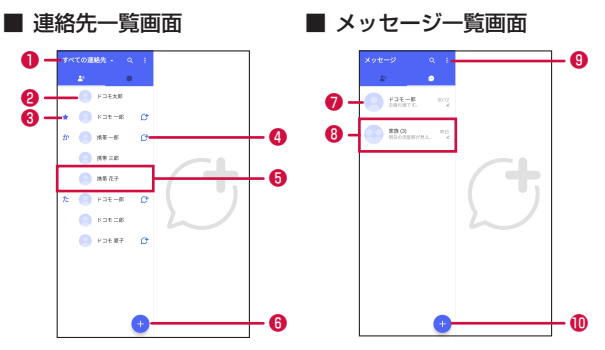

❶ 切替タブ

タップすることで、全ての連絡先を表示するか、+メッセージの利用者 (けが表示されている連絡先)のみを表示するか、切り替えることができ ます。

#### ❷ マイプロフィール

お客様の連絡先が表示されています。タップすることでマイプロフィール を表示・編集できます。

#### ● お気に入りの連絡先

お気に入りに設定した連絡先が連絡先一覧の上段、マイプロフィールの下 に表示されます。

#### **O**C

+メッセージを利用している連絡先を表すアイコンです。このアイコンが 表示されている連絡先とグループメッセージのやりとりができたり、写真、 スタンプ等をやりとりしたりすることができます。

#### ❺ 連絡先

タップすることで、連絡先の詳細を確認することができます。

 $\bullet$ 

タップすることで連絡先を追加できます。

❼ プロフィール画像

相手のプロフィール画像が表示されます。連絡先に登録されたプロフィー ル画像より、相手が登録したプロフィールの画像が優先して表示されます。

❽ メッセージ

タップすると「メッセージ」画面を表示することができます。

❾

サブメニューを表示します。

- · すべて既読:未読メッセージをすべて既読にします。
- · メッセージの並べ替え:メッセージの並べ替えを行います。
- · マイページ:マイページを表示します。マイページではプロフィールの 編集、設定、スタンプストアなどが利用できます。

#### $\mathbf 0$

新しいメッセージと新しいグループメッセージを作成できます。

### **メッセージを送信する**

- 1 ホーム画面で H→「アプリ」タブ→「+メッセージ」
- 2 → → 「新しいメッセージ」/「新しいグループメッ セージ」
	- グループメッセージとは、+メッセージサービス利用者(連絡先 にCサがついている人)複数人でメッセージのやりとりができる機能 です。

#### 3 宛先を選択

- · 連絡先に登録されていない宛先に送信する場合は、「名前や電話番号 を入力」をタップし、電話番号を直接入力してください。
- · グループメッセージの場合は、宛先を複数選択後、「OK」をタップ してください。

#### 4 メッセージ入力欄をタップして文字を入力→ ●

· 宛先が+メッセージ利用者であれば、写真や動画、スタンプを送信 できます。

<span id="page-68-0"></span>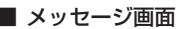

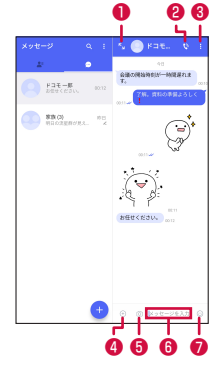

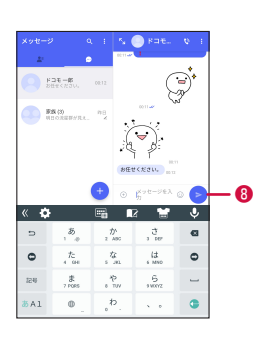

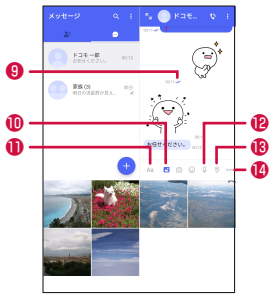

- ❶ 画面右側のメッセージ一覧を全画面で表示します。
	- < をタップすると元の表示に戻ります。
- ❷ :電話番号を表示したり、電話帳に登録したりできます。
- **❸ 日**: サブメニューを表示します。
	- · 連絡先の登録や、通知設定の変更などができます。
- (+):写真やスタンプ、位置情報などを送信するためのシェアトレイを表示 します。
	- · シェアトレイを表示すると、画像送信や音声録音などの機能が使用でき ます。
- 6 [6]: タップするとカメラが起動します。ロングタッチすると、写真が撮影 されそのまま送信することができます。
- ❻ メッセージ入力欄:メッセージを入力することができます。
- (…): スタンプ選択画面への切り替え
- 6 ▶:入力したメッセージを送信します。
- メッセージの配信状態を表示します。
	- :相手がメッセージを閲覧済み
	- · 送受信者両方の「メッセージの既読機能」設定がONの場合のみ、お互 いの既読状態を確認できます。
	- :相手が端末にメッセージを受信済み
	- (アイコン表示なし):サーバにメッセージを送信済み
	- :メッセージ送信に失敗
- 1 2:画像選択画面への切り替え
- Aa: テキスト入力画面への切り替え
- :音声録音画面への切り替え
- :地図画面への切り替え
- 1 ……: 連絡先/スケッチ/ファイル共有が選択できます。

# ショートメッセージサービス (SMS) についてのお知らせ

- · 海外通信事業者をご利用のお客様との間でも送受信できます。ご利用可能 な国・海外通信事業者については、ドコモのホームページをご覧ください。
- · 宛先が海外通信事業者の場合、「+」、「国番号」、「相手先携帯電話番号」の 順に入力します。携帯電話番号が「0」で始まる場合は、先頭の「0」を除 いた電話番号を入力します。また、「010」、「国番号」、「相手先携帯電話番 号」の順に入力しても送信できます。
- 宛先に「#」または「 \* 」がある場合、SMSを送信できません。
- · 宛先の電話番号に184/186を付与した場合はSMSを送信できません。

### +メッセージについてのお知らせ

- · 海外ローミングにより+メッセージアプリをご利用いただくには、+メッ セージアプリにて海外ローミング時の+メッセージ利用設定をONに設定し ていただく必要があります(初期設定はOFFに設定されています)。また、 端末のデータローミングの設定をONにしてください。
- · 機種変更前、またはMNPによる転入前端末で+メッセージを利用されてい た場合であっても、メッセージの受信を行うには+メッセージアプリを起 動し、+メッセージ利用規約等に同意いただく必要があります。

### **メッセージを読む**

送受信したメッセージは、宛先/送信者ごとにスレッドにまとめて表示 されます。

- 1 ホーム画面でH→「アプリ」タブ→「+メッセージ」
- 2 →読みたいメッセージのスレッドを選択
	- · メッセージを返信する際に使用する各機能については、P[.67](#page-68-0)をご参 照ください。

### **メッセージを転送する**

- ホーム画面で 田→「アプリ」タブ→「+メッセージ」
- 2 →スレッドを選択
- 3 転送するメッセージをロングタッチ→■
- 宛先を選択し、メッセージを入力→●

### **メッセージを削除する**

- 1 ホーム画面でH+ 「アプリ」タブ→「+メッセージ」
- **2 →スレッドを選択**
- 3 削除するメッセージをロングタッチ→ ■→ 「削除」
	- · 本端末上のメッセージのみ削除され、相手側のメッセージは削除さ れません。 なお、削除したメッセージは元に戻すことができません。

### **スレッドを削除する**

- ホーム画面で 田→「アプリ」タブ→「+メッセージ」
- →削除するスレッドをロングタッチ
- 3 □→「削除」
	- · グループメッセージのスレッドを削除すると、グループから退出さ れます。

### **+メッセージの設定を変更する**

- 1 ホーム画面でH→「アプリ」タブ→「+メッセージ」
- 2 日→「マイページ」→「設定」
- 3 項目を設定

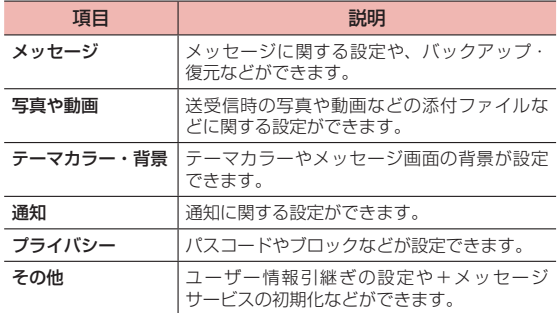

### <span id="page-70-0"></span>**Gmail**

Googleのメールサービスや一般のプロバイダが提供するEメールを利用 できます。

- · GoogleアカウントやEメールアカウントを設定していない場合は、画面の 指示に従って設定してください。
- · Gmailの詳細については、スレッド一覧画面で画面の左端を右にフリック →「ヘルプとフィードバック」をタップしてください。

#### **Gmailを開く**

- 1 ホーム画面で「Google」→「Gmail」
- 2 スレッド一覧画面で表示したいスレッドをタップ 選択したスレッドの内容が表示されます。

### **Gmailを作成/送信する**

1 ホーム画面で「Google」→「Gmail」

#### $2 +$

- 3 「To」欄に宛先を入力
	- Cc/Bccを追加するには、 → をタップします。
- 4 「件名」欄に件名を入力
- 5 「メールを作成」欄に本文を入力
	- ファイルを添付するには、 ー→「ファイルを添付」をタップします。

#### 6  $\triangleright$

### **Gmailを更新する**

- 1 ホーム画面で「Google」→「Gmail」
- 2 スレッド一覧画面でスレッド一覧を下にフリック

本端末のGmailアプリとEメールアカウントを同期させ、受信トレイを 更新します。

# <span id="page-71-0"></span>**緊急速報「エリアメール」**

エリアメールは、気象庁が配信する緊急地震速報、津波警報、気象等に 関する特別警報、国・地方公共団体が配信する災害・避難情報を、回線 混雑の影響を受けずに受信できるサービスです。

- · エリアメールはお申し込み不要の無料サービスです。
- · 最大50件まで保存できます。最大保存件数を超えると、受信日時が古いエ リアメールから順に削除されます。
- · 次の場合はエリアメールを受信できません。
	- 電源オフ時
	- 国際ローミング中
	- 機内モード中
	- ソフトウェアアップデート中
	- PINコード入力画面表示中
	- 他社のSIMカードをご利用時
	- 圏外/サービスエリア外時
- · 内部ストレージの空き容量が少ないとき、3G接続においてテザリング設定 中およびパケット通信を利用している場合は、エリアメールを受信できな いことがあります。
- · 受信できなかったエリアメール(緊急地震速報)を再度受信することはで きません。エリアメール(津波警報、気象等に関する特別警報、災害・避 難情報)は再送され、受信できなかった場合は再度受信が可能になります。
# **緊急速報「エリアメール」を受信する**

エリアメールを受信すると、内容通知画面が表示され、専用ブザー音ま たは専用着信音とバイブレーションでお知らせします。

- · 専用ブザー音および専用着信音は変更できません。
- 1 エリアメールを自動的に受信する
- 2 受信すると専用ブザー音または専用着信音が鳴り、ステー タスバーにアイコンが表示され、エリアメールの本文が 表示される

### 受信したエリアメールを後で確認する

- 1 ホーム画面で →「アプリ」タブ→「災害用キット」
- 2 「緊急速報「エリアメール」」→エリアメールをタップ

### エリアメールを削除する

- 1 ホーム画面で 田→「アプリ」タブ→「災害用キット」
- 2 「緊急速報「エリアメール」」
- 3 削除したいエリアメールにチェックを付ける→「削除」  $\rightarrow$  FOK I
	- · すべてを選択するには「すべて選択」をタップします。

### **緊急速報「エリアメール」を設定する**

- エリアメールの受信時の動作などを設定します。
- 1 ホーム画面でH→「アプリ」タブ→「災害用キット」
- 2 「堅急速報「エリアメール」」→ : →「設定」

#### 3 頂日を設定

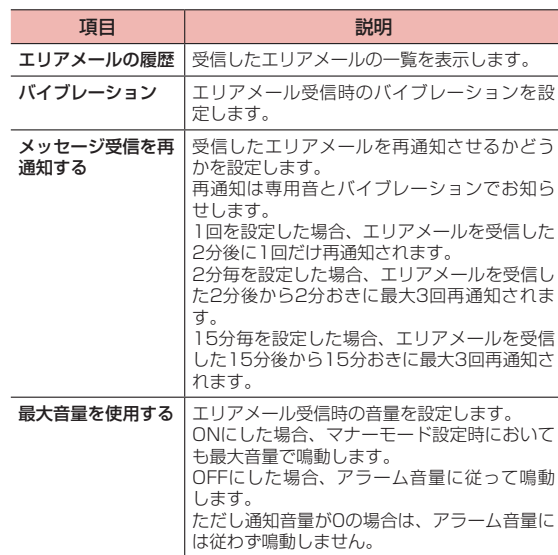

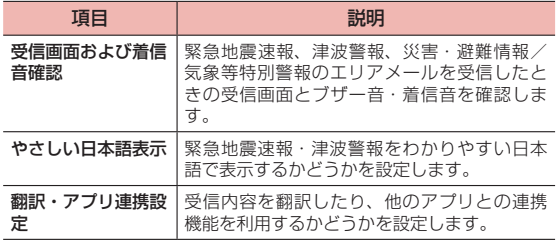

# **ウェブブラウザ**

# **ウェブブラウザを利用する**

「Chrome」アプリを利用して、ウェブページを閲覧できます。

· ウェブページによっては、表示できない場合や、正しく表示されない場合 があります。

# ウェブページを表示する

# 1 ホーム画面で の

「Chrome」アプリが起動し、ウェブページが表示されます。

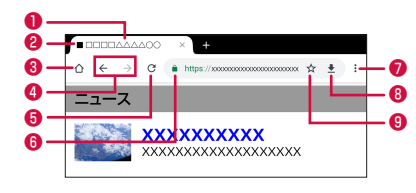

Chrome画面

❶ タブ

■あタップすると新しいタブを表示します。タブをタップすると表 示するウェブページが切り替わります。

タブを閉じるときは、閉じるタブの「×」をタップします。

- ❷ ウェブページのタイトル
- **6 ホームアイコン**

ホームページに設定したウェブページを表示します。

**❹ 戻る/進むアイコン** 

以前に表示したウェブページが記録されている場合に、タップして 表示させることができます。

#### **72** メール/ウェブブラウザ

❺ 更新アイコン

ウェブページの表示を更新します。

❻ アドレスバー

ウェブページのURLや検索したいキーワードをここに入力します。  $\bullet$   $\times$   $\rightarrow$   $\rightarrow$   $\rightarrow$   $\rightarrow$   $\rightarrow$ 

メニューを表示します(P.[74\)](#page-75-0)。

❽ ダウンロードアイコン

表示しているウェブページをダウンロードします。 が表示されているときは、タップすると音声でキーワードを入力 して、ウェブページを検索します。

❾ ブックマーク登録アイコン 表示しているウェブページをブックマークに登録します(P[.75](#page-76-0))。

#### ■お知らせ

· アドレスバーなどが表示されていない場合は、画面を下にスライド(スワイ プ)してスクロールすると表示されます。

# <span id="page-74-0"></span>シークレットタブでウェブページを表示

閲覧履歴や検索履歴を残さずに、ウェブページを閲覧できます。

1 Chrome画面で

### 2 「新しいシークレット タブ」

- · アドレスバーにURLやキーワードを入力します。
- シークレットタブで表示中はステータスバーに■が表示されます。
- · シークレットタブを閉じるには、閉じるタブの「×」をタップします。

#### ■■ お知らせ

· シークレットタブで開いたウェブページは履歴に残りません。シークレット タブを閉じるとCookieなどの記録も消去されます。ただし、ダウンロード したファイルやブックマークに登録したウェブページは保存されます。

### Chrome画面表示中の操作

Chrome画面では、次の操作ができます。

· 表示中のウェブページによっては、操作できない場合があります。

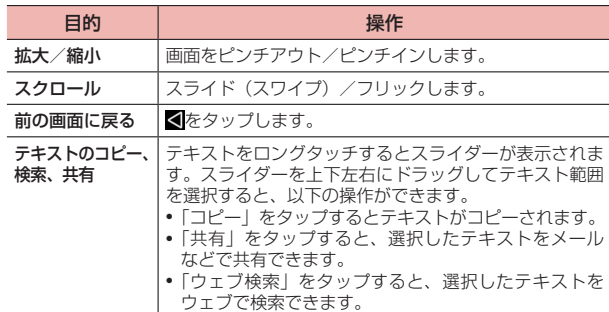

## <span id="page-75-0"></span>Chrome画面のメニュー

Chrome画面で をタップすると、次の項目が表示されます。 · 表示中のウェブページによって、表示される項目が異なる場合があります。

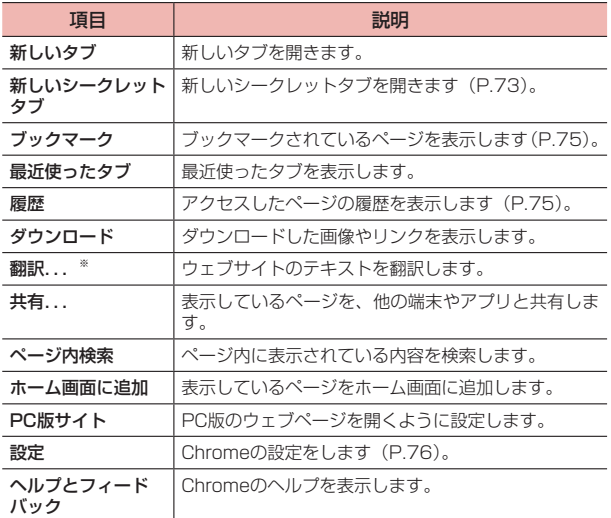

# ウェブページのリンクを操作する

1 Chrome画面でリンクをロングタッチ

# 2 利用したい項目をタップ

· リンクによって、表示される項目は異なります。

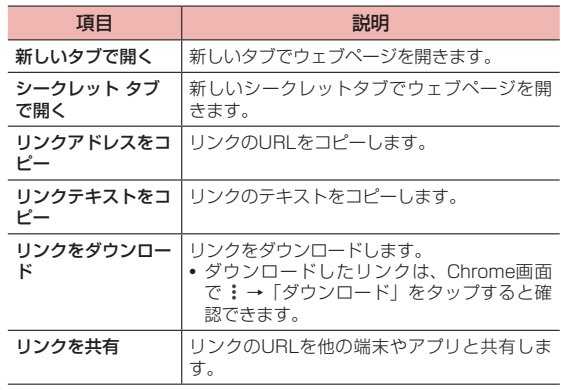

※ ウェブサイトによっては設定した言語で表示されない場合があります。

# **ブックマークと履歴を管理する**

# <span id="page-76-0"></span>ブックマークに追加する

# 1 ホーム画面で の

- 2 ブックマークに追加するウェブページを表示→☆
	- · 画面右下に表示される「編集」をタップすると、ブックマークの名前/ URLを編集したり、保存先フォルダを変更したりできます。

### <span id="page-76-1"></span>ブックマークからウェブページを表示する

- 1 ホーム画面で
- $2 : \rightarrow \lceil \nabla \times \nabla \times \nab$ ブックマークの一覧が表示されます。
- 3 表示したいブックマークをタップ

# <span id="page-76-2"></span>履歴を表示する

# 1 ホーム画面で の

2 :→「履歴」

履歴の一覧が表示されます。

### 3 表示したいウェブページをタップ

- <span id="page-76-3"></span>● 閲覧履歴を消去する場合は、消去したいページの● をタップします。
- · 閲覧履歴データをすべて消去する場合は、「閲覧履歴データを削除...」 をタップした後、消去する期間を選択し、消去したい項目にチェッ クを付けて「データを削除」→「削除」をタップします。

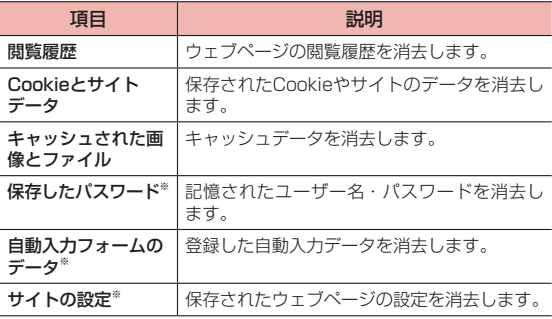

※「詳細設定」タブのみで表示されます。

# ブックマーク一覧画面のメニュー

一覧画面で表示されるブックマークの: をタップすると、次のメニュー が表示されます。

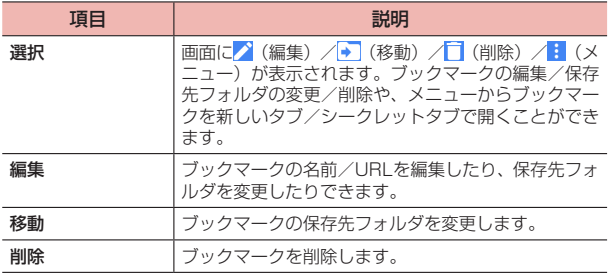

# <span id="page-77-0"></span>**Chromeを設定する**

- 1 ホーム画面で | ●
- 2 ÷ 「設定」

### 3 項目を設定

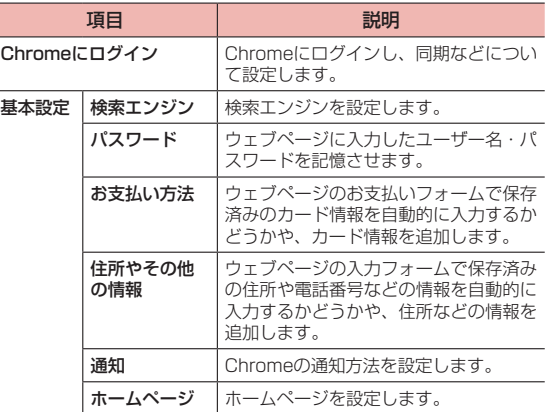

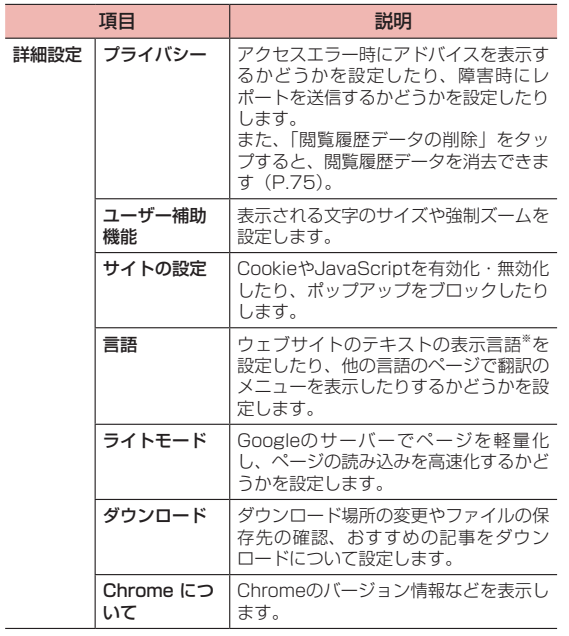

※ ウェブサイトによっては設定した言語で表示されない場合があ ります。

# **カメラ**

# **カメラをご利用になる前に**

- · カメラは非常に精密度の高い技術で作られていますが、常に明るく見えた り、暗く見えたりする点や線が存在する場合があります。また、特に光量 が少ない場所での撮影では、白い線などのノイズが発生しやすくなります が、故障ではありませんので、あらかじめご了承ください。
- · 撮影する前には、柔らかい布などでレンズをきれいに拭いてください。レ ンズに指紋や油脂などが付くと、画像が不鮮明になる場合があります。
- · 本端末を日の当たるところや高温のところに放置すると、画質が劣化する ことがあります。
- · 撮影した静止画や動画は、実際の被写体と色味や明るさが異なる場合があ ります。
- · 太陽やランプなどの強い光源を撮影しようとすると、画面が暗くなったり、 撮影画像が乱れたりする場合があります。
- · 撮影するときは、本端末が動かないようにしっかり手に持って撮影してく ださい。撮影時に本端末を動かすと、画像が乱れる原因になります。
- · 撮影するときは、レンズに指や髪などがかからないようにしてください。
- · 撮影中は電池の消費が多くなります。電池残量が少ない状態で撮影を行う と、画面が暗くなったり、撮影画像が乱れたりすることがあります。
- · 静止画の連続撮影や動画の長時間撮影など、カメラを長時間起動している と本端末が温かくなり、カメラが自動的に終了することがありますが、故 障ではありません。しばらく時間をおいてからご使用ください。

### 著作権・肖像権について

お客様が本端末で撮影または録音したものは、個人で楽しむなどのほかは、 著作権法上、権利者に無断で使用できません。また、他人の肖像や氏名を無 断で使用、改変などすると、肖像権の侵害となる場合がありますので、その ようなご利用もお控えください。撮影したものをインターネットホームペー ジなどで公開する場合も、著作権や肖像権には十分にご注意ください。なお、 実演や興行、展示物などのうちには、個人として楽しむなどの目的であって も、撮影を制限している場合がありますので、ご注意ください。著作権に関 わる画像の伝送は、著作権法の規定による範囲内で使用する以外はご利用に なれませんので、ご注意ください。 お客様が本端末を利用して公衆に著しく迷惑をかける不良行為などを行う場

合、法律、条例(迷惑防止条例等)に従い処罰されることがあります。

カメラ付き携帯電話を利用して撮影や画像送信を行う際は、プライバシーな どにご配慮ください。

# **カメラを起動する**

ホーム画面で◎

撮影画面が表示されます。

- · 撮影画面で何も操作しないまま一定の時間が経過すると、撮影画面 が暗くなり「画面をタップしてカメラを起動」が表示されます。「画 面をタップしてカメラを起動」が表示されている間は、画面をタッ プすると撮影画面が表示されます。
- カメラを終了するには撮影画面で图/◎をタップします。

### 撮影画面の見かた

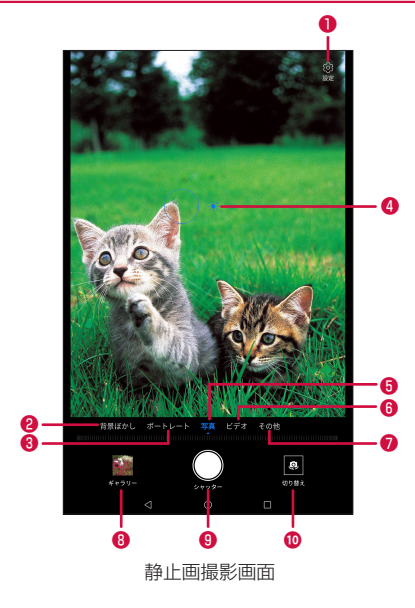

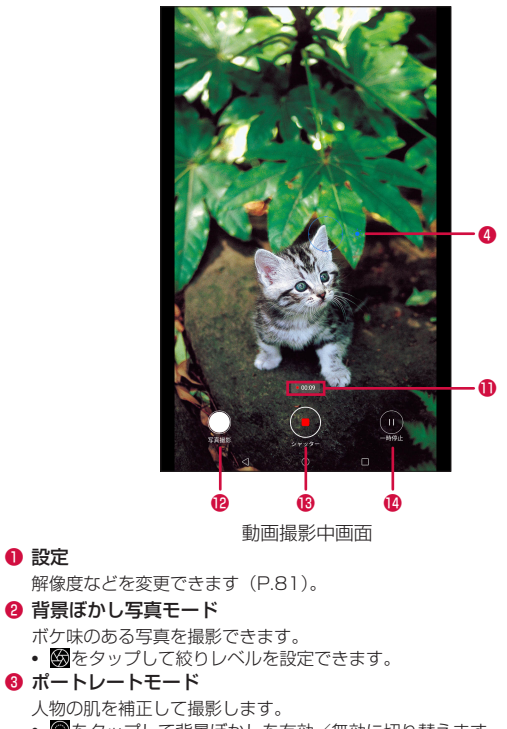

- ■をタップして背景ぼかしを有効/無効に切り替えます。
- @をタップしてビューティーレベルを設定できます。

**❹ フォーカス枠** 

❶ 設定

タップしたところにピントが合います。

- · 「タップして撮影」をOFFにしている場合は、ピント調整後に表示され る を上下にドラッグして明るさ(EV補正)を調整できます。
- · 静止画撮影画面の場合は、画面をロングタッチして、フォーカス枠と露 出の計量点をそれぞれ好みの位置にドラッグして調整できます。
- ❺ 写真モード

静止画を撮影します

❻ ビデオモード

動画を撮影します。

- ■をタップしてビューティーレベルを設定できます。
- その他の撮影モード

タップしてその他の撮影モードに切り替えます(P. [82\)](#page-83-0)。

6 前回撮影した静止画や動画のサムネイル

タップすると再生できます。

❾ シャッターボタン

静止画を撮影します。

◎ カメラ切り替え

アウトカメラ(背面)/インカメラ(前面)を切り替えます。

**← 動画の撮影時間** 

撮影時間を表示します。

- 動画撮影中の静止画撮影ボタン 動画撮影中に静止画を撮影できます。
- 6 動画撮影の開始/停止ボタン 動画の撮影が開始/停止されます。
- **4 動画撮影の一時停止/再開ボタン** 動画撮影を一時停止/再開します。

#### ■お知らせ

- · 撮影画面に表示されているアイコンによっては、本端末の向きに合わせて回 転します。
- 選択している撮影モードによっては、右上に ■が表示され、タップすると 各撮影モードの説明や注意事項が表示されます。
- · 撮影モードによって、操作できる項目は異なります。
- · 画面をピンチアウト/ピンチインしてズームを設定できます。
- · インカメラで静止画撮影時は、光量が少ない場合に自動で画面の輝度を高く する機能の | (オート) / | (OFF) を切り替えることができます。

# **静止画を撮影する**

### 1 静止画撮影画面で被写体を画面に表示

2  $\bigcirc$ 

シャッター音が鳴り、撮影されます。

· シャッターボタンをタッチしている間は、高速で連続して撮影(最 大で20枚まで)されます。

#### ■■ お知らせ

- 写直モードとフィルタモードでのみ高速で連続撮影ができます (アウトカメ ラのみ)。
- · 撮影した静止画は自動的に保存されます。
- · 静止画の撮影可能枚数は、microSDカードや内部ストレージの空き容量に よって異なります。

# **動画を撮影する**

### 1 動画撮影画面で被写体を画面に表示

 $2^{\circ}$ 

撮影開始音が鳴り、動画の撮影が開始されます。

## 30

撮影終了音が鳴り、動画が保存されます。

#### ■■ お知らせ

· 動画の撮影可能時間は、microSDカードや内部ストレージの空き容量によっ て異なります。

# <span id="page-82-0"></span>**カメラの設定メニュー**

撮影画面で「設定」をタップすると、次のメニューが表示されます。

- · 表示されるアイコンや項目および設定できる項目は、インカメラ/アウト カメラ、撮影モードによって異なります。
- · 初期設定に戻すには「初期設定に戻す」→「OK」をタップしてください。

#### ■ 静止画撮影時

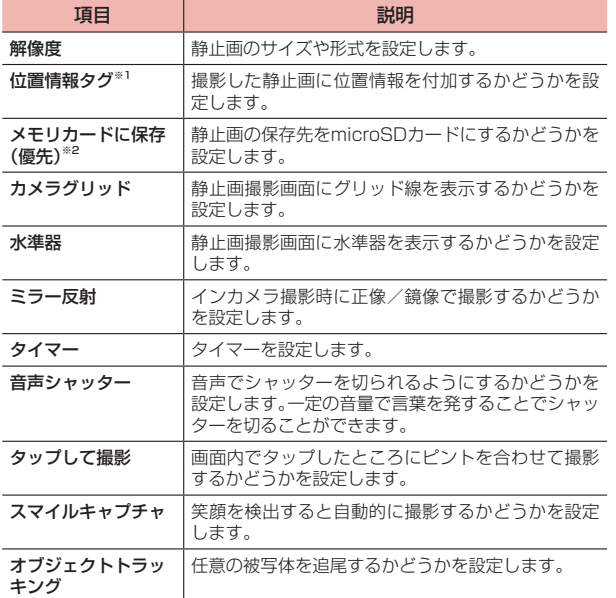

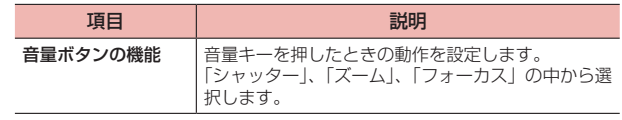

- ※1 位置情報を付加するには、本端末の位置情報の検出を有効にする必要が あります(P[.91](#page-92-0))。
- ※2 microSDカードが取り付けられている場合に表示されます。

#### ■ 動画撮影時

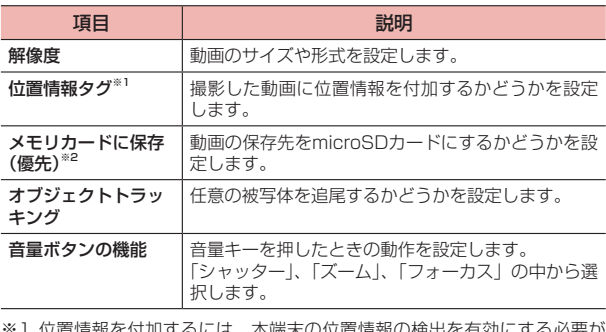

9 るには、 本端木の1位直情報 あります(P[.91](#page-92-0))。

※2 microSDカードが取り付けられている場合に表示されます。

#### ■お知らせ

· ユーザー/ゲストが使用中(P[.131](#page-132-0))の場合、microSDカードには保存でき ません。

# <span id="page-83-0"></span>その他の撮影モードに切り替える

#### 撮影画面で「その他」をタップすると、次の撮影モードが表示されます。

- · インカメラ起動時にアウトカメラのみ対応の撮影モードを選択した場合は、 アウトカメラに切り替わります。
- ■をタップすると、機能やアイコンの説明、撮影のしかたなどが表示され ます。
- ■ をタップすると、撮影モードの並び順を変更したり、表示しないように したりできます。

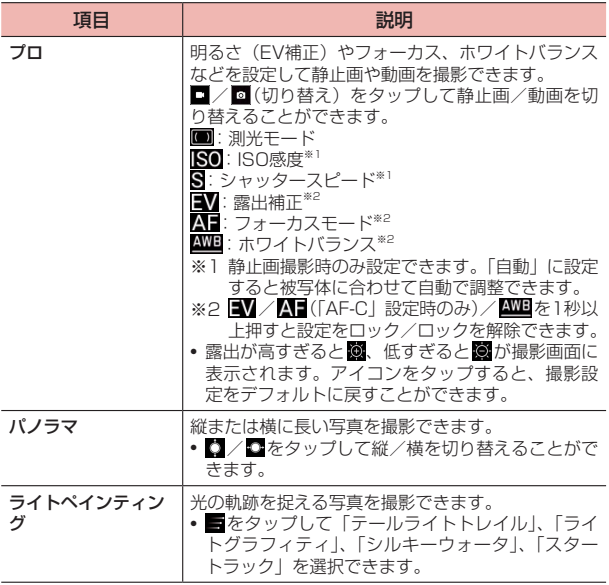

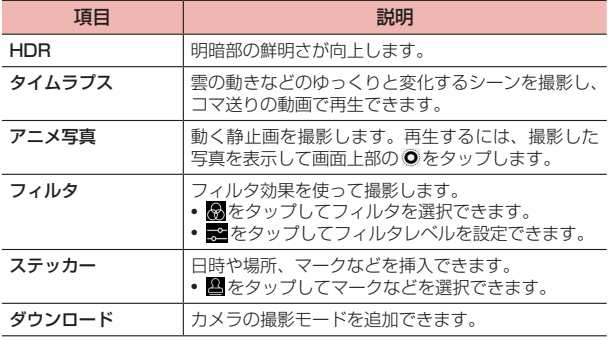

#### ■ お知らせ

· その他の撮影モードに切り替えた後は、撮影モード名横の「×」をタップす ると写真モードに戻ることができます。

# **ギャラリー**

本端末で撮影した静止画/動画、ダウンロードしたデータなどを再生し ます。また、静止画の編集や、静止画/動画の共有ができます。

· ギャラリーでは、microSDカードまたは内部ストレージに保存されている データを再生します。

· 本端末で対応しているファイル形式/コーデックは次のとおりです。ただ し、ファイルによっては利用できない場合があります。

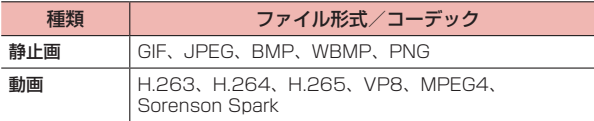

# **ギャラリーを開く**

1 ホーム画面でH→「アプリ」タブ→「ギャラリー」

データを一覧で表示したり、アルバムごとに表示したりできます。

· 画面によって、表示される項目は異なります。

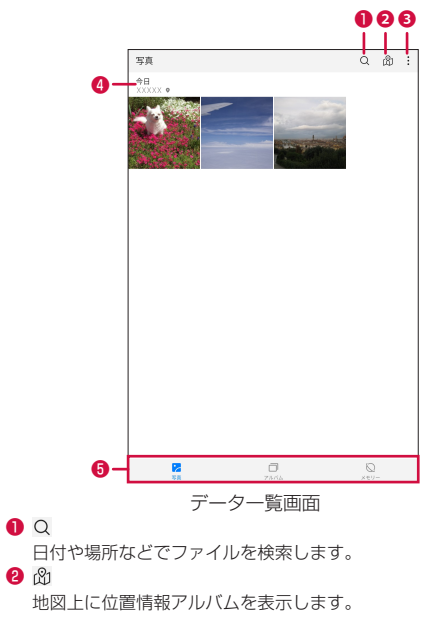

- ❸ ギャラリーのメニューを表示します(P.[84\)](#page-85-0)。
- 撮影日時/場所などが表示されます。
- 6 切替タブ

「写真」「アルバム」「メモリー」のタブを切り替えます。

- · 「写真」タブをタップすると、本端末で撮影した静止画/動画が 表示されます。
- · 「メモリー」タブをタップすると、グループ一覧画面が表示され ます。場所や人物などにより分類されたデータがグループごと に表示されます。

#### ■お知らせ

- · 撮影場所は住所の一部が表示されることがあります。住所の部分をタップす ると地図上で位置を確認できます。
- ·「アルバム」タブでアルバムを追加すると、「その他のアルバム」に表示され ます。
- · 内部ストレージに保存したデータは、保存操作を行った所有者/ユーザー/ ゲスト(P[.131\)](#page-132-0)のみ表示・確認できます。ただし、「制限されたプロファイル」 で追加したユーザーの場合、動画を再生するには「ビデオ」アプリの使用を 許可する必要があります。
- · ユーザー/ゲストが使用中(P[.131\)](#page-132-0)の場合、microSDカードに保存したデー タは表示・確認できません。

# <span id="page-85-0"></span>ギャラリーのメニュー

### ■ データー覧画面/アルバムー覧画面/グループ一覧画面

データ一覧画面/アルバム一覧画面/グループ一覧画面で: をタップす ると、次のメニューが表示されます。

· 画面によって、表示される項目は異なります。

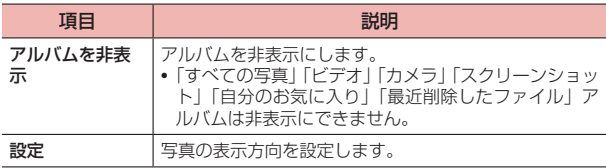

#### ■ データー覧画面

データをロングタッチすると選択状態になり、次のメニューが表示され ます。

· データによって操作できる項目は異なります。

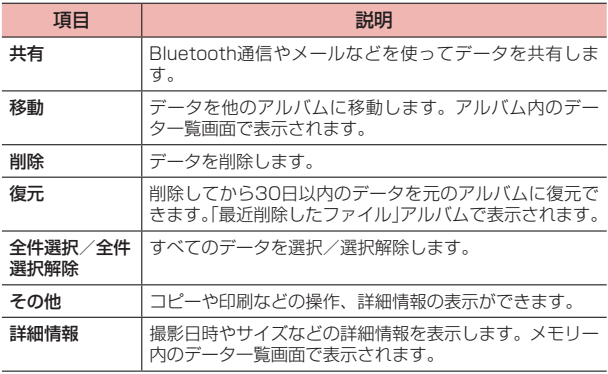

### ■ アルバム一覧画面

アルバム一覧画面でアルバムをロングタッチすると選択状態になり、次 のメニューが表示されます。

· アルバムによって操作できる項目は異なります。

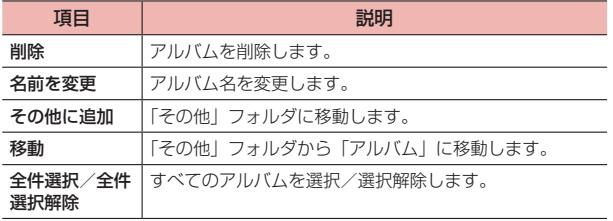

#### ■お知らせ

- · データの種類によっては、共有に使用するアプリが一部表示されないことが あります。
- · 各タブで同一データが表示されるため、削除などの操作を行うと、他のタブ の表示にも反映されます。
- · ユーザー/ゲスト(P[.131\)](#page-132-0)を切り替えると、所有者の設定は引き継がれません。

# **静止画/動画を再生する**

<例:アルバム一覧画面から再生する場合>

1 アルバム一覧画面で再生するアルバムをタップ をタップするとアルバム一覧画面に戻ります。

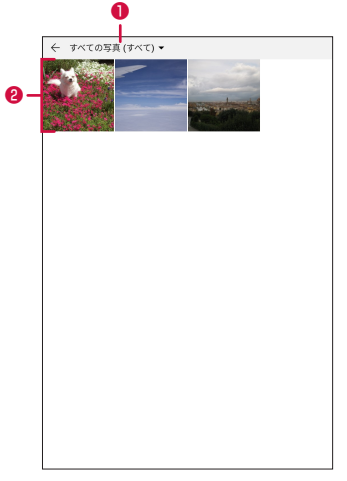

サムネイル画面

❶ アルバム名

microSDカードを取り付けている場合は、▼をタップすると保存 先の表示を切り替えられます。

❷ サムネイル

上/下にスライド(スワイプ)すると、画面をスクロールできます。

### 2 サムネイルをタップ

静止画が再生できます。 動画を再生するには■をタップします。

#### 再生画面のメニュー

#### ■ 静止画再生の場合

表示されるアイコンや項目によって次のような操作ができます。

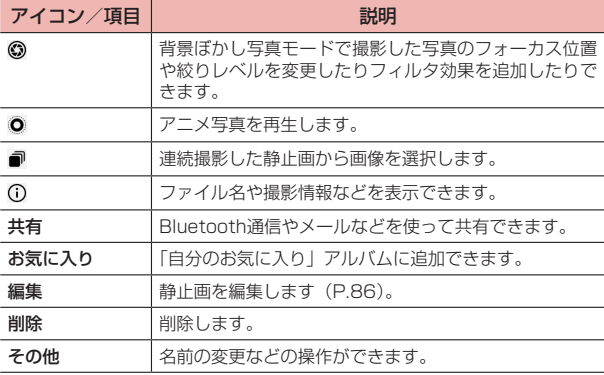

### ■ 動画再生の場合

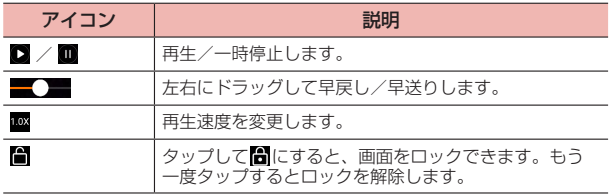

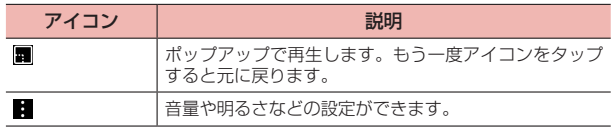

#### ■■ お知らせ

- · 画面のアイコンが非表示になった場合は、画面をタップすると再表示できます。
- · 静止画再生の場合は、タッチパネルを使って次の操作ができます。
	- 左/右にフリック:前/後の静止画/動画を表示
	- ダブルタップ:拡大表示/縮小表示
	- ピンチアウト/ピンチイン:拡大表示/縮小表示
- · 動画再生の場合は、タッチパネルを使って次の操作ができます。
	- 左/右にドラッグまたはフリック:早戻し/早送り
	- ダブルタップ:再生/一時停止
	- 画面右側を上下にドラッグ:音量の調節
	- 画面左側を上下にドラッグ:明るさの調整
- · 位置情報などが付加された静止画の再生画面や動画のプレビュー画面で、画 面を上にスワイプすると詳細情報が表示されます。

## <span id="page-87-0"></span>**静止画を編集する**

1 データ一覧画面/サムネイル画面で静止画をタップ

### 2 「編集」

### 3 各項目で画像を編集

- 画面右下に表示される をタップすると、編集している画像の一時 保存ができます。
- · 画面右上に「比較」が表示されている場合は、「比較」をタップして いる間、編集前の状態を確認できます。
- 画面上部に■/■が表示されている場合は、■/■をタップする と1つ前の編集状態に戻す/戻す操作を取り消すことができます。

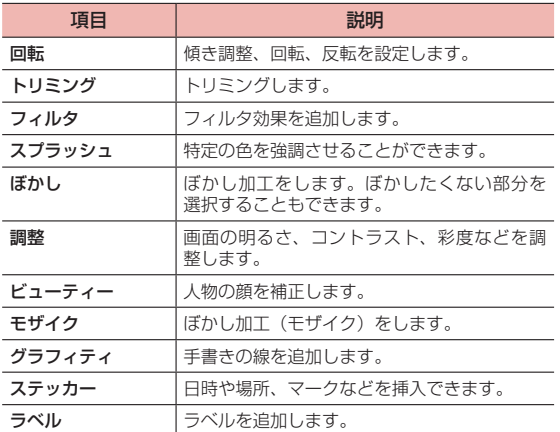

# 4 圓

画像が編集された状態で保存されます。

### ■お知らせ

· 13Mピクセルを超える画素数の画像を編集した場合は、自動的に画像サイ ズを縮小して保存します。

# **dメニュー**

dメニューでは、ドコモのおすすめするサイトや便利なアプリに簡単に アクセスすることができます。

1 ホーム画面で「dメニュー」

ウェブブラウザが起動し、「dメニュー」が表示されます。

#### ■お知らせ

- · dメニューのご利用には、ネットワークへの接続が必要です。
- · dメニューへの接続およびdメニューで紹介しているアプリのダウンロード には、別途パケット通信料がかかります。なお、ダウンロードしたアプリに よっては自動的にパケット通信を行うものがあります。
- · dメニューで紹介しているアプリには、一部有料のアプリが含まれます。

# **dマーケット**

音楽、動画、書籍などのデジタルコンテンツの販売や、ショッピングサ イトや旅行予約サイトなどさまざまなサービスを提供しています。

- 1 ホーム画面で「dマーケット」
	- · dマーケットの詳細については、以下のホームページをご覧ください。· <https://d.dmkt-sp.jp/common/about/index.html>

# **Playストア**

Google Playで公開されているアプリを本端末にインストールして利用 することができます。

· Google Playのご利用にはGoogleアカウントの設定が必要です(P.[132](#page-133-0))。

# **アプリをインストールする**

- 1 ホーム画面で「Playストア」
- 2 アプリを検索し、内容を確認してインストールを行う

## **アプリをアンインストールする**

- 1 Google Play画面で画面の左端を右にフリック→「マイ アプリ&ゲーム」→「インストール済み」タブ
- 2 アンインストールしたいアプリをタップ→「アンインス トール」→「OK」

#### ■■ お知らせ

- · アプリのインストールに同意すると、アプリの使用に関する責任を負うこと になります。多くの機能または大量のデータにアクセスするアプリには特に ご注意ください。
- · アプリのインストールは安全であることを確認の上、自己責任において実施 してください。ウイルスへの感染や各種データの破壊などが発生する可能性 があります。
- · お客様がインストールしたGoogle LLCが提供するアプリを含む第三者提供 アプリなどにより、各種動作不良や自己または第三者などへ不利益が生じた 場合、当社では責任を負いかねます。
- · お客様がPlayストアからインストールしたGoogle LLCが提供するアプリ を含む第三者提供アプリにつきましては、各提供元にお問い合わせください。
- · アプリによっては、自動的に通信を行うものがあります。通信は、切断する かタイムアウトにならない限り、接続されたままです。
- · アプリによっては、自動的にアップデートが実行されるものがあります。
- · 有料アプリの場合、規定の時間内であれば返金要求ができます。詳しくは Google Play画面で画面の左端を右にフリック→「ヘルプとフィードバッ ク」で、返金や払い戻しについてご確認ください。
- · Google Playの詳細については、Google Play画面で画面の左端を右にフ リック→「ヘルプとフィードバック」をご確認ください。

# **トルカ**

トルカとは、お気に入りのお店のお得なクーポンや便利な情報などをま とめておくことができるアプリです。メールやウェブダウンロードで取 得できます。取得したトルカは簡単に最新の情報に更新できます。 トルカの詳細については、ドコモのホームページをご覧ください。

#### ■■ お知らせ

- · トルカを取得、表示、更新する際には、パケット通信料がかかる場合があり ます。
- · コンテンツ提供者の設定によっては、以下の機能がご利用になれない場合が あります。
	- 更新/トルカの共有/地図表示
- · 本端末のバッテリーセーバー(P.[118\)](#page-119-0)やデータセーバー(P[.119\)](#page-120-0)の設定に 関わらず、トルカアプリはトルカ取得に必要な通信をバックグラウンドで行 うため、パケット通信料がかかる場合があります。

# **YouTube**

YouTubeは、オンライン動画ストリーミングサービスです。動画の再 生や投稿ができます。

### **動画を再生する**

- 1 ホーム画面で「Google」→「YouTube」 YouTube画面が表示されます。
- 2 動画を検索→再生する動画をタップ 動画再生画面が表示されます。

#### ■お知らせ

· 本端末で利用できる機能はパソコン版のYouTubeと異なる場合がありま す。

# **GPS/ナビ**

## **GPSのご利用にあたって**

- · GPSシステムの不具合などにより損害が生じた場合、当社では一切の責任 を負いかねますのであらかじめご了承ください。
- · 本端末の故障、誤動作、あるいは停電などの外部要因(電池切れを含む) によって、測位(通信)結果の確認などの機会を逸したために生じた損害 などの純粋経済損害につきましては、当社は一切その責任を負いかねます のであらかじめご了承ください。
- · 本端末は、航空機、車両、人などの航法装置として使用できません。その ため、位置情報を利用して航法を行うことによる損害が発生しても、当社 は一切その責任を負いかねますのであらかじめご了承ください。
- · 高精度の測量用GPSとしては使用できません。そのため、位置の誤差によ る損害が発生しても、当社は一切その責任を負いかねますのであらかじめ ご了承ください。
- · GPSは、米国国防総省により構築され運営されています。同省がシステム の精度や維持管理を担当しています。このため、同省が何らかの変更を加 えた場合、GPSシステムの精度や機能に影響が出る場合があります。
- · ワイヤレス通信製品(携帯電話やデータ検出機など)は、衛星信号を妨害 するおそれがあり、信号受信が不安定になることがあります。
- · 各国・地域の法制度などにより、取得した位置情報(緯度経度情報)に基 づく地図上の表示が正確ではない場合があります。

### ■ 受信しにくい場所

GPSは人工衛星からの電波を利用しているため、以下の条件では、電波 を受信できない、または受信しにくい状況が発生しますのでご注意くだ さい。

- · 建物の中や直下
- · 地下やトンネル、地中、水中
- · かばんや箱の中
- · ビル街や住宅密集地
- · 密集した樹木の中や下
- · 高圧線の近く
- · 自動車、電車などの室内
- · 大雨、雪などの悪天候
- · 本端末の周囲に障害物(人や物)がある場合

### <span id="page-92-0"></span>**位置情報を有効にする**

位置情報を利用するアプリを使用するには、位置情報へのアクセスを許 可する必要があります。

- ホーム画面で ++ 「アプリ」タブ→「設定」
- 2 「セキュリティとプライバシー」→「位置情報サービス」
- 3 「現在地にアクセス」の をタップしてONにする

確認画面が表示された場合は画面の指示に従って操作してください。

### △ 頂日を設定

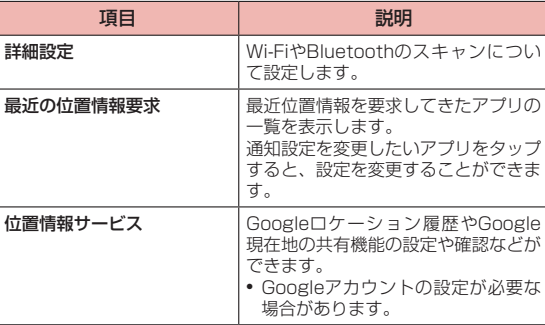

# **Googleマップを利用する**

Googleマップを利用して、現在地の位置情報を確認したり、場所を検 索したりできます。

- · Googleマップを利用するには、ネットワークへの接続が必要です。
- · 地域によっては、一部の機能が利用できない可能性があります。

### 1 ホーム画面で「Google」→「マップ」

マップ画面が表示されます。

· アイコンをタップすると、次の操作ができます。

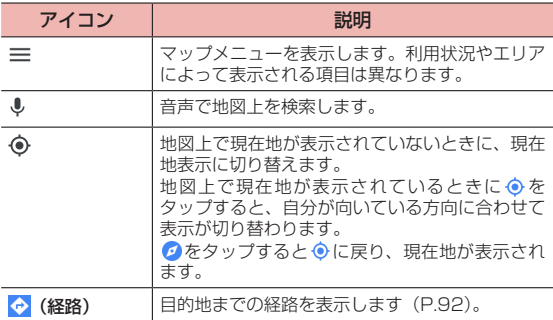

#### ■■ お知らせ

- · マップ画面で、タッチパネルを使って次の操作ができます。
- スライド (スワイプ):地図をスクロールして他のエリアを表示
- ロングタッチ:住所などの情報画面を表示
- ピンチイン/ピンチアウト:地図を縮小表示/拡大表示
- ダブルタップ:地図を拡大表示
- 2本指で同時にタップ:地図を縮小表示
- 2本指で上方向にスライド (スワイプ): 地図を傾けて3D表示
- 2本指で回転させる:地図を回転表示
- · 地図をロングタッチすると情報画面が表示され、詳細情報の確認やスター付 きの場所への登録などの操作ができます。

## <span id="page-93-0"></span>経路を調べる

出発地と目的地を設定して、経路を確認できます。

- 1 マップ画面で「経路」
- 2 交通手段 (日/日/ 木) をタップ
- 3 「現在地」に出発地を入力
	- · をタップすると、現在地と目的地を入れ替えられます。
- 4 「目的地を入力」に目的地を入力 経路が表示されます。

### ナビゲーション機能を利用する

経路を調べた後、ナビゲーション機能を利用すると、目的地までナビゲー トしてくれます。

- 1 経路の検索結果一覧から、任意の経路をタップ
- 2 「開始」

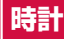

- アラームやタイマーなどを設定したり利用したりすることができます。
- ホーム画面で H→「アプリ」タブ→「時計」 時計画面が表示されます。

# **アラームを設定する**

- 1 時計画面で「アラーム」タブ アラーム設定画面が表示されます。
- 2 「+」、または編集したいアラームをタップ

#### 3 必要な項目を設定

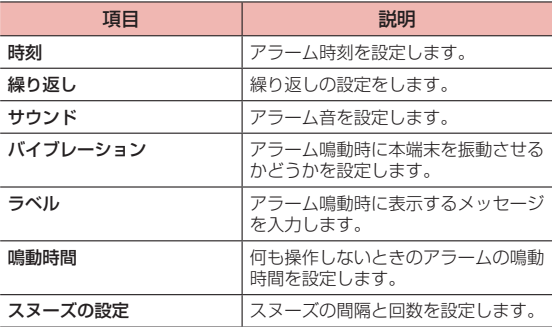

#### <span id="page-94-1"></span><span id="page-94-0"></span> $\blacktriangle$   $\blacktriangledown$

アラームが追加または編集されます。

· 設定した時刻になるとアラームが鳴動します。

#### ■■ お知らせ

- アラーム設定画面で設定した各アラームの●ノ○ をタップすると、ア ラームのON/OFFを切り替えます。
- 設定したアラームをロングタッチ→ ◎ → √ をタップすると、アラームを 削除できます。
- · 本端末の電源を切るときに以下の操作を行うと、アラームの設定時刻に自動 的に電源が入り、アラームを動作させることができます。
- 電源キーを3秒以上押す→ (■) (電源を切る) → 「アラームは有効 (XX後に 鳴動)」のチェックを付ける→ (●) (タップして電源をOFF) 航空機などに搭乗する際は、あらかじめアラームの設定をOFFにするか、「ア ラームは有効(XX後に鳴動)」のチェックを外した状態で電源を切ってくだ さい。

#### ■ アラームが鳴ったときは

設定した時刻になるとアラームが鳴動し、アラーム画面が表示されます。

- · アラームの音を止めてスヌーズをONにするには、次の操作をします。
	- アラーム画面で「スヌーズ (X分)| をタップする
	- 電源キーを押す
	- アラーム画面で をタップする
	- アラーム画面で音量キーを押す
	- アプリの利用中にアラームが鳴動した場合は、アラームの通知で「スヌー ズ」をタップするか、アラームの通知をタップ→アラーム画面で「スヌー ズ(X分)」をタップする
- · アラームを解除してスヌーズもOFFにするには、次の操作をします。
	- アラーム画面で「スライドしてアラームをオフにする」の円を左/右に スライド(スワイプ)
	- アプリの利用中にアラームが鳴動した場合は、アラームの通知で「停止」 をタップするか、アラームの通知をタップ→アラーム画面で「スライド してアラームをオフにする」の円を左/右にスライド(スワイプ)
- · アプリの利用中にアラームが鳴動した場合は、音量キーを押すと、アラー ムの音量を調節できます。
- · 「鳴動時間」(P[.93\)](#page-94-0)で設定した時間が経過すると、アラーム鳴動を停止し ます。以降は「スヌーズの設定」(P[.93](#page-94-1))に従って動作します。

# **世界の時刻を設定する**

世界の主要都市の時計を設定することができます。

### 都市を追加する

- 1 時計画面で「世界の時刻」タブ 世界の時刻画面が表示されます。
- $2$   $\sqrt{1}$
- 3 都市を選択

# 追加した都市を削除する

- 1 世界の時刻画面で都市をロングタッチ
- 2 削除する都市の → →

### 都市の表示順を変更する

- 1 世界の時刻画面で2つ以上の都市を追加しているときに都 市をロングタッチ
- 2 =をドラッグして表示順を変更→√

### **ストップウォッチを利用する**

ストップウォッチを利用することができます。

- 1 時計画面で「ストップウォッチ」タブ
- $\mathbf{z}$  $(\blacktriangleright)$

をタップすると、ラップタイムを計測できます。

### 3

計測を再開するには、、時間をリヤットするにはつをタップします。

# **タイマーを利用する**

タイマーを利用することができます。

- 1 時計画面で「タイマー」タブ
- 2 時間を設定

### $3<sub>0</sub>$

一時停止するには 。 続行するには • 、 リセットするには つをタッ プします。

#### ■ お知らせ

- 手順2で△ケタップすると、タイマー音を設定することができます。
- · タイマーの音量はアラームの音量と連動します。

#### ■ タイマー音が鳴ったときは

設定した時間が経過するとタイマー音が鳴動します。 タイマー音の鳴動を止めるには次の操作をしてください。

- · タイマー画面で「スライドしてタイマーをOFF」の円を左/右にスライド(ス ワイプ)
- タイマー画面で ■をタップ
- · アプリの利用中にタイマーが鳴動した場合は、タイマーの通知で「停止」 をタップするか、タイマーの通知をタップ→タイマー画面で「スライドし てタイマーをOFF」の円を左/右にスライド(スワイプ)

# **スケジュール**

# **スケジュールを表示する**

- 1 ホーム画面で「ドコモクラウド」→「スケジュール」
- $2$   $\equiv$   $\rightarrow$  [月] / [週] / [日] のいずれかをタップ
	- · カレンダー部分を左右にフリックすると、前後の月や週、日を表示 します。

#### スケジュールの設定メニュー

スケジュール画面で■→「設定」をタップすると、次のメニューが表示 されます。

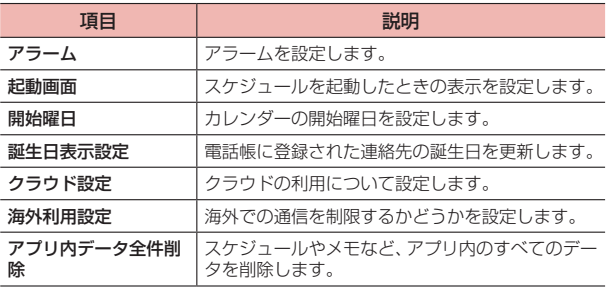

#### ■お知らせ

- 手順2で■→「スケジュール一覧」をタップすると、登録されているすべ てのスケジュールを一覧で表示します。
- 手順2で ■→「メモー覧」をタップすると、「メモ」アプリの表示に切り替 えられます。

# **スケジュールの予定を作成する**

1 ホーム画面で「ドコモクラウド」→「スケジュール」

#### 2 ←項目を設定

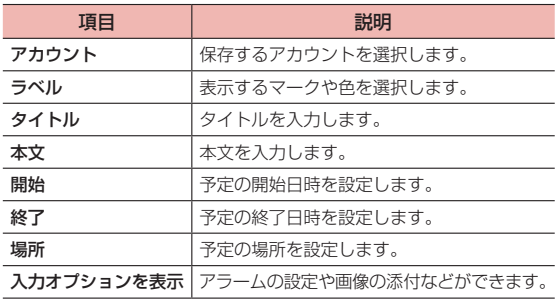

### 3 「保存」

#### ■■ お知らせ

· スケジュールのアラームを設定している場合は、設定時刻になるとステータ スバーに■が表示されます。ステータスバーを下にドラッグ→「お知らせ 時間になりました」をタップすると、予定の詳細を表示できます。

# スケジュールの詳細を表示する

## 1 ホーム画面で「ドコモクラウド」→「スケジュール」→ 予定のある日付/時間を表示

- · 表示が月または週の場合は、予定のある日付をタップします。
- 2 詳細を表示する予定をタップ

#### ■ 予定を編集する場合

- ①「編集」→項目を設定
- ②「保存」

#### ■ 予定を削除する場合

- ①「削除」
- ②「削除する」

#### ■お知らせ

· 複数の予定を削除するには、ホーム画面で「ドコモクラウド」→「スケジュー ル」→ →「選択削除」をタップして削除する予定にチェックを付け、「削 除実行」→「削除する」をタップします。

# **メモ**

テキストを入力して、メモとして保存できます。

### メモを作成する

1 ホーム画面で「ドコモクラウド」→「メモ」

#### 2 ←テキストを入力 「入力オプションを表示」をタップすると、アラームなどの設定ができ ます。

3 「保存」

### メモを削除する

- 1 メモ一覧画面で削除するメモをロングタッチ
- 2 「1件削除」→「削除する」

### メモを編集する

- 1 メモ一覧画面で編集するメモをロングタッチ
- 2 「編集」→メモを編集→「保存」

# **音声レコーダー**

音声を録音することができます。

## **音声を録音する**

- ホーム画面でH→「アプリ」タブ→「音声レコーダー」
- 2  $\left( \bullet \right)$ 
	- · 一時停止する場合は、「一時停止」をタップします。録音を再開する には、「再開」をタップします。
- 3
	- 録音を停止し、録音ファイルが保存されます。 録音日時を示すファイル名が自動的に付与されます。

## **録音された音声を聞く**

- ホーム画面でH→「アプリ」タブ→「音声レコーダー」 録音ファイル一覧画面が表示されます。
- 2 聞きたい音声をタップ 音声が再生されます。

# **録音ファイル名を変更する**

- 録音ファイル一覧画面で、名前を変更したいファイルを ロングタッチ→「名前変更」
- **2** ファイル名を変更→「OK」

# **録音された音声を削除する**

1 録音ファイル一覧画面で、削除したいファイルをロング タッチ→「削除」→「削除」

# **電卓**

四則演算(+、-、×、÷)や関数計算などができます。

ホーム画面でH→「アプリ」タブ→「電卓」 電卓画面が表示されます。 横画面では関数電卓の表示になります。

# 2 キーをタップして計算

#### ■■ お知らせ

- · 電卓画面で計算結果の数字をロングタッチして、数字の貼り付け/コピーが できます。電卓の表示欄や他のアプリに貼り付けて利用できます。
- 図をタップすると、入力した数値や演算子、計算結果が削除されます。
- · メモリを使った計算を行う際には、「m+」、「m-」でメモリ登録した後、いっ たん「C」でクリアをしてから、次の数字を入力してください。
- · 関数を使った計算では、メモリ機能が利用できない場合があります。

# **ドコモデータコピー**

「ドコモデータコピー」は、本端末に保存されているデータを他の端末 へコピーしたり、バックアップ・復元をしたりするためのアプリです。 機種変更時のデータ移行や、大切なデータの定期的なバックアップにご 利用ください。

· OSやファイルの種類によっては、正しくコピー、バックアップ、復元がで きない場合があります。

### **データ移行**

インターネットを使用しない1対1のダイレクト通信を利用して、電話 帳、画像などのデータを移行先の端末へ直接コピーすることができます。 コピー元端末とコピー先端末の両方で「データコピー」を起動し、2台 並べた状態で利用してください。

- ホーム画面で 田→「アプリ」タブ→「データコピー」→ 「データ移行」
	- · 画面の指示に従って操作してください。
	- · コピー元端末とコピー先端末の両方に本アプリが必要です。インス トールされていない場合、ドコモのホームページよりダウンロード できます。
	- · 対応機種や詳しい使いかたは、ドコモのホームページをご覧くださ い。

# **バックアップ・復元**

microSDカードを利用して、電話帳、画像などのデータの移行やバック アップ・復元ができます。

- · バックアップまたは復元中にmicroSDカードを取り外したり、本端末の電 源を切ったりしないでください。データが破損する場合があります。
- · 他の端末の電話帳項目名(電話番号など)が本端末と異なる場合、項目名 が変更されたり削除されたりすることがあります。また、電話帳に登録可 能な文字は端末ごとに異なるため、復元先で削除されることがあります。
- · バックアップ対象の電話帳は、docomoのアカウントとして登録されてい る電話帳です。
- · 名前が登録されていない電話帳はバックアップできません。
- · 本端末やmicroSDカードの空き容量が不足していると、バックアップまた は復元が実行できない場合があります。その場合は、本端末やmicroSDカー ドから不要なファイルを削除して容量を確保してください。
- · 電池残量が不足しているとバックアップまたは復元が実行できない場合が あります。その場合は、本端末を充電後に再度バックアップまたは復元を 行ってください。
- · 本アプリでは静止画・動画などのデータのうち本端末に保存されているも ののみバックアップされます。microSDカードに保存されているデータは バックアップされません。
- · 画面ロック中やバッテリーセーバー(P[.118](#page-119-0))の作動中などは、設定した時 刻どおりには定期バックアップが実行されず、次回起動可能となったとき に実行されます。

## バックアップする

電話帳、メディアファイルなどのデータのバックアップを行います。

- ホーム画面でH→「アプリ」タブ→「データコピー」→ 「バックアップ&復元」
- 2 「バックアップ」→バックアップするデータにチェックを 付ける→「バックアップ開始」→「開始する」
	- · 選択したデータがmicroSDカードに保存されます。
- 3 「トップに戻る」

### 復元する

microSDカードにバックアップした電話帳、メディアファイルなどの データを本端末に復元します。

- 1 ホーム画面で →「アプリ」タブ→「データコピー」→ 「バックアップ&復元」
- 2 「復元」→復元するデータ種別の「選択」→復元するデー タにチェックを付ける→「選択」
- 3 復元方法を選択→「復元開始」→「開始する」
	- · データ種別によっては、復元方法の選択は不要です。
	- · 選択したデータが本端末に復元されます。
- 4 「トップに戻る」
	- · 定期バックアップスケジュールが未設定の場合は、「定期バックアッ プをONにする」と表示されますので、画面の指示に従って操作して ください。

### 電話帳をdocomoのアカウントにコピーする

Googleアカウントに登録された連絡先をdocomoのアカウントにコ ピーします。

- 1 ホーム画面で H→「アプリ」タブ→「データコピー」→ 「バックアップ&復元」
- 2 「電話帳アカウントコピー」→コピーする電話帳の「選択」
	- →「上書き」または「追加」
	- · コピーした電話帳がdocomoのアカウントに保存されます。
- 3 「OK」

# **キッズモード**

お子様専用のホーム画面を表示します。使用できるアプリや利用時間な どを設定することができます。

また、お子様の指紋を登録することで、ロック画面からお子様の指紋で キッズモードを起動できます。

- · キッズモードでは、常に横画面表示になります。
- 1 ホーム画面で「キッズ」→「キッズモード」
	- · 初回起動時は、画面の指示に従ってパスワードの設定などを行って ください。キッズモードを使うには、パスワードの設定が必要です。

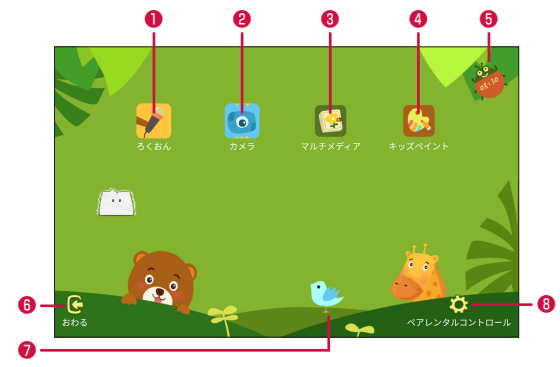

❶ ろくおん

音声を録音できます。

#### ❷ カメラ

写真の撮影ができます。

❸ マルチメディア

以下のフォルダが表示されます。

アルバム:写真を表示できます。

きょうゆう:お子様に共有した写真やビデオを表示/再生できます。

ろくおん:録音した音声を再生できます。

おえかき:お絵かきした絵を表示できます。

❹ キッズペイント

お絵かきができます。かいた絵は ● をタップすると保存され、マルチメ ディアの「おえかき」フォルダで表示できます。

- ❺ 時間制限が設定されている場合に、利用可能な残り時間が表示されます。
- ❻ おわる

キッズモードを終了します。

- **音楽のON/OFFを切り替えます。**
- ❽ ペアレンタルコントロール 使用できるアプリや利用時間などを設定することができます。

#### ■■ お知らせ

- · 暗すぎる/明るすぎる場所での使用や、寝転がった状態での使用はできません。
- · ロック画面は、キッズモードに対応しておりません。そのため、キッズモー ド利用中でも、ロック画面の のからカメラの起動ができたり、通知パネル のショートカットから各種設定変更の操作ができますので、お子様が本端末 をご利用の際はご注意ください。
- · キッズモードで保存されたデータを削除する場合は、キッズモード終了後、 「ファイル」アプリ(P.[138\)](#page-139-0)を使用して以下の操作を行い、目的のデータを 表示して、削除してください。
- -「カテゴリ」タブ→「内部ストレージ」→「KidsMode」→「Audio」(『ろ くおん』のデータ)/「Camera」(『カメラ』のデータ/「Paint」(『キッ ズペイント』のデータ)
- ·「キッズモード」アプリを削除した場合、再度インストールするには、「タブ レットをリセット」(P.[137](#page-138-0))を行い、端末を初期化する必要がありますので、 ご注意ください。

# **キッズモードを終了する**

- 1 キッズモードのホーム画面で「おわる」
- 2 キッズモード専用のパスワードを入力する
	- · 「指紋ID」(P.[122](#page-123-0))で登録した保護者の指紋を使用することもできま す。また、「システムロック解除パスワードを使用」をONにすると、 システムロック解除パスワード(PIN、パターン、パスワード)を 使用することもできます。

### **キッズモードを設定する**

- 1 キッズモードのホーム画面で「ペアレンタルコントロール」
- 2 キッズモード専用のパスワードを入力する
	- · 「指紋ID」(P.[122](#page-123-0))で登録した保護者の指紋を使用することもできま す。また、「システムロック解除パスワードを使用」をONにすると、 システムロック解除パスワード (PIN、パターン、パスワード)を 使用することもできます。

<sup>3</sup> 項目を設定

| 項目         | 説明                                                                                                    |
|------------|----------------------------------------------------------------------------------------------------|
| お子様のプロフィール | お子様のプロフィールを編集します。                                                                                                    |
| アプリ管理      | お子様に使用許可するアプリを選択します。<br>• 許可したアプリはキッズモードのホーム画<br>面に表示されます。<br>•「アプリ管理」タブには、キッズモードに<br>登録できるアプリのみ表示されます(登録<br>できても、正しく動作しない場合がありま<br>す)。<br>• アプリのダウンロードやアップデートは<br>キッズモードではできません。キッズモー<br>ド外(docomo LIVE UX、ホーム画面「シ<br>ンプル厂など)で行ってください。<br>• ブラウザから地図アプリを起動するなど他<br>のアプリに連携する機能は、連携するアプ<br>リも合わせて許可する必要があります。「ア<br>プリ管理丨タブに表示されないアプリが連<br>携している場合は、連携アプリの起動はで<br>きません。<br>•「dキッズ」を使用する場合は、あらかじめ<br>キッズモード外(docomo LIVE UX、ホー<br>ム画面「シンプル」など)で会員登録やdキッ<br>ズアプリ内のコンテンツダウンロードなど<br>を行ってください。<br>• 使用許可するアプリを追加すると、意図し<br>ない課金や通信料がかかる可能性がありま<br>すので、ご注意ください。<br>•「アプリ使用時間」タブでは、アプリの利<br>用状況などが表示されます。 |

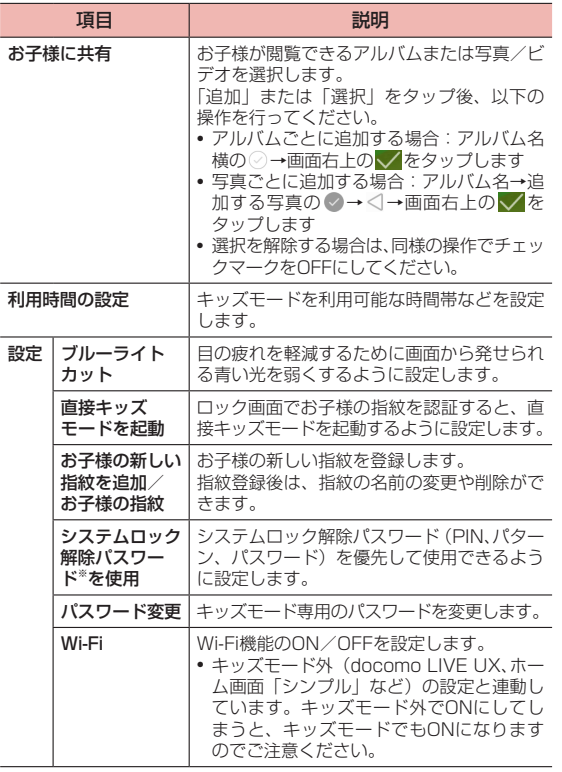

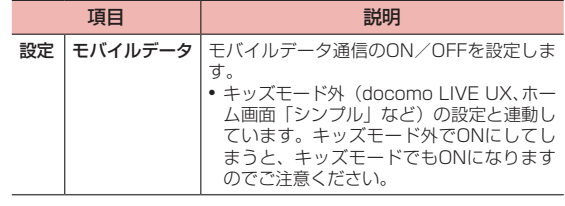

※ 画面ロックの解除方法で設定したPIN、パターン、パスワードを指 します(P.[124\)](#page-125-0)。

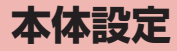

# **設定メニューについて**

- 本端末は、設定メニューからさまざまな設定の変更や設定内容の確認が できます。
- · 本端末の使用状況により、項目が表示/選択できない場合や、項目が追加/ 変更/削除される場合があります。

# 1 ホーム画面で 田→「アプリ」タブ→「設定」

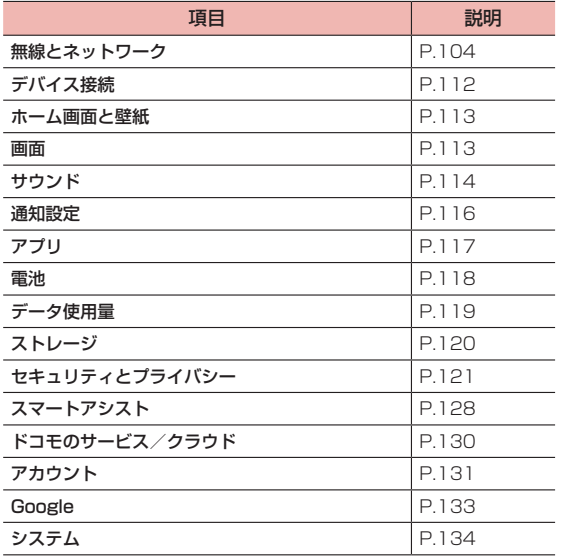

#### ■お知らせ

- · 通知パネル (P.43) で ゆをタップしても設定メニューを表示できます。
- · 本端末の状態により、「無線とネットワーク」の上に「お勧めの機能」が候 補として表示される場合があります。
- · 選択した項目によっては「その他の設定をお探しですか?」が表示され、関 連する設定を選択できます。

# <span id="page-105-0"></span>**無線とネットワーク**

ホーム画面で → 「アプリ」 タブ→ 「設定」 → 「無線とネッ トワーク」

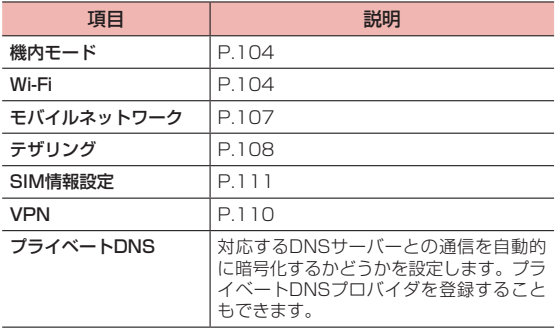

### <span id="page-105-1"></span>**機内モードを設定する**

インターネット接続、メールの送受信など電波を発する機能をすべて無 効にします。

- ホーム画面でH→「アプリ」タブ→「設定」→「無線とネッ トワーク」
- 2 「機内モード」の をタップしてONにする ステータスバーに

#### ■■ お知らせ

- · 通知パネル(P.43)で「機内モード」をタップしても、機内モードを設定 できます。
- · 機内モードがONの場合でもWi-Fi機能やBluetooth機能をONにできます。 電波の使用を禁止された区域では、これらの機能を使用しないでください。

### <span id="page-105-2"></span>**Wi-Fiを利用する**

Wi-Fi機能を利用して、自宅や社内ネットワーク、公衆無線LANサービ スのアクセスポイントに接続して、メールやインターネットを利用でき ます。

#### ■ Bluetooth機器との電波干渉について

無線LAN (IEEE802.11b/g/n) とBluetooth機能は同一周波数帯 (2.4GHz)を使用するため、Bluetooth機器の近くで使用すると、電 波干渉が発生し、通信速度の低下や雑音、接続不能の原因になる場合が あります。その場合は以下の対策を行ってください。

- · 本端末とBluetooth機器は10m以上離してください。
- · 10m以内で使用する場合は、Bluetooth機器の電源を切ってください。

# アクセスポイントに自動で接続する

利用可能なアクセスポイントを検索して接続することができます。

- ホーム画面で → 「アプリ | タブ→ 「設定 | → 「無線とネッ トワーク」→「Wi-Fi」
- 2 「Wi-Fi」の をタップしてONにする

利用可能なアクセスポイントが自動的に検出され、一覧表示されます。

### 3 接続するアクセスポイントをタップ

· 「暗号化済み」と表示されたアクセスポイントはセキュリティで保護され ています。接続するにはパスワードを入力し、「接続」をタップします。 をタップすると、入力したパスワードを表示できます。

#### ■お知らせ

- · Wi-Fi機能がONのときもパケット通信を利用できます。ただしWi-Fiネット ワーク接続中は、Wi-Fi接続が優先されます。Wi-Fi接続が切断されると、自 動的にモバイルネットワークでの接続に切り替わります。切り替わったまま でご利用になる場合は、パケット通信料がかかる場合がありますのでご注意 ください。
- 手順2で: → 「Wi-Fi+ I → 「Wi-Fi+ I の 」 をタップしてONにすると、 本端末にWi-Fi機能を自動制御させることができます。 また、Wi-Fiネットワークの接続状態を自動的に評価し、アクセスポイント 一覧の接続中のアクセスポイントに評価結果(「強い」「普通」「弱い」)を表 示します。
- · 利用可能なアクセスポイントを手動でスキャンする場合は、Wi-Fi画面で画 面を下にフリックします。
- · SIMカードロック設定を行っている場合、本端末を再起動した際にdocomo Wi-Fiの「0001docomo」が自動接続されない場合があります。手動で設 定を行ってください。
- · Wi-Fi機能を利用してドコモサービスを利用する場合は、あらかじめdアカ ウントを設定しておいてください。 ホーム画面で ー→「アプリ」タブ→「設定」→「ドコモのサービス/クラ ウド」→「dアカウント設定」から設定することができます。
- · インターネットに接続されていないアクセスポイントに接続すると、ステー タスバーに あが表示され、Wi-Fiではなくモバイルネットワークで通信が行 われる場合があります。このようなアクセスポイントでWi-Fi通信を行うに は、接続時に表示される確認画面で「接続」をタップしてください。
- ゲストが使用中(P.[131](#page-132-0))の場合、通知パネル (P.43) から保存済みの Wi-Fiネットワークに接続ができます。複数のネットワークが存在する場合 は、電波強度の強い順に自動的に接続されます。同じ電波強度のネットワー クがある場合は5GHzのものが優先されます。

# アクセスポイントに手動設定で接続する

#### 非公開に設定されているアクセスポイントに接続する場合は、設定を手 動入力する必要があります。

- · 設定に必要な情報は、お使いのWi-Fiアクセスポイントの取扱説明書をご参 照ください。社内LANに接続する場合や公衆無線LANサービスをご利用の 場合は、接続に必要な情報をあらかじめネットワーク管理者またはサービ ス提供者から入手してください。
- ホーム画面で H→「アプリ」タブ→「設定」→「無線とネッ トワーク」→「Wi-Fi」
- 2 「Wi-Fi」の をタップしてONにする
- 3 「ネットワークを追加」
- 4 ネットワーク名を入力→「セキュリティ」欄をタップ→ セキュリティ方法を選択→必要に応じてセキュリティ情 報を入力
	- · セキュリティ方法は「なし」「WEP」「WPA/WPA2 PSK」「802.1x EAP」から選択できます。
- 5 「接続」

## 静的IPアドレスを使用する

- 1 ホーム画面で + 「アプリ」タブ→ 「設定」 → 「無線とネッ トワーク」→「Wi-Fi」
- 2 「Wi-Fil の あタップしてONにする
- 3 接続するアクセスポイントをタップ
- 4 「詳細オプションを表示する」にチェックを付ける
- 5 「IP設定」→「静的」→項目をタップして入力→「接続」

## Wi-Fi接続を切断する

# ホーム画面で⊞→ 「アプリ」 タブ→ 「設定」 → 「無線とネッ トワーク」→「Wi-Fi」

**2** 切断するアクセスポイントをタップ→「切断」

· アクセスポイントの設定を削除する場合は「削除」をタップします。

### Wi-Fi Directで他の機器と接続する

アクセスポイントを経由せずに、Wi-Fi Direct対応機器どうしで直接 Wi-Fi接続ができます。

- 1 ホーム画面でH→「アプリ」タブ→「設定」→「無線とネッ トワーク」→「Wi-Fi」
- 2 「Wi-Fi」の をタップしてONにする
- $3 \rightarrow$  TWi-Fi Direct I

Wi-Fi Directの設定画面が表示され、Wi-Fi Direct対応機器の検出が 開始されます。

- 4 検出されたWi-Fi Direct対応機器をタップ
	- · 接続を切断するには、接続している機器をタップ→「OK」をタップ します。

### ■ 他のWi-Fi Direct対応機器から接続要求を受けた場合

他の機器から接続への招待画面が表示された場合は、「接続」をタップ してください。

### ■お知らせ

· 本端末のWi-Fi Direct機能は、Huawei製品以外の機器との接続は保証いた しません。

### Wi-Fiの設定をする

- 1 ホーム画面で 田→「アプリ」タブ→「設定」→「無線とネッ トワーク」→「Wi-Fi」
- 2 「Wi-Fi」の をタップしてONにする
- 3  $\rightarrow$  「Wi-Fi設定」

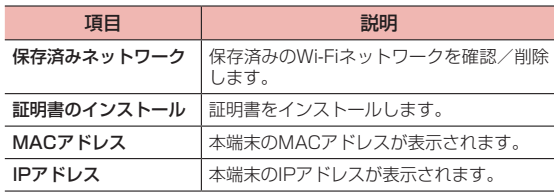
## **モバイルネットワークを設定する**

モバイルネットワークの各種設定を行います。

ホーム画面で → 「アプリ | タブ→ 「設定 | → 「無線とネッ トワーク」→「モバイルネットワーク」

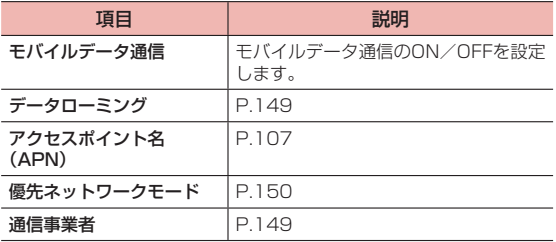

## <span id="page-108-0"></span>**アクセスポイントを設定する**

インターネットに接続するためのアクセスポイント (spモード) は、あ らかじめ登録されており、必要に応じて追加、変更することもできます。 spモードの詳細については、ドコモのホームページをご覧ください。 <https://www.nttdocomo.co.jp/service/spmode/>

mopera U、ビジネスmoperaインターネットをご利用になる際は、手 動でアクセスポイントを追加する必要があります。

mopera Uの詳細については、mopera Uのホームページをご覧ください。 <https://www.mopera.net/>

· テザリング(P.[108\)](#page-109-0)を有効にしているときは、アクセスポイントの設定は できません。

利用中のアクセスポイントを確認する

- 1 ホーム画面で 田→「アプリ」タブ→「設定」→「無線とネッ トワーク」→「モバイルネットワーク」
- 2 「アクセスポイント名(APN)」

### アクセスポイントを追加で設定する

- 1 ホーム画面で + 「アプリ」タブ→「設定」→「無線とネッ トワーク」→「モバイルネットワーク」
- 2 「アクセスポイント名 (APN)」→ : → 「新しいAPN」
- 3 各項目を入力→√

#### ■■ お知らせ

· アクセスポイントの設定の際に、MCC/MNCを初期値(440/10)以外に 変更すると、APN画面上に表示されなくなりますので、変更しないでくだ さい。APN画面上に表示されなくなった場合には、初期設定にリセットす るか、アクセスポイントを追加し直してください。

## アクセスポイントを初期化する

- ホーム画面でH→「アプリ」タブ→「設定」→「無線とネッ トワーク」→「モバイルネットワーク」
- 「アクセスポイント名 (APN)」→ : → 「初期設定にリセッ ト」

## <span id="page-109-0"></span>**テザリング機能を利用する**

テザリングとは、本端末をアクセスポイントとして利用することで、 Wi-FiやUSBケーブル A to C 01(別売品)で接続したWi-Fi対応通信 機器やパソコンを、インターネットに接続できるようにする機能です。 Wi-Fiブリッジ機能とは、本端末が接続しているWi-Fiネットワークを、 他のWi-Fi対応通信機器と共有できる機能です。

- · テザリング機能で同時に接続できる機器数は、Wi-Fi対応通信機器8台、 USBケーブル A to C 01で接続したパソコン1台の計9台です。
- · Wi-Fiブリッジ機能で同時に接続できる機器数は4台です。
- · テザリングのご利用には、パケットパック/パケット定額サービスのご利 用を強くおすすめします。

#### Wi-Fiテザリングを設定する

本端末をWi-Fiアクセスポイントとして利用することで、Wi-Fi対応通信 機器をインターネットに接続できます。

- ホーム画面で →「アプリ」 タブ→「設定」→「無線とネッ トワーク」→「テザリング」
- 2 「Wi-Fiテザリング」→端末名(アクセスポイント名)の ○ をタップしてONにする

#### ■■ お知らせ

- · Wi-Fiネットワーク接続中にWi-Fiテザリングを有効にすると、パケット通信 に切り替わります。
- •接続できる通信端末の数を変更するには、ホーム画面でH→「アプリ」タ ブ→「設定」→「無線とネットワーク」→「テザリング」→「Wi-Fiテザリ ング」→「Wi-Fiテザリング設定」→「詳細オプションを表示する」にチェッ クを付ける→「許可されている最大接続数」をタップし、ユーザー数を選択 します。
- · Wi-Fiテザリングで接続されている通信機器を確認するには、ホーム画面 で –– 「アプリ」 タブ→「設定」→「無線とネットワーク」→「テザリング」 →「Wi-Fiテザリング」→「接続されたデバイス」をタップします。接続中 の通信機器を選択→「OK」をタップすると、通信機器の接続を拒否できます。

#### ■ 端末名(アクセスポイント名)/暗号化タイプ(パスワード) を確認する

初期状態での端末名(アクセスポイント名)は「d-02K」、暗号化タイプ は「WPA2 PSK」、パスワードは端末ごとに異なる12桁の英数字が設定 されています。

- ホーム画面で + 「アプリ」タブ→「設定」→「無線とネッ トワーク」→「テザリング」
- 2 「Wi-Fiテザリング」→「Wi-Fiテザリング設定」
- 3 端末名(アクセスポイント名)/暗号化タイプ(パスワー ド)を確認
	- · をタップすると、パスワードを表示できます。
	- 端末名 (アクセスポイント名) /暗号化タイプ (パスワード) を変更する場合
		- (1) 端末名 (アクセスポイント名) /暗号化タイプ (パスワード) を 変更→「保存」
			- · 暗号化タイプは「なし」または「WPA2 PSK」から選択で きます。

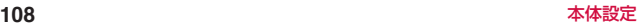

·「タブレットをリセット」(P[.137](#page-138-0))を行うと、パスワードも初期化されます。

### Wi-Fiブリッジを設定する

本端末が接続しているWi-Fiネットワークを共有して、他のWi-Fi対応通 信機器をインターネットに接続できます。

- · Wi-Fiネットワークに接続しているときのみ利用できます。
- ホーム画面でH→「アプリ」タブ→「設定」→「無線とネッ トワーク」→「テザリング」
- 2 「Wi-Fiブリッジ」→アクヤスポイント名の をタップ してONにする

#### ■■ お知らせ

· Wi-Fiテザリングを有効にすると、Wi-Fiブリッジ機能は自動的にOFFになり ます。

#### ■ アクセスポイント名/パスワードを確認する

初期状態でのアクセスポイント名は「d-02K」、パスワードは端末ごと に異なる12桁の英数字が設定されています。

- ホーム画面でH→「アプリ」タブ→「設定」→「無線とネッ トワーク」→「テザリング」
- 2 「Wi-Fiブリッジ」→「Wi-Fiブリッジの設定」
- 3 アクセスポイント名/パスワードを確認
	- · をタップすると、パスワードを表示できます。

## ■ アクヤスポイント名/パスワードを変更する場合

① アクセスポイント名/パスワードを変更→「保存」

#### ■■ お知らせ

·「タブレットをリセット」(P[.137](#page-138-0))を行うと、パスワードも初期化されます。

#### USBテザリングを設定する

本端末をUSBケーブル A to C 01(別売品)を使用してパソコンに接 続し、アクセスポイントとして利用することで、パソコンをインターネッ トに接続できます。

- · 本端末との接続のしかたや接続可能なパソコンの動作環境は、「外部機器接 続」(P.[146\)](#page-147-0)をご参照ください。
- 木端末とパソコンをUSBケーブル Δ to C 01で接続
	- · 「USB使用モード」画面が表示された場合は、「キャンセル」をタッ プします。
- 2 ホーム画面でH→「アプリ」タブ→「設定」→「無線とネッ トワーク」→「テザリング」
	- · 「USBテザリング」の下に「USBケーブルを使用して自分の端末の インターネット接続を共有」と表示されていることを確認してくだ さい。
- 3 「USBテザリング」の をタップしてONにする

#### ■ USBテザリングの設定を解除する場合

①「USBテザリング」の をタップしてOFFにする ② パソコン側のタスクトレイで本端末の安全な取り外しを行う ③ USBケーブル A to C 01を取り外す

#### ■■ お知らせ

· USBテザリング設定中は、本端末のmicroSDカードまたは内部ストレージ をUSBストレージとしてパソコンから利用することはできません。

## **VPNに接続する**

VPN (Virtual Private Network) は、保護されたローカルネットワー ク内の情報に、別のネットワークから接続する技術です。VPNは一般に 企業や学校、その他の施設に備えられており、ユーザーは構内にいなく てもローカルネットワーク内の情報にアクセスできます。

本端末からVPNアクセスを設定するには、ネットワーク管理者からセ キュリティに関する情報を入手する必要があります。

### VPNを追加する

ホーム画面で →「アプリ」タブ→「設定」 → 「無線とネッ トワーク」→「VPN」

VPN設定画面が表示されます。

- 2 「VPNネットワークの追加」
	- · VPNのご利用には、画面ロックの解除方法を設定しておく必要があ ります。画面ロックの解除方法についての注意画面が表示された場 合は、注意文を確認して「設定」をタップした後、画面の指示に従っ て設定してください。
- 3 ネットワーク管理者の指示に従って項目を設定
	- · 「キャンセル」をタップすると、設定を中止します。
- 4 「保存」

### VPNに接続する

- 1 ホーム画面で →「アプリ」タブ→「設定」→「無線とネッ トワーク」→「VPN」
- 2 接続するVPNをタップ
- 3 必要な認証情報を入力→「接続」 VPNに接続するとステータスバーに が表示されます。

### VPNを切断する

- 1 ホーム画面で →「アプリ」タブ→「設定」→「無線とネッ トワーク」→「VPN」
- 2 切断するVPNをタップ→「切断」 VPNが切断されます。

#### VPN設定画面のメニュー

VPN設定画面でVPNをロングタッチすると、次のメニューが表示され ます。

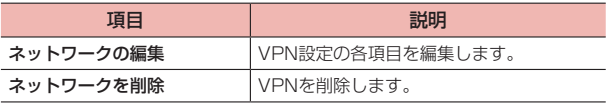

## <span id="page-112-1"></span>**SIM情報設定を行う**

通信に必要なSIM情報をダウンロードして設定します。SIM情報の設定 や確認、ドコモeSIMカードの初期化などができます。

### <span id="page-112-0"></span>SIM情報を設定する

SIM情報の初期設定が終了していない場合、「SIM情報設定」から設定で きます。

認証操作が必要になる場合があります。あらかじめ画面ロックの解除方 法を設定しておいてください(P[.124](#page-125-0))。

ホーム画面でH→「アプリ」タブ→「設定」→「無線とネッ トワーク」→「SIM情報設定」

### 2 認証を行う

- · SIM情報設定画面が表示されます。
- · 画面ロックが設定されていない場合は「画面ロック設定へ」→画面 の指示に従って設定し、再度「SIM情報設定」をタップしてください。
- 3 「設定する」
	- · サーバー接続確認画面が表示されます。
- 4 「設定する」
	- · EID(eSIMカード識別番号)の入力画面が表示されます。
- 5 EID(eSIMカード識別番号)の下4桁を入力→「OK」
	- · EID(eSIMカード識別番号)は、本端末が入っていた箱の側面にあ るラベルを確認して入力してください。
	- · 設定が完了すると、通知音とともに「処理が正常に終了しました。 電話番号 XXX-XXXX-XXXX」と通知される場合があります。

#### ■■ お知らせ

· 回線契約中のSIM情報が有効に設定されている状態でSIM情報を追加設定す る場合は、パケット通信料がかかる場合があります。

## SIMカード、接続サーバーの設定をする

EIDの表示や認証設定の変更などができます。

- 1 ホーム画面で →「アプリ」タブ→「設定」→「無線とネッ トワーク」→「SIM情報設定」
	- · 認証画面が表示された場合は、認証を行ってください。

## 2 H

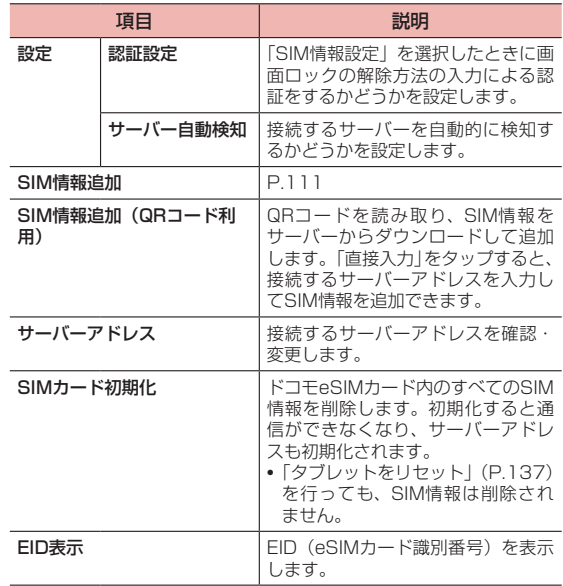

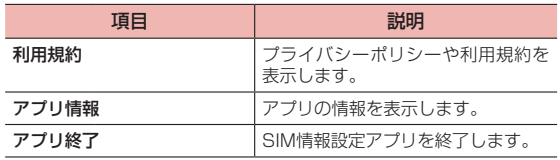

#### ■ お知らせ

- · SIM情報が有効に設定されていないと、モバイル通信および一部のアプリが 利用できません。
- · ドコモをご利用中の場合は、サーバーアドレスを変更しないでください。
- · ドコモeSIMカードを初期化しても、回線契約は解約されません。

### SIM情報を確認・設定する

SIM情報設定画面では、SIM情報を確認できます。また、SIM情報の表 示名を変更したり、有効/無効を設定したりできます。初期状態(初期 設定後)では「NTT DOCOMO」が表示名に設定されています。

- 1 ホーム画面で 田→「アプリ」タブ→「設定」→「無線とネッ トワーク」→「SIM情報設定」
	- · 認証画面が表示された場合は、認証を行ってください。
	- · SIM情報が複数設定されている場合は、設定するSIM情報をタップ してください。

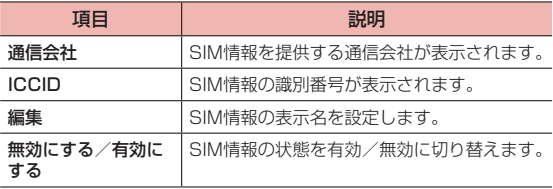

## **デバイス接続**

Bluetooth機能の設定など、外部機器との接続に関する設定をします。

1 ホーム画面でH+「アプリ」タブ→「設定」→「デバイ ス接続」

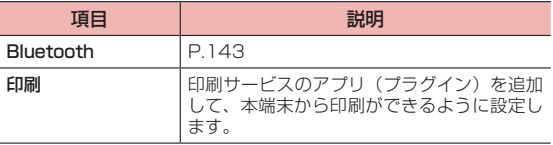

## **ホーム画面と壁紙**

壁紙を変更したり、利用するホームアプリを切り替えたりします。

1 ホーム画面で田→「アプリ」タブ→「設定」→「ホーム 1 ホーム画面で田→「アプリ」タブ→「設定」→「画面」 画面と壁紙」

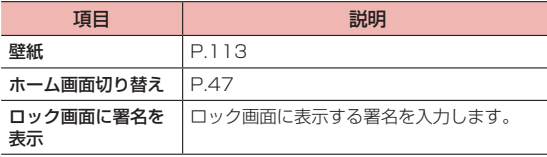

## <span id="page-114-0"></span>**壁紙を設定する**

- ホーム画面で⊞→「アプリ」タブ→「設定」→「ホーム 画面と壁紙」→「壁紙」
- 2 壁紙を選択→
	- · 「ギャラリー」をタップすると、ギャラリー(P[.83](#page-84-0))を利用して画 像を選択できます。
	- · 「ぼかし」→スライダーを左右にドラッグすると、画像のぼかしを調 節できます。

## **画面**

画面の明るさやスリープなどについて設定します。

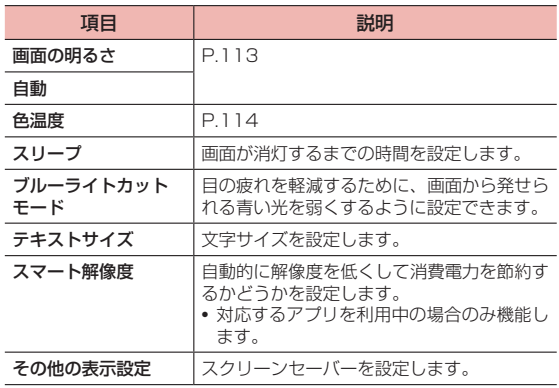

## <span id="page-114-1"></span>**画面の明るさを調整する**

- 1 ホーム画面で 田→「アプリ」タブ→「設定」→「画面」
- 2 「画面の明るさ」のスライダーを左/右にドラッグ
	- · 「自動」をONにすると、周囲の明るさに応じて画面の明るさが自動 的に調整されます。

## <span id="page-115-0"></span>**画面の色温度を調整する**

暖色/寒色のバランスを調整できます。

- 1 ホーム画面でH→「アプリ」タブ→「設定」→「画面」 →「色温度」
- 2 カラーサークル内の設定する色の領域をタップ
	- · 「デフォルト」を選択すると、初期状態の設定に戻ります。
	- · 「暖色」を選択すると黄色味が強くなり、「寒色」を選択すると青色 味が強くなります。

## <span id="page-115-1"></span>**サウンド**

通知音などの音量やマナーモード、操作時の音/バイブレーションを設 定します。

## 1 ホーム画面で + 「アプリ」 タブ→ 「設定」 → 「サウンド」

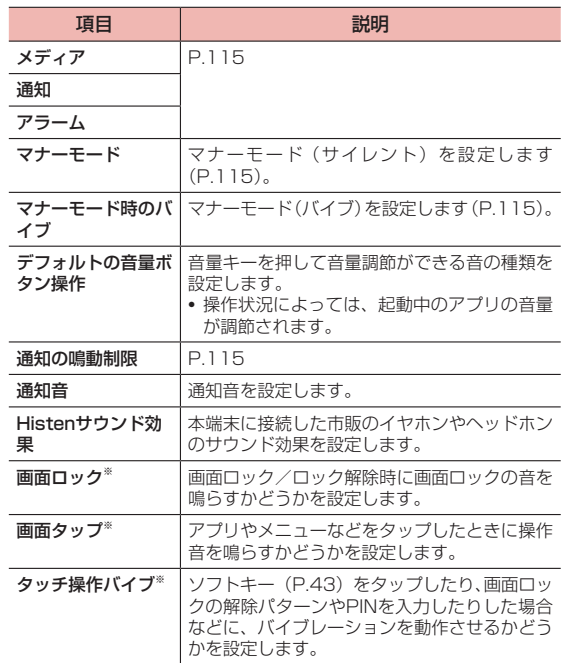

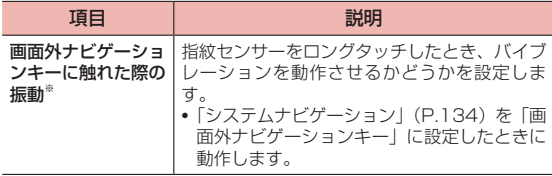

※「その他のサウンド設定」をタップすると表示されます。

## <span id="page-116-0"></span>**音量を調節する**

メディア再生音、通知音、アラームの音量を調節できます。

- 1 ホーム画面でH+「アプリ」タブ→「設定」→「サウンド」
- 2 「メディア」/「通知」/「アラーム」のスライダーを左/ 右にドラッグ

## **マナーモードを設定する**

#### 公共の場などで、本端末から鳴る音を周囲に出さないように設定します。

- · マナーモードを設定している場合でも、カメラのシャッター音や撮影開始 音/終了音、スクリーンショット音、アラーム音はスピーカーから鳴ります。
- · マナーモードを設定しても、音楽・動画の再生音は鳴りますが、「サウンド」 (P[.114\)](#page-115-1)の「メディア」で音を鳴らさないようにできます。

## <span id="page-116-1"></span>マナーモード(サイレント)を設定する

- ホーム画面で <del>| ∏</del>→ 「アプリ | タブ→ 「設定 | → 「サウンド |
- 2 「マナーモード」の をタップしてONにする
	- •「マナーモード時のバイブ」がONの場合は、●●をタップしてOFF にします。

• 音量キーを押す→音量調節バーの△→108をタップしても、マナー モード(サイレント)を設定できます。

## <span id="page-116-2"></span>マナーモード(バイブ)を設定する

- 1 ホーム画面でH+「アプリ」タブ→「設定」→「サウンド」
- 2 「マナーモード」の をタップしてONにする
- **3 「マナーモード時のバイブ」の をタップしてONにす** る
	- ●音量キーを押す→音量調節バーの△をタップしても、マナーモード (バイブ)を設定できます。

#### ■お知らせ

•音量キーを押す→音量調整バーの @ をタップすると、メディア再生音や通 知、アラームの音量を調節できます。

### <span id="page-116-3"></span>**通知の鳴動制限を設定する**

通知があるときに通知音やバイブレーションが鳴動しないようにする、 通知の鳴動制限機能の設定を行います。

ホーム画面で → 「アプリ」 タブ→ 「設定」 → 「サウンド」 → 「通知の鳴動制限」

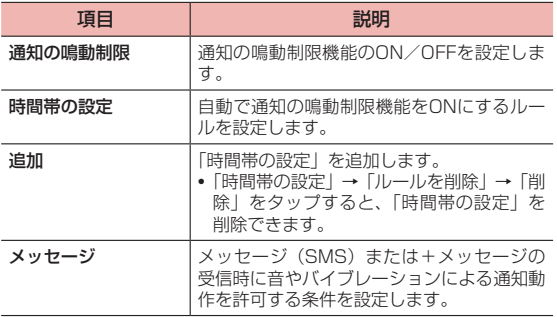

## **通知設定**

通知の設定をします。

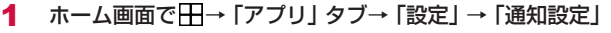

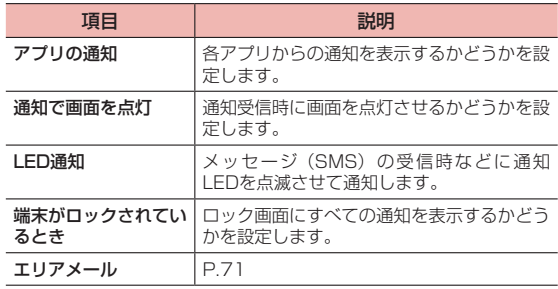

## **アプリ**

本端末にインストールされているアプリを管理します。また、優先して 使用するアプリを設定することもできます。

ホーム画面で 一→「アプリ」タブ→「設定」→「アプリ」

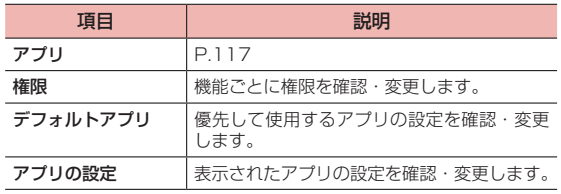

## <span id="page-118-0"></span>**アプリを管理する**

本端末にインストール済みのアプリの情報を確認したり、アプリを強制 停止、データ消去、アンインストールしたりできます。

1 ホーム画面で →「アプリ」タブ→「設定」→「アプリ」 →「アプリ」

### 2 アプリをタップ

- · アプリ情報を確認したり、画面に表示されている項目をタップして 操作を実行したりできます。
- : → 「システムプロセスを表示」をタップすると、すべてのアプリ を表示できます。

#### ■■ お知らせ

- · 初期状態でインストールされているアプリは、アンインストールできない場 合があります。
- 手順2で : をタップすると、アプリの権限やアプリリンクなどの設定を変 更できます。

### アプリを無効化する

アンインストールできない一部のアプリやサービスは、無効化できる場 合があります。無効化したアプリは実行されなくなりますが、アンイン ストールはされません。

- ホーム画面で →「アプリ」タブ→「設定」→「アプリ」 →「アプリ」
- 2 無効化したいアプリをタップ→「無効にする」
- 3 表示される注意文を確認して「アプリを無効にする」

#### ■■ お知らせ

- · ホーム画面やアプリ画面のアプリを無効化すると表示されなくなります。
- · アプリを有効化するには、手順2で有効化したいアプリをタップ→「有効に する」をタップします。
- · アプリを無効化した場合、無効化されたアプリと連携している他のアプリが 正しく動作しない場合があります。再度有効にすることで正しく動作します。

## アプリのデータやキャッシュを消去する

- 1 ホーム画面で →「アプリ」タブ→「設定」→「アプリ」 →「アプリ」
- 2 アプリを選択→「ストレージ」→「データを消去」/「キャッ シュを消去」
	- · 「データを消去」を選択した場合は「削除」をタップします。

### アプリの設定をリセットする

アプリの無効化や特定の操作で使用するデフォルトのアプリなどの設定 をすべてリセットします。

- 1 ホーム画面でH→「アプリ」タブ→「設定」→「アプリ」 →「アプリ」
- 2 ||→「アプリの設定をリセット」→「リセット」

## **電池**

電池残量表示やバッテリーセーバーを設定したり、内蔵電池の残量や使 用状況を確認したりできます。

## 1 ホーム画面で 田→「アプリ」タブ→「設定」→「電池」

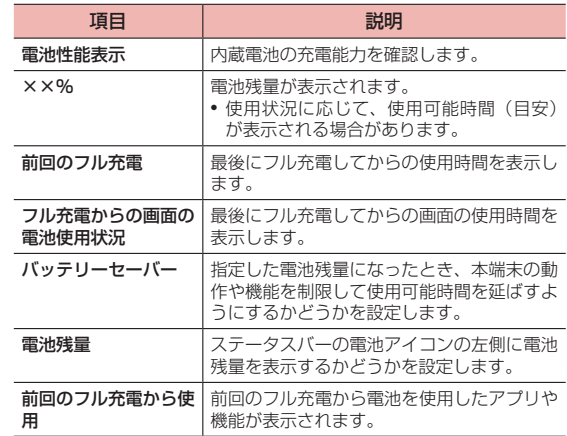

#### ■ お知らせ

· アプリごとの電池消費を抑えるために、本端末を使用していないときやアプリ が数日間使用されていないときにアプリを無効にします(電池の最適化)。 電池の最適化の設定を変更するには、ホーム画面で H→「アプリ」 タブ→「設 定」→「アプリ」→「アプリ」→ →「特別なアクセス」→「電池の最適化」 →「許可しない」→「すべてのアプリ」→設定を変更するアプリを選択→「許 可」/「許可しない」→「OK」をタップします。

## **データ使用量**

モバイルネットワーク経由のインターネットアクセスを有効にしたり、 データ使用量の上限を設定してモバイルデータ通信を制限したりできま す。

1 ホーム画面で →「アプリ」タブ→「設定」→「データ 使用量」

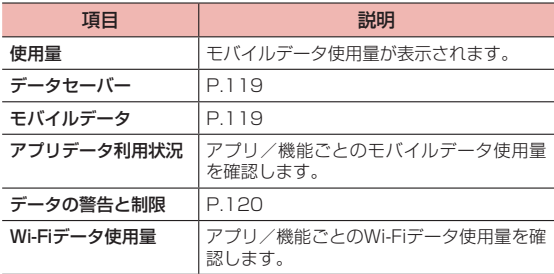

## <span id="page-120-0"></span>**データセーバーを設定する**

アプリがバックグラウンドで行うデータ通信を制限し、モバイルデータ 通信量を減らすことができます。

- 1 ホーム画面で →「アプリ」タブ→「設定」→「データ 使用量」
- 2 「データセーバー」
- 3 「データセーバー」の をタップしてONにする

#### ■■ お知らせ

· バックグラウンドでのデータ通信を制限しないアプリを設定するには、手順 3で「データ通信を制限しないアプリ」→設定するアプリの ● をタップし てONにします。

## <span id="page-120-1"></span>**モバイルデータ通信を有効にする**

- 1 ホーム画面で 田→「アプリ」タブ→「設定」→「データ 使用量」
- 2 「モバイルデータ」の をタップしてONにする モバイルデータ通信が有効になります。

## <span id="page-121-0"></span>**モバイルデータ使用量の設定をする**

モバイルデータ使用量の警告値や上限値を設定したりできます。

- ホーム画面で⊞→「アプリ」タブ→「設定」→「データ 使用量」
- 2 「データの警告と制限」

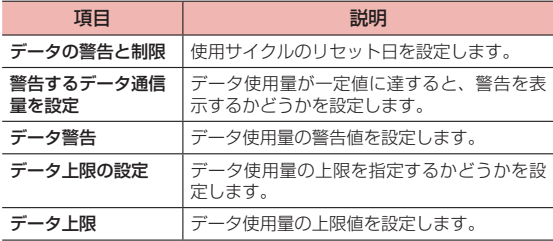

#### ■お知らせ

- · 表示されるデータ使用量は目安です。実際のデータ使用量はMy docomoか らご確認いただけます。
- · データ使用量が指定の上限に達した場合は、モバイルデータ通信が無効とな ります。ご注意ください。

モバイルデータ通信を有効にするには、一時停止中をお知らせする画面で 「データ接続を再度有効にする」をタップするか、ステータスバーを下にド ラッグ→「モバイルデータが無効になりました」→「データ接続を再度有効 にする」をタップします。

## **ストレージ**

本端末のメモリ使用状況を確認したり、ストレージの合計容量/空き容 量を確認したりできます。

### ホーム画面で —— 「アプリ」 タブ→ 「設定」 → 「ストレージ」

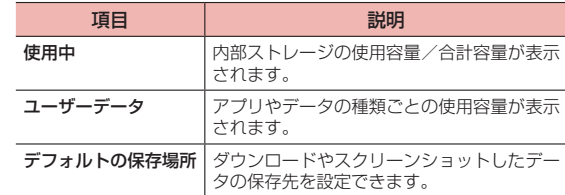

#### <span id="page-121-1"></span>■■ お知らせ

- · 内部ストレージの空き容量が少なくなると、本端末の動作が不安定になるこ とがあります。空き容量が少なくなった場合は、不要なデータやアプリを削 除してください。
- · 本端末にmicroSDカードやUSBストレージを取り付けると、「使用中」の 上にタブが表示されます。タブをタップすると、microSDカード/USBス トレージの使用容量を確認したり、マウント解除やフォーマット(初期化) の操作をしたりできます。
- · USBストレージの取り外しは、USBストレージをマウント解除してから 行ってください。また、microSDカードの取り外しは、必ず本端末の電源 を切ってから行ってください。
- · ユーザー/ゲスト(P[.131](#page-132-0))を追加している場合は、保存場所をmicroSD カードに変更できません。
- ·「デフォルトの保存場所」をmicroSDカードに設定している場合は、 microSDカードの「取り出し」や「フォーマット」の操作ができません。

## **microSDカード/USBストレージをフォーマットす る**

microSDカード/USBストレージをフォーマット(初期化)します。 フォーマットを行うとmicroSDカード/USBストレージ内のデータが すべて消去されますのでご注意ください。

- 1 ホーム画面で 田→「アプリ」タブ→「設定」→「ストレー ジ」
- 2 microSDカード/USBストレージのタブをタップ→ 「フォーマット」
- 3 「消去してフォーマット」→「完了」
	- · 消去されたデータは元に戻せません。

## **セキュリティとプライバシー**

セキュリティについての設定をします。

1 ホーム画面でH→「アプリ」タブ→「設定」→「セキュ リティとプライバシー」

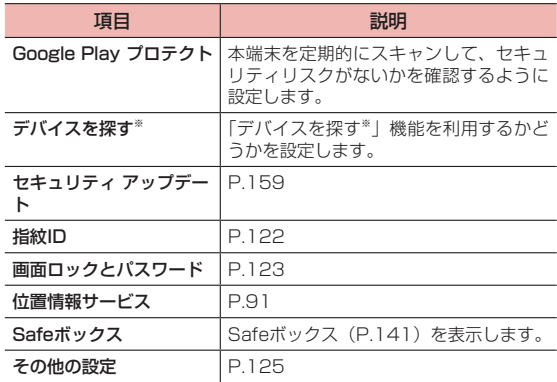

※ 使用状況によって表示が異なる場合があります。

## <span id="page-123-0"></span>**指紋IDを利用する**

本端末に指紋を登録することで、指紋認証機能を利用して画面ロックの 解除などができます。指紋認証は、登録した指で指紋センサーに触れて 行います。

### 指紋認証機能を利用する

#### ■ 指紋認証機能利用時のご注意

- · 指紋認証は指紋の特徴情報を利用するため、特徴情報が少ないお客様の場 合は、指紋認証を利用できないことがあります。
- · 認証性能(指紋センサーに正しく触れた際に指紋が認証される性能)は、 お客様の使用状況により異なります。指の状態が次のような場合は、指紋 の登録が困難になったり、認証性能が低下したりすることがあります。なお、 手を拭く、手を洗う、認証する指を変えるなど、お客様の指の状態に合わ せて対処することで、認証性能が改善されることがあります。
	- 指に汗や脂などが多く付着して汚れている/濡れている
	- 泥や油などで指が汚れている
	- 風呂上がりなどで指がふやけている
	- 指が乾燥している
	- 手荒れや、指に損傷(切り傷やただれなど)がある
	- 太ったりやせたりして指紋が変化した
	- 指の表面が磨耗して指紋が薄い
	- 登録時と認証時の指の表面状態が極端に異なる
- · 指紋認証技術は完全な本人認証・照合を保証するものではありません。当 社では第三者に本端末を使用されたこと、または使用できなかったことに よって生じるいかなる損害に関して、一切責任を負いかねますのであらか じめご了承ください。

### ■ 指紋センサー利用時のご注意

- · 指紋センサーが汚れると認証性能が低下したり、指紋の読み取りができな くなったりすることがあります。指紋センサーの表面は時々清掃してくだ さい。
- · ぶつけたり、強い衝撃を与えたりしないでください。故障および破損の原 因となることがあります。
- · 表面をひっかいたり、先の尖ったものでつついたりしないでください。指 紋センサーに傷が付くことがあります。
- · 指紋センサーにシールを貼ったり、インクなどで塗りつぶしたりしないで ください。

#### 指紋を登録する

指紋認証に利用する指紋を登録します。

- · 指紋は5件まで登録できます。
- 1 ホーム画面で 田→「アプリ」タブ→「設定」→「セキュ リティとプライバシー」→「指紋ID」

指紋ID画面が表示されます。

- · 画面ロックの解除方法の設定画面が表示されたときは、画面の指示 に従って解除方法を設定してください。設定した画面ロックの解除 方法は、指紋認証ができない場合に利用します。
- · 画面ロックの解除方法を入力する画面が表示された場合は、設定し た解除方法を入力します。
- 2 「新しい指紋」→画面の指示に従って操作→「OK」
	- · 登録の完了後に「名前変更」をタップすると、指紋の名前を変更で きます。

#### ■■ お知らせ

- · 画面ロックの解除時に指紋認証を利用しない場合は、指紋ID画面で「端末 のロックを解除| の ● をタップしてOFFにします。
- Safeボックス (P.[141](#page-142-0)) を開くときに指紋認証を利用する場合は、指紋ID 画面で「Safeボックスへのアクセス」の をタップ→画面の指示に従っ て操作します。
- · 登録した指紋を削除するには、指紋ID画面で削除する指紋をタップ→「削除」 →「削除」をタップします。
- · 登録した指紋の指を確認するには、指紋ID画面で「指紋認証」→画面の指 示に従って操作します。

### 指紋認証を行う

- 1 ロック画面/指紋認証画面で、指紋センサーに登録した 指で触れる
	- ロック画面で 自をタップするか、Safeボックスの指紋認証画面でパ スワードの入力に切り替える項目をタップすると、設定した画面ロッ クの解除方法またはSafeボックスのパスワードを入力してロックを 解除できます。

#### ■ 指紋認証に失敗した場合

指紋認証に5回続けて失敗すると、30秒後に指紋認証の再試行を促す メッセージが表示されます。

• ロック画面で ■をタップするか、指紋認証画面でパスワードの入力に切り 替える項目をタップすると、画面ロックの解除方法またはSafeボックスの パスワードを入力してロックを解除できます。

## <span id="page-124-0"></span>**画面ロックとパスワードを設定する**

画面ロックについての設定をします。

ホーム画面でH+→「アプリ」タブ→「設定」→「セキュ リティとプライバシー」→「画面ロックとパスワード」

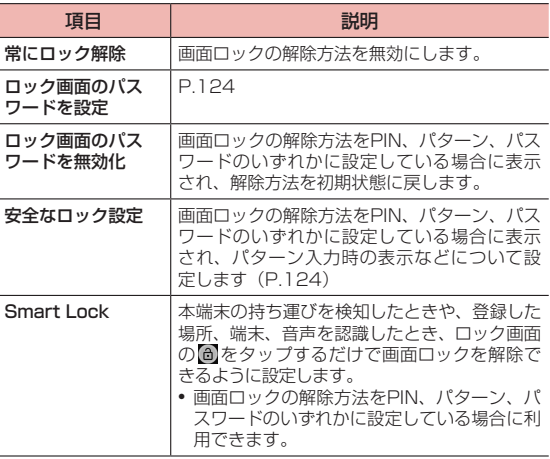

### <span id="page-125-0"></span>画面ロックの解除方法を設定する

電源を入れるたびに、またはスリープモードを解除するたびに、設定し た画面ロックの解除方法の入力を必要とするかどうかを設定できます。

- 1 ホーム画面で 田→「アプリ」タブ→「設定」→「セキュ リティとプライバシー」→「画面ロックとパスワード」
	- →「ロック画面のパスワードを設定」
	- · 解除方法の種類を変更する場合は「ロック解除方法を変更」をタッ プします。
	- · 解除方法を設定すると、指紋登録の確認画面が表示されます。「キャ ンセル」をタップすると、「画面ロックとパスワード」画面に戻ります。

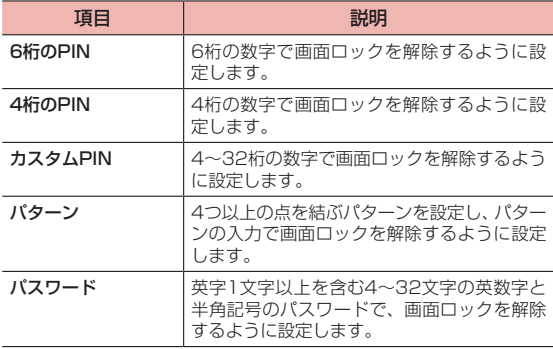

## 2 「安全なロック設定」

<span id="page-125-1"></span>· 設定した解除方法によって、表示される項目は異なります。

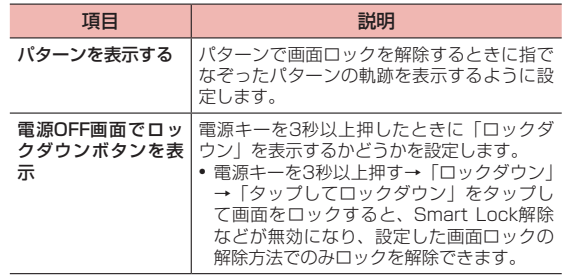

#### ■ 画面ロックの解除に失敗した場合

PIN、パターン、パスワードを設定している場合に、入力に5回続けて 失敗すると、1分後に再試行するようにメッセージが表示されます。

· PIN、パターン、パスワードを忘れた場合は、ドコモショップにお問い合わ せください。

#### ■■ お知らせ

- · PIN、パターン、パスワードのいずれかに設定すると、「ロック画面のパスワー ドを設定」の表示が「ロック画面のパスワードを変更」に変更されます。「ロッ ク画面のパスワードを変更」をタップすると、解除方法を変更できます。
- · PIN、パターン、パスワードのいずれかに設定している場合、「タブレット をリセット」(P.[137\)](#page-138-0)を行うときに、設定した解除方法の入力が必要にな ります。

## <span id="page-126-0"></span>**その他の設定を行う**

1 ホーム画面でH→「アプリ」タブ→「設定」→「セキュ リティとプライバシー」→「その他の設定」

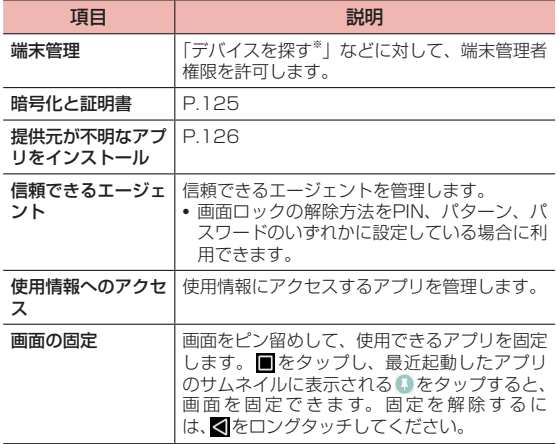

※ 使用状況によって表示が異なる場合があります。

## <span id="page-126-1"></span>暗号化と証明書を設定する

ドコモeSIMカードのPINコードを設定したり、認証情報を管理したりし ます。

1 ホーム画面で 田→「アプリ」タブ→「設定」→「セキュ リティとプライバシー」→「その他の設定」→「暗号化 と証明書」

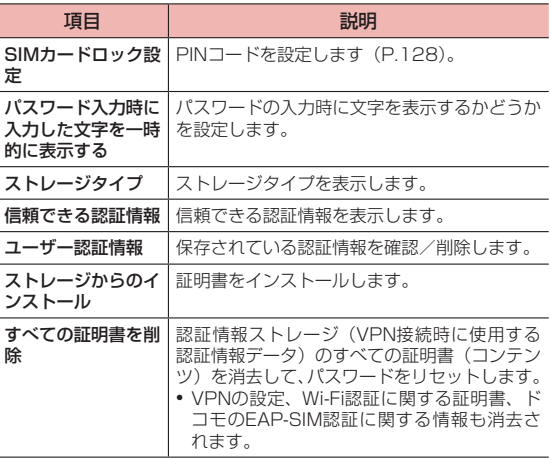

## <span id="page-127-0"></span>提供元不明のアプリのインストールを許可する

サードパーティのアプリなど、提供元が不明なアプリのインストールを 許可します。

- · 本端末と個人データを保護するため、Google Playなどの信頼できる発行 元からのアプリのみダウンロードしてください。
- · 提供元が不明なアプリをインストールする際は、セキュリティについて十 分にご注意ください。
- 1 ホーム画面で 田→「アプリ」タブ→「設定」→「セキュ リティとプライバシー」→「その他の設定」→「提供元 が不明なアプリをインストール」
- 2 インストールを許可するアプリを選択→「アプリのイン ストールを許可する」の ② をタップしてONにする

## **本端末で利用する暗証番号について**

本端末を便利にお使いいただくための各種機能には、暗証番号が必要な ものがあります。各種端末操作用の暗証番号のほかに、ネットワークサー ビスでお使いになるネットワーク暗証番号などがあります。用途ごとに 上手に使い分けて、本端末を活用してください。

#### ■ 暗証番号に関するご注意

- · 設定する暗証番号は「生年月日」「電話番号の一部」「所在地番号や部屋番号」 「1111」「1234」などの他人にわかりやすい番号はお避けください。また、 設定した暗証番号はメモを取るなどしてお忘れにならないようお気をつけ ください。
- · 暗証番号は他人に知られないように十分ご注意ください。万が一暗証番号 が他人に知られ悪用された場合、その損害については、当社は一切の責任 を負いかねます。
- · 暗証番号を忘れてしまった場合は、契約者ご本人であることが確認できる 書類(運転免許証など)や本端末、ドコモeSIMカードをドコモショップ窓 口までご持参いただく必要があります。詳しくは裏表紙の「総合お問い合 わせ先」までご相談ください。
- · PINロック解除コードは、ドコモショップでご契約時にお渡しする契約申込 書(お客様控え)に記載されています。ドコモショップ以外でご契約され たお客様は、契約者ご本人であることが確認できる書類(運転免許証など) とドコモeSIMカードをドコモショップ窓口までご持参いただくか、裏表紙 の「総合お問い合わせ先」までご相談ください。

### 画面ロック用PIN/パスワード

本端末の画面ロック機能を使用するための暗証番号です。

### ネットワーク暗証番号

ドコモショップまたはドコモ インフォメーションセンターや「お客様サ ポート」でのご注文受付時に契約者ご本人を確認させていただく際や各 種ネットワークサービスご利用時などに必要な数字4桁の番号です。ご 契約時に任意の番号を設定いただきますが、お客様ご自身で番号を変更 できます。

· ネットワーク暗証番号の詳細については、ドコモのホームページをご覧く ださい。

#### PINコード

ドコモeSIMカードには、PINコードという暗証番号を設定できます。ご 契約時は「0000」に設定されていますが、お客様ご自身で番号を変更 できます(P[.128](#page-129-1))。

PINコードは、第三者によるドコモeSIMカードの無断使用を防ぐため、 ドコモeSIMカードを本端末に取り付ける、または本端末の電源を入れ るたびに使用者を確認するために入力する4~8桁の番号(コード)です。 PINコードを入力することにより、発着信および端末操作が可能となり ます。

· PINコードの入力を3回連続して間違えると、PINコードがロックされて使 えなくなります(PINロック状態)。この場合は、「PINロック解除コード」 (PUK)を入力してロックを解除してください。

### PINロック解除コード(PUK)

PINロック解除コードは、PINコードがロックされた状態を解除するた めの8桁の番号です。なお、PINロック解除コードはお客様ご自身では 変更できません。

· PINロック解除コードの入力を10回連続して間違えると、ドコモeSIMカー ドがロックされます。その場合は、ドコモショップ窓口にお問い合わせく ださい。

#### ■お知らせ

· PINコードがロックまたはドコモeSIMカードがロックされた場合は、ドコ モeSIMカードを取り外すことでホーム画面が表示されるようになり、Wi-Fi 接続による通信が可能です。

### dアカウント

dアカウントとは、ドコモが提供するアプリやサービスを利用するため のID/パスワードです。dアカウントを使用することで、モバイルネッ トワークやWi-Fiなどの回線の種類や、スマートフォンやタブレット、パ ソコンなどの端末の種類を問わずに、多彩なサービスをより便利に利用 できます。

• dアカウントについて詳しくは、ホーム画面でH→「アプリ」タブ→「設定」 →「ドコモのサービス/クラウド」→「dアカウント設定」→ →「ヘルプ」 をタップしてdアカウント設定のヘルプをご覧ください。

### Googleアカウント

Googleアカウントとは、Googleの各種サービスを利用するためのユー ザー名/パスワードです。本端末にGoogleアカウントを設定すること で、GmailやGoogle PlayなどGoogle提供のオンラインサービスを利 用できるようになります。

· Googleアカウントの設定については、「アカウントを追加する」(P.[132\)](#page-133-0) をご覧ください。

## <span id="page-129-0"></span>**SIMカードロックを設定する**

ドコモeSIMカードの不正使用を防ぐため、電源を入れたときにPINコー ドを入力しないと使用できないように設定します。

- · PINコードの入力を3回連続して間違えると、PINコードがロックされて使 えなくなります(PINロック状態)。
- ホーム画面で → 「アプリ タブ→ 「設定 」→ 「セキュリティ とプライバシー」→「その他の設定」→「暗号化と証明書」 → 「SIMカードロック設定」
- 2 「SIMカードをロック」の →PINコードを入力→「OK」 「SIMカードをロック」がONになります。
- <span id="page-129-1"></span>■ PINコードを変更する
- · SIMカードロックを有効にしている場合のみ変更できます。
- 1 ホーム画面で →「アプリ」タブ→「設定」→「セキュリティ とプライバシー」→「その他の設定」→「暗号化と証明書」 →「SIMカードロック設定」
- 2 「SIM PINの変更」→現在のPINコードを入力→「OK」
- 3 新しいPINコードを入力→「OK」→新しいPINコードを 再入力→「OK」

#### PINロックを解除する

- · PINコードがロックされた場合は、ロックを解除してから新しいPINコード を設定します。
- 1 PINロック中画面でPINロック解除コードを入力→「OK」
- **2** 新しいPINコードを入力→「OK」
- 3 新しいPINコードを再入力→「OK」

## **スマートアシスト**

ユーザーの操作を補助する設定などを行います。

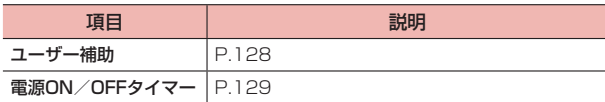

### <span id="page-129-2"></span>**ユーザー補助を設定する**

ユーザーの操作を補助するアプリや機能についての設定をします。

1 ホーム画面でH+ 「アプリ」タブ→「設定」→「スマー トアシスト」→「ユーザー補助」

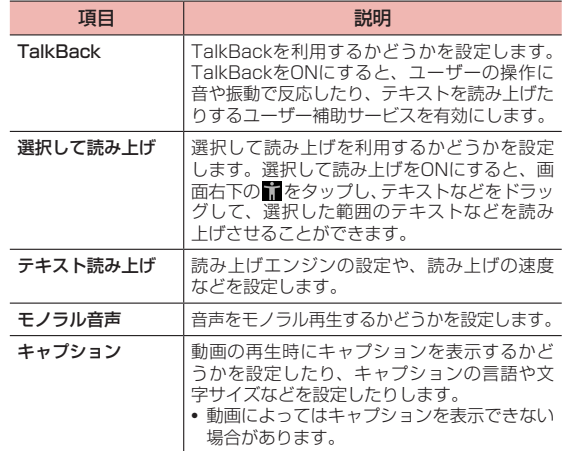

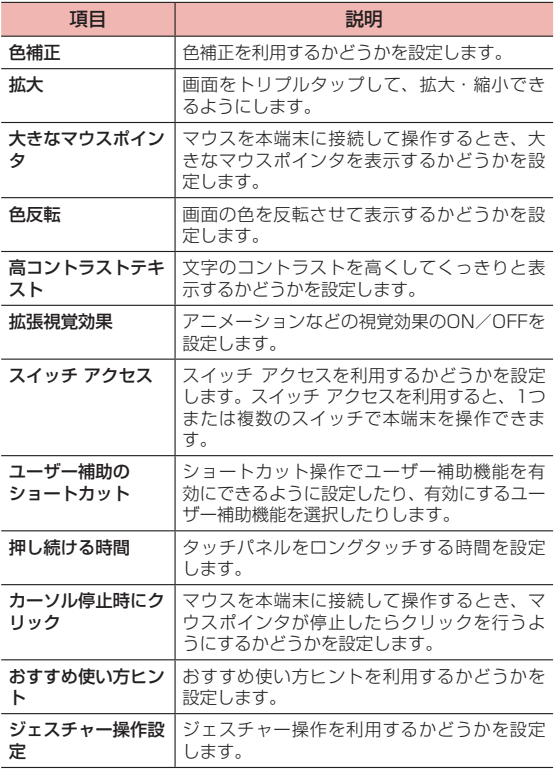

## <span id="page-130-0"></span>**電源ON/OFFタイマー**

本端末の電源を自動的にON/OFFにするタイマーを設定します。

- 1 ホーム画面でH+「アプリ」タブ→「設定」→「スマー トアシスト」→「電源ON/OFFタイマー」
- 2 「電源ON/OFFタイマー」の をタップしてONにす る
- 3 「電源をONにする時間」/「電源をOFFにする時間」→ 時間を入力→「OK」
- 4 「繰り返し」→繰り返し方法を選択

## **ドコモのサービス/クラウド**

ドコモのサービスやクラウドの設定を行います。

1 ホーム画面で 田→「アプリ」タブ→「設定」→「ドコモ のサービス/クラウド」

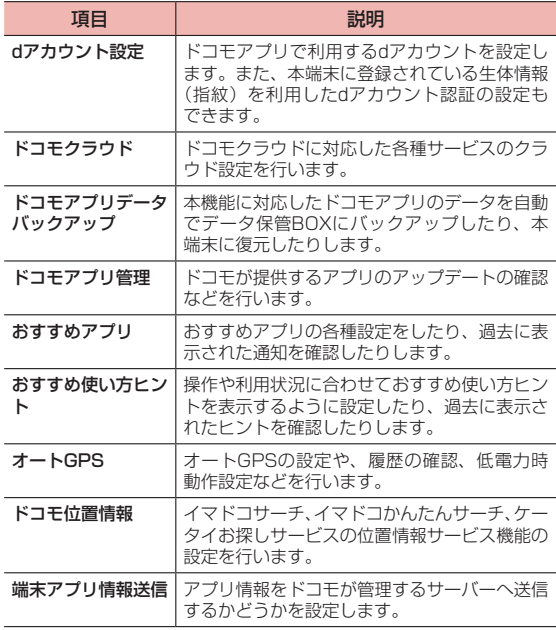

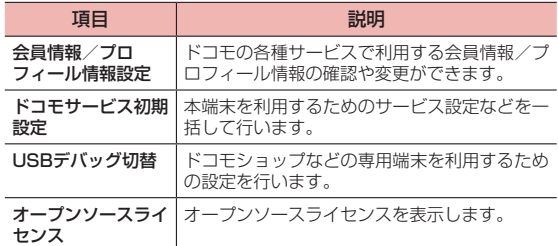

#### ■ お知らせ

· ドコモのサービス/クラウドで表示されるアプリの中には無効化できるもの があります。 無効化した場合、ドコモのサービス/クラウドの一覧には表示されなくなる ことがあります。また、新たにドコモ提供のアプリをダウンロードすると、 ドコモのサービス/クラウドの一覧に項目が追加されることがあります。

## **アカウント**

ユーザーとアカウントの設定を行います。

## <span id="page-132-0"></span>**ユーザー**

本端末を共有して使用するユーザーやゲストを追加したり、ユーザーを 切り替えたりできます(ユーザーやゲストが利用できる機能)。

- · ユーザーやゲストが利用できる機能では、3人のユーザーと1人のゲストを 追加でき、所有者と合わせて最大5人のユーザーで本端末を共有できます。
- ホーム画面で → 「アプリ」タブ→「設定」→「アカウ ント」→「ユーザー」

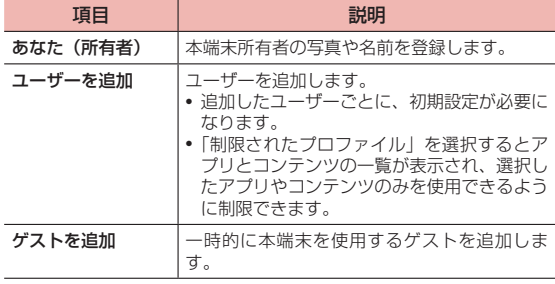

#### ■■ お知らせ

- · 本端末の所有者が使用しているとき、ユーザーやゲストを追加できます。
- · ユーザー/ゲストを追加した場合や、ユーザー/ゲストが使用中の場合は、 アプリや機能などの表示が異なったり、利用が制限されたりします。また、 microSDカードは利用できません。
- ·「制限されたプロファイル」を追加するときに表示されるアプリとコンテン ツの一覧には、使用できるものだけが表示されます。また、一覧に表示され ている項目の場合でも、制限の設定を変更できない場合があります。
- · ユーザーを切り替えるには、使用者を選択→「ユーザーの切替」をタップす るか、通知パネル (P.43) でユーザーアイコン (■など) をタップします。 ただし、「制限されたプロファイル」で追加したユーザーに切り替える場合は、 通知パネルから切り替えの操作を行ってください。
- · ユーザー/ゲストを削除するには、所有者が使用中にユーザー/ゲストを選 択→「ユーザーを削除」/「ゲストを削除」/ →「削除」をタップします。 ユーザー/ゲストが使用中の場合は、「削除」→「削除」をタップします。
- ·「デフォルトの保存場所」(P.[120](#page-121-1))をmicroSDカードに設定している場合は、 ユーザー/ゲストを追加できません。

## **アカウント**

Googleなど、オンラインサービスのアカウントを本端末に設定し、情 報の同期やアップデートができます。

- · 初期設定(P.40)でGoogleアカウントを設定しなかった場合は、Gmail やGoogle Playなどの初回利用時にもアカウントの設定画面が表示されま す。Googleアカウントを設定することで、GmailやGoogle Playなど Google提供のオンラインサービスを利用できるようになります。
- ホーム画面で ー→「アプリ」タブ→「設定」→「アカウント」→ : → 「デー タの自動同期」にチェックを付けると、Googleなどのオンラインサービス の情報を自動的に同期することができます。

## <span id="page-133-0"></span>アカウントを追加する

- 1 ホーム画面で →「アプリ」タブ→「設定」→「アカウ ント」
- 2 「アカウントを追加」
- 3 追加するアカウントのサービスをタップ
	- · 以降は画面の指示に従って操作してください。

## アカウントの設定をする

アカウントの設定をします。

- · データの同期など、一部の機能は自動的に通信を行う仕様となっており、 通信料がかかる場合があります。
- · 設定内容は選択したアカウントにより異なります。
- 1 ホーム画面でH→「アプリ」タブ→「設定」→「アカウ ント」
- 2 アカウントの種類をタップ→必要に応じて設定するアカ ウントをタップ
	- · 以降は画面の指示に従って操作してください。

#### ■■ お知らせ

• 同期させる項目を設定するには、手順2の後に同期する項目の ● をタップ してONにします。

## アカウントを手動で同期する

- 1 ホーム画面でH→「アプリ」タブ→「設定」→「アカウ ント」
- 2 アカウントの種類をタップ→必要に応じて同期するアカ ウントをタップ
- 3 「今すぐ同期」
	- · 同期中に「同期をキャンセル」をタップすると、同期をキャンセル できます。

## アカウントを削除する

本端末からオンラインサービスのアカウントや連絡先、設定情報などを 削除します。

- · 本端末からアカウントを削除しても、ウェブ上から情報は削除されません。
- 1 ホーム画面でH+「アプリ」タブ→「設定」→「アカウ ント」
- 2 アカウントの種類をタップ→必要に応じて削除するアカ ウントをタップ
- 3 「削除」→「削除」

#### ■■ お知らせ

- · docomoのアカウントは削除できません。
- · アカウントを他のアプリで使用していて削除できない場合は、「タブレット をリセット」(P.[137](#page-138-0))を行うとアカウントを削除できます。ただし、「タブ レットをリセット」を行うと、初期状態にリセットされるため、インストー ルしたアプリや登録情報などのデータが消去されます。

## **Google**

Googleのアカウントやサービスに関する、情報や設定の確認、変更、 削除などができます。

1 ホーム画面で →「アプリ」タブ→「設定」→「Google」

### 2 項目を設定

#### ■■ お知らせ

· Bluetooth機器を使用して音声検索を行うには、手順2で「検索、アシスタ ントと音声」→「音声」→「Bluetoothでの録音」の ♪をタップしてON にします。

## **システム**

本端末の端末情報を確認したり、言語と文字入力や日付と時刻などの設 定をしたりします。

1 ホーム画面で 田→「アプリ」 タブ→「設定」 →「システム」

<span id="page-135-0"></span>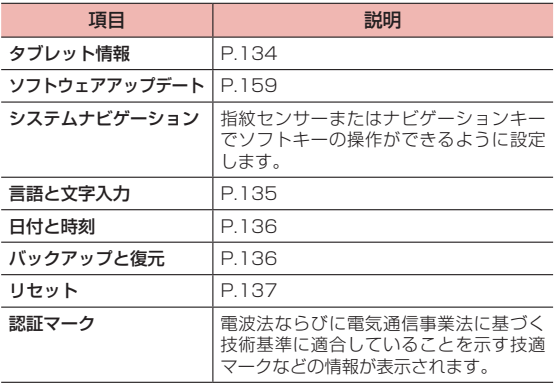

## <span id="page-135-1"></span>**タブレット情報を確認する**

本端末に関する各種情報を表示します。

1 ホーム画面で 田→「アプリ」 タブ→「設定」 →「システム」 →「タブレット情報」

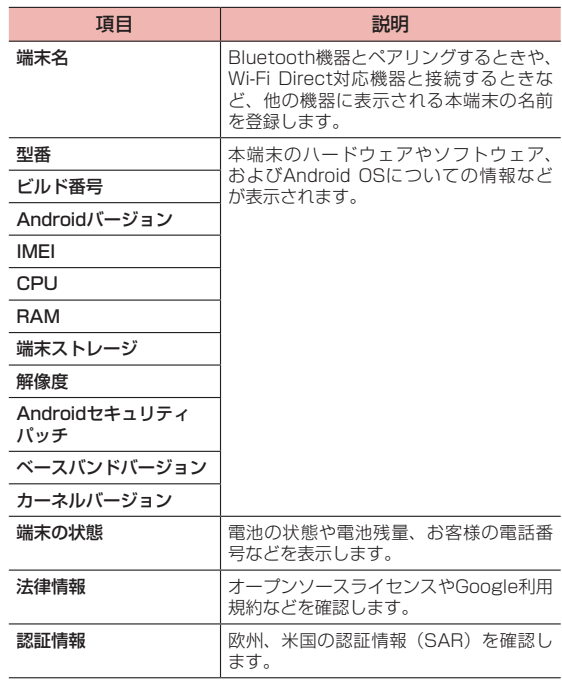

## 自分の電話番号を確認する

- 1 ホーム画面で 田→「アプリ」 タブ→「設定」 →「システム」 →「タブレット情報」
- 2 「端末の状態」
	- · 「電話番号」欄に自分の電話番号が表示されます。

## <span id="page-136-0"></span>**言語と文字入力を設定する**

本端末で使用する言語と文字入力についての設定をします。

1 ホーム画面で 田→「アプリ」 タブ→「設定」 →「システム」 →「言語と文字入力」

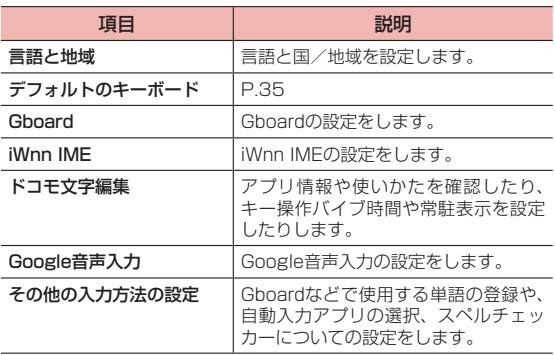

## <span id="page-137-0"></span>**日付と時刻を設定する**

日付と時刻についての設定をします。

1 ホーム画面で + 「アプリ」 タブ→「設定」 → 「システム」

### →「日付と時刻」

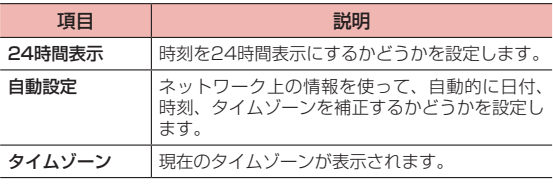

#### ■お知らせ

·「自動設定」をOFFにすると日付、時刻、タイムゾーンを手動で設定できます。

## <span id="page-137-1"></span>**バックアップと復元を設定する**

バックアップの設定をしたり、バックアップデータの自動復元を設定し たりします。

1 ホーム画面で 田→「アプリ」 タブ→「設定」 →「システム」 →「バックアップと復元」

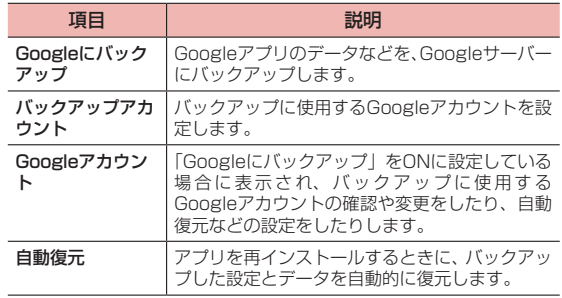

## <span id="page-138-1"></span>**リセットを行う**

本端末の設定をリセットしたり、本端末を初期化したりします。

1 ホーム画面で田→「アプリ」タブ→「設定」→「システム」

### →「リセット」

<span id="page-138-0"></span>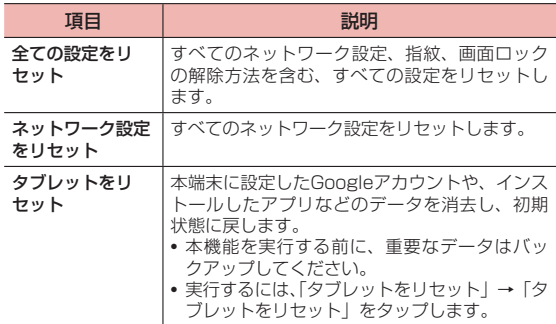

#### ■ お知らせ

· 初期化の操作を行うと各種設定も初期状態になります。ただし、SIM情報 (P.[111](#page-112-1))は削除されません。

# **ファイル管理**

## **ストレージ構成**

## **本体(内部ストレージ)**

初期状態の内部ストレージ (/storage/emulated/0) のフォルダ構成 と、各フォルダに保存されるデータは次のとおりです。

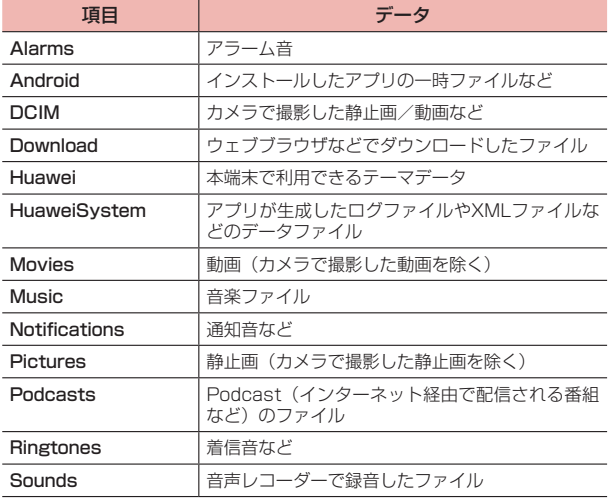

## **ファイル**

本端末の内部ストレージやmicroSDカード内のファイルやフォルダを 表示/再生したり、管理したりできます。

## **ファイルを表示/再生する**

- ホーム画面で ⊞→「アプリ」タブ→「ファイル」
- 2 「最近」タブ/「カテゴリ」タブ
- 3 「カテゴリ」タブの場合はカテゴリをタップ/「内部スト レージ」または「メモリカード」、「周囲のネットワーク機 器」をタップし、フォルダをタップ→ファイルをタップ ファイルを表示/再生するアプリが起動し、ファイルを確認できます。
	- · ファイルによっては、本端末で再生できない場合があります。
	- · 「周囲のネットワーク機器」内のファイルを表示/再生する場合は、 無線LAN対応機器(共有ファイル)へアクセスしてから操作します。 共有ファイルの設定によってはファイルやフォルダのコピー/移動 や削除などもできます。

## **フォルダを作成する**

- 1 ホーム画面でH→「アプリ」タブ→「ファイル」
- 2 「カテゴリ」タブ→「内部ストレージ」/「メモリカード」/ 「周囲のネットワーク機器」
- **3 : →「新規フォルダ」→フォルダ名を入力→「OK」**
- · フォルダ内にフォルダを作成する場合は、フォルダをタップしてか ら操作します。
- · 「周囲のネットワーク機器」内にフォルダを作成する場合は、無線 LAN対応機器(共有ファイル)へアクセスしてから操作します。

## **ファイルやフォルダの名前を変更する**

- 1 ファイル/フォルダの一覧画面で名前を変更するファイ ルやフォルダをロングタッチ
- 2 「その他」→「名前の変更」
- 3 ファイル/フォルダ名を変更→「OK」

## **ファイルやフォルダをコピー/移動する**

- 1 ファイル/フォルダの一覧画面でコピー/移動するファ イルやフォルダをロングタッチ
	- · 複数のファイルやフォルダをコピー/移動する場合は、操作するファ イルやフォルダにチェックを付けます。
- 2 「コピー」/「移動」
- 3 コピー/移動先のフォルダを表示→「貼り付け」/「移動」

### **ファイルやフォルダを削除する**

- 1 ファイル/フォルダの一覧画面で削除するファイルや フォルダをロングタッチ
	- · 複数のファイルやフォルダを削除する場合は、操作するファイルや フォルダにチェックを付けます。
- 2 「削除」→「削除」

## **ファイルやフォルダを検索する**

- 1 ファイル/フォルダの一覧画面で Q→ファイル/フォル ダ名を入力
	- · 「最近」タブ/「カテゴリ」タブのトップ画面で上部の入力欄にファ イル/フォルダ名を入力しても検索できます。

### **ファイル画面のメニュー**

「最近」タブや「カテゴリ」タブのトップ画面やカテゴリ内などで : / : を タップするとメニューが表示されます。

· カテゴリやフォルダによって、表示されるメニューは異なります。

#### ■「最近」タブや「カテゴリ」タブのトップ画面

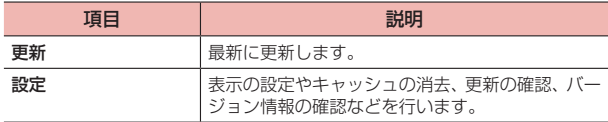

#### ■「カテゴリ」タブの各カテゴリ内

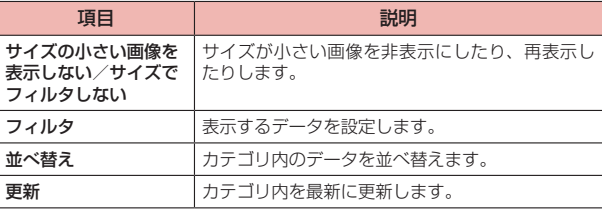

## ■「カテゴリ」タブの「内部ストレージ」などの各フォルダ内

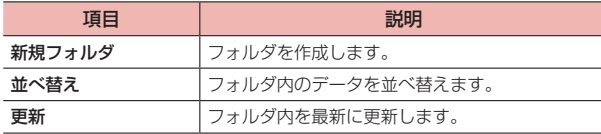

### ■ 各ファイル/フォルダ選択時

ファイル/フォルダの一覧画面でファイルやフォルダなどをロングタッ チすると、画面下部に次のメニューが表示されます。

· ファイルやフォルダなどの種類によって、表示されるメニューは異なります。

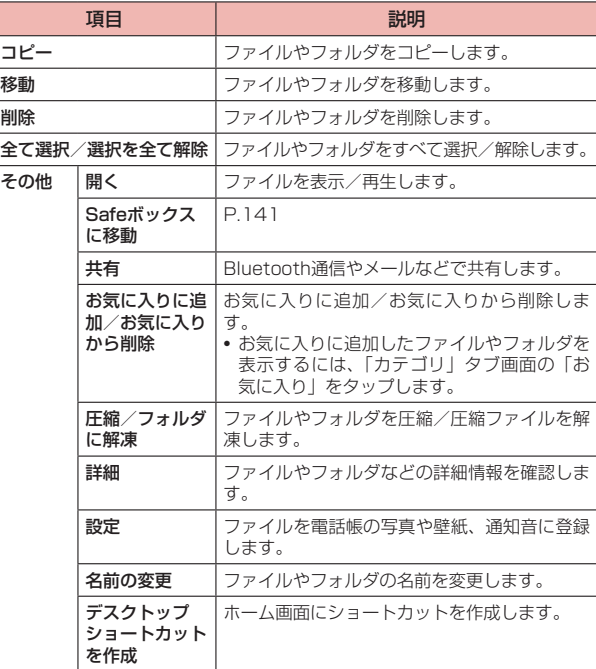

## <span id="page-142-0"></span>**Safeボックスを作成する**

Safeボックスを利用して、パスワードを入力しないと開けないフォルダ (ボックス)にファイルを保存することができます。

- 1 ホーム画面で 田→「アプリ」タブ→「ファイル」
- 2 「カテゴリ」タブ→「Safeボックス」
	- · はじめて操作する場合は、「有効化」をタップしてSafeボックスを 有効化します。
- 3 「メモリカード(推奨)」/「内部ストレージ」
- 4 「パスワードを入力」欄にパスワードを入力→「パスワー ドを確認」欄にパスワードを再入力→「次へ」
- 5 2つのパスワードセキュリティ質問について、タップして 質問を選択→「回答」欄に回答を入力
- 6 「完了」

### Safeボックスを追加する

1 Safeボックスの作成後、パスワードの入力画面で「SAFE ボックスの切替」→「Safeボックスを作成」→以降、画 面の指示に従って操作

#### ■■ お知らせ

· 複数のSafeボックスを作成している場合、パスワードの入力画面で「SAFE ボックスの切替」をタップすると、利用するボックスを選択できます。

## <span id="page-142-1"></span>**ファイルをSafeボックスに移動する**

- 1 ファイルの一覧画面で、Safeボックスに移動するファイ ルをロングタッチ→「その他」→「Safeボックスに移動」
	- · Safeボックスを作成していない場合は、「有効化」をタップして Safeボックスを作成します。

#### ■ お知らせ

- · Safeボックス画面で「追加」→ファイルの種類を選択→ファイルを選択→「追 加」をタップしても、ファイルをSafeボックスに移動できます。
- ·「周囲のネットワーク機器」内のファイルをSafeボックスに移動するには、 移動するファイルを内部ストレージに保存した後、内部ストレージから Safeボックスに移動してください。

## Safeボックス画面のメニュー

Safeボックス画面で「設定」をタップすると、次のメニューが表示され ます。

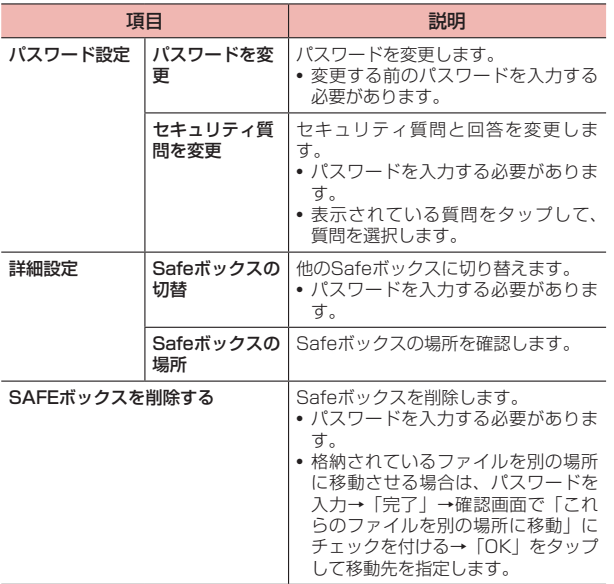
# <span id="page-144-1"></span>**データ通信**

# **Bluetooth通信**

#### 本端末とBluetooth機器との間で、データの送受信ができます。

- · 対応バージョンやプロファイルなどについては、「主な仕様」(P.[161](#page-162-0))をご 参照ください。
- · 本端末と接続するBluetooth機器の操作については、機器の取扱説明書な どをご参照ください。
- · 市販されているすべてのBluetooth機器との接続や動作を保証するもので はありません。

### ■ Bluetooth機能使用時のご注意

- · 本端末と他のBluetooth機器とは、見通し距離20m以内で接続してくださ い。周囲の環境(壁、家具など)や建物の構造によっては、接続可能距離 が極端に短くなることがあります。
- · 他の機器(電気製品、AV機器、OA機器など)からできるだけ離れて接続 してください。特に電子レンジ使用時は影響を受けやすいためご注意くだ さい。正常に接続できない場合やテレビやラジオに雑音が入ったり映像が 乱れたりする場合があります。
- · 放送局や無線機などが近くにあり周囲の電波が強すぎると、正常に接続で きないことがあります。
- · Bluetooth機器が発信する電波は、電子医療機器などの動作に影響を与え る可能性があります。場合によっては事故を発生させる原因になりますの で、電車内、航空機内、病院内、自動ドアや火災報知器から近い場所、ガ ソリンスタンドなど引火性ガスの発生する場所では本端末の電源および周 囲のBluetooth機器の電源を切ってください。
- · Bluetooth機器をかばんやポケットに入れたままでもワイヤレス接続でき ます。ただし、Bluetooth機器と本端末の間に身体を挟むと、通信速度の 低下や雑音の原因になることがあります。

### ■ 無線LAN対応機器との雷波干渉について

無線LAN (IEEE802.11b/g/n) とBluetooth機能は同一 周 波 数 帯 (2.4GHz)を使用するため、無線LAN対応機器の近くで使用すると、 電波干渉が発生し、通信速度の低下や雑音、接続不能の原因になる場合 があります。その場合は以下の対策を行ってください。

- · 本端末と無線LAN対応機器は10m以上離してください。
- · 10m以内で使用する場合は、無線LAN対応機器の電源を切ってください。

#### <span id="page-144-0"></span>Bluetooth機能をONにする

- ホーム画面で + 「アプリ」タブ→「設定」
- 2 「デバイス接続」→「Bluetooth」 Bluetooth設定画面が表示されます。
- 3 「Bluetooth」の をタップしてONにする ステータスバーに 8 が表示されます。 本端末が検出可能になります。

#### ■■ お知らせ

- · Bluetooth機能を使用しないときは、電池の消費を防ぐため、Bluetooth 機能をOFFにしてください。
- · Bluetooth機能のON/OFFは、電源を切っても変更されません。

### <span id="page-145-1"></span>本端末の名前を変更する

他のBluetooth機器で、本端末を検出したときに表示される名前を変更 します。

- 1 Bluetooth機能をONにする
- 2 「端末名」→本端末の名前を入力→「保存」

### **ペアリング/接続**

本端末と他のBluetooth機器でデータのやり取りができるように、他の 機器とペアリング/接続を行います。

#### <span id="page-145-0"></span>他のBluetooth機器とペアリング/接続する

#### 1 Bluetooth機能をONにする

「使用可能なデバイス」欄に、検出されたBluetooth機器が一覧表示さ れます。

#### 2 ペアリング/接続を行う機器をタップ

「ペアリングされたデバイス」欄にペアリング/接続したBluetooth機 器の名前が表示されます。

- · Bluetoothペア設定要求画面が表示された場合は、表示されている キーを確認して「ペアリング」をタップしてください。
- · 必要に応じてBluetoothパスキー(認証用コード)を入力します。デー タのやり取りを行う機器どうしが、同じBluetoothパスキーを入力 する必要があります。Bluetoothパスキーは、機器の取扱説明書な どをご確認ください。

### ペアリング/接続を解除する

#### 1 Bluetooth設定画面を表示する

■ Bluetooth機器とのペアリングを解除する場合 ①「ペアリングされたデバイス」欄の機器名称の ②「ペアリング解除」

#### ■ Bluetooth機器との接続を解除する場合 ①「ペアリングされたデバイス」欄の機器名称をタップ ②「OK」

#### ■■ お知らせ

· 相手側の機器によっては、 をタップして名前の変更や、プロファイルの 設定変更などができます。

### **データの送受信**

· あらかじめ本端末のBluetooth機能をONにし、データを送信する相手側の 機器とペアリングしておいてください。

### データを受信する

- 1 相手側の機器からデータを送信
- 2 表示された通知で「受信」

受信を開始するとステータスバーに が表示されます。

#### ■お知らせ

- · 手順2の通知が表示されなくなった場合は、ステータスバーにデータ受信通 知アイコン※が表示されている間にステータスバーを下にドラッグ→ 「Bluetooth共有:受信ファイル」→「受信」をタップして受信することが できます。
- · 受信したファイルは、ステータスバーを下にドラッグ→「Bluetooth共有: 受信したファイル」→ファイルをタップするか、Bluetooth設定画面で「受 信したファイル」→ファイルをタップすると確認できます。

#### データを送信する

電話帳、静止画、動画などのデータを、他のBluetooth機器に送信でき ます。

- 1 各アプリの共有メニューで「Bluetooth」
- 2 データを送信する相手側の機器をタップ 送信を開始するとステータスバーに が表示されます。

# <span id="page-147-0"></span>**外部機器接続**

# **パソコンと接続する**

USBケーブルA to C 01(別売品)を使用して、本端末とパソコンを 接続します。

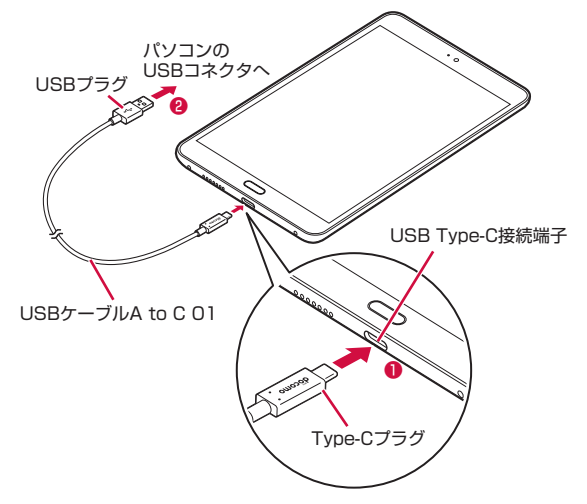

- 1 USBケーブルA to C 01のType-Cプラグを、本端末の USB Type-C接続端子に水平に差し込む (●)
- 2 USBケーブルA to C 01のUSBプラグを、パソコンの USBコネクタに水平に差し込む(2)

· 本端末と接続可能なパソコンの動作環境は次のとおりです。

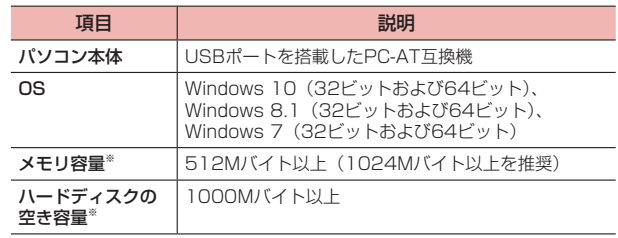

※ 動作に必要なメモリ容量、ハードディスクの空き容量です。

## **本端末をUSBストレージとして使用する**

本端末とパソコンをUSBケーブルA to C 01(別売品)で接続して、内 部ストレージまたは本端末に取り付けられているmicroSDカードと データをやり取りできます。

· 接続するパソコンの仕様や使用目的に応じて、接続モードを設定できます。

1 本端末とパソコンをUSBケーブルA to C 01で接続する ドライバが自動的にインストールされ、パソコンと接続されます。

### 2 「ファイルを転送」

- · 「充電のみ」をタップすると、パソコンからは本端末が認識されず、 充電のみが行われます。
- · 「写真を転送」をタップすると、本端末の「DCIM」「Pictures」フォ ルダのみ表示されます。
- 3 パソコンを操作して、本端末の内部ストレージまたは本 端末に取り付けられているmicroSDカードとデータをや り取りする

### 本端末をパソコンから取り外すには

- 1 パソコン側で本端末の安全な取り外し操作を行う
- 2 USBケーブルA to C 01を取り外す

#### ■■ お知らせ

· 本端末とパソコンとの間でデータのやり取りをしているときにUSBケーブ ルA to C 01を取り外さないでください。データが破損するおそれがあり ます。

# <span id="page-149-0"></span>**海外利用**

# **国際ローミング(WORLD WING)の概要**

国際ローミング (WORLD WING) とは、日本国内で使用している雷話 番号やメールアドレスはそのままに、ドコモと提携している海外通信事 業者のサービスエリアでご利用になれるサービスです。SMSは設定の 変更なくご利用になれます。

国際ローミング (WORLD WING) の詳細については、ドコモのホーム ページをご覧ください。

https://www.nttdocomo.co.jp/service/world/roaming/

#### ■ 対応ネットワークについて

本端末はLTEネットワーク、3Gネットワークのサービスエリアでご利 用になれます。また、3G850MHzに対応した国・地域でもご利用にな れます。

#### ■お知らせ

· 国番号・国際電話アクセス番号・ユニバーサルナンバー用国際識別番号・接 続可能な国・地域および海外通信事業者は、ドコモのホームページをご確認 ください。

## **海外で利用可能なサービス**

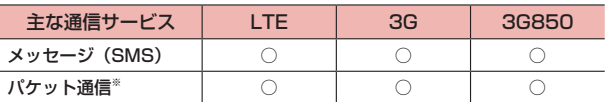

※ ローミング時にパケット通信を利用するには、「モバイルネットワーク」の 「データローミング」(P[.149\)](#page-150-0)をONに設定する必要があります。

#### ■■ お知らせ

- · 接続する海外通信事業者やネットワークによりご利用になれないサービスが あります。
- · 接続している通信事業者名は、「通知パネル」(P.43)で確認できます。

# **海外でご利用になる前に**

### **出発前の確認**

海外でご利用になる際は、日本国内で次の確認をしてください。

#### ■ ご契約について

· WORLD WINGのお申し込み状況をご確認ください。詳細は裏表紙の「総 合お問い合わせ先」までお問い合わせください。

#### ■ 充雷について

· 充電についてはドコモのホームページをご確認ください。

#### ■ 料金について

- · 海外でのご利用料金(通話料、パケット通信料)は日本国内とは異なります。 詳細はドコモのホームページをご確認ください。
- · ご利用のアプリによっては自動的に通信を行うものがありますので、パケッ ト通信料が高額になる場合があります。各アプリの動作については、お客 様ご自身でアプリ提供元にご確認ください。

#### **滞在国での確認**

海外に到着後、本端末の電源を入れると自動的に利用可能な通信事業者 に接続されます。

#### 接続について

「通信事業者の設定」(P[.149](#page-150-1))で「自動」をONに設定している場合は、 最適なネットワークを自動的に選択します。

## **海外で利用するための設定**

### <span id="page-150-0"></span>データローミングの設定

海外でパケット通信を行うためには、モバイルネットワーク設定の「デー タローミング」をONに設定する必要があります。

- 1 ホーム画面でH→「アプリ」タブ→「設定」→「無線とネッ トワーク」→「モバイルネットワーク」
- 2 「データローミング」の → 注意文を読んで「OK!
	- · 「データローミング」がONになります。

#### <span id="page-150-1"></span>通信事業者の設定

初期状態では、自動的に利用できるネットワークを検出して切り替える ように設定されています。手動でネットワークを切り替える場合は、次 の操作で設定してください。

- 1 ホーム画面で + 「アプリ」 タブ→ 「設定」 → 「無線とネッ トワーク」→「モバイルネットワーク」→「通信事業者」
- **2** 「自動」の●●→「OK」
	- · ネットワークの検索を行います。
- 3 使用するネットワークをタップ

#### ■■ お知らせ

- · ネットワークを手動で設定した場合、圏外に移動しても、別のネットワーク に自動的に接続されません。
- ·「自動」をONに戻す場合は、手順2で「自動」の をタップしてONにし ます。

### <span id="page-151-0"></span>優先ネットワークモードの設定

- 1 ホーム画面でH→「アプリ」タブ→「設定」→「無線とネッ トワーク」→「モバイルネットワーク」→「優先ネットワー クモード」
- 2 「4G/3G」/「3Gのみ」
	- · 「4G/3G」を選択すると、利用できるネットワークを自動的に切り 替えます。

### 日付と時刻について

「日付と時刻」の「自動設定」がONの場合は、接続している海外通信事 業者のネットワークから時刻・時差に関する情報を受信することで本端 末の時刻や時差が補正されます。

- · 海外通信事業者のネットワークによっては、時刻・時差補正が正しく行わ れない場合があります。その場合は、手動でタイムゾーンを設定してくだ さい。
- · 補正されるタイミングは海外通信事業者によって異なります。
- · 日付と時刻の設定について(P[.136](#page-137-0))

#### お問い合わせについて

- · 本端末やドコモeSIMカードを海外で紛失・盗難された場合は、現地からド コモへ速やかにご連絡いただき利用中断の手続きをお取りください。お問 い合わせ先については、裏表紙をご参照ください。My docomoからも利 用中断の手続きは可能です。なお、紛失・盗難された後に発生した通話・ 通信料もお客様のご負担となりますのでご注意ください。
- · 一般電話などからご利用の場合は、滞在国に割り当てられている「国際電 話アクセス番号」または「ユニバーサルナンバー用国際識別番号」が必要 です。

### **帰国後の確認**

日本に帰国後は渡航前の設定に戻してください。

#### ■ 海外でパケット通信を利用した場合

「データローミング」(P[.149](#page-150-0))をOFFに設定してください。

#### ■ 帰国後に自動的にドコモのネットワークに接続できない場合

- · 「優先ネットワークモード」(P[.150](#page-151-0))を「4G/3G」に設定してください。
- · 「通信事業者」(P[.149](#page-150-1))の「自動」をONに設定してください。

<span id="page-152-1"></span>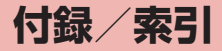

# **トラブルシューティング(FAQ)**

### <span id="page-152-0"></span>**故障かな?と思ったら**

- · 故障かな?と思ったときに、お客様ご自身で診断することができます。 詳細については、ドコモのホームページをご確認ください。
- · ソフトウェアを更新する必要があるかをチェックして、必要な場合にはソフトウェアを更新してください(P.[159\)](#page-160-0)。
- · 気になる症状のチェック項目を確認しても症状が改善されないときは、裏表紙の「故障お問い合わせ・修理お申込み先」または、ドコモ指定の故障取扱窓口 までお気軽にご相談ください。

#### ■■ 電源

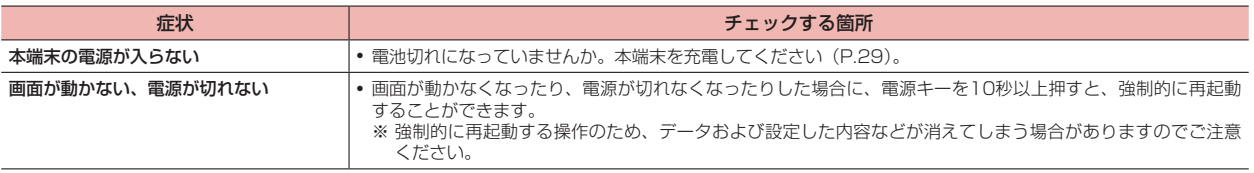

#### ■■ 充電

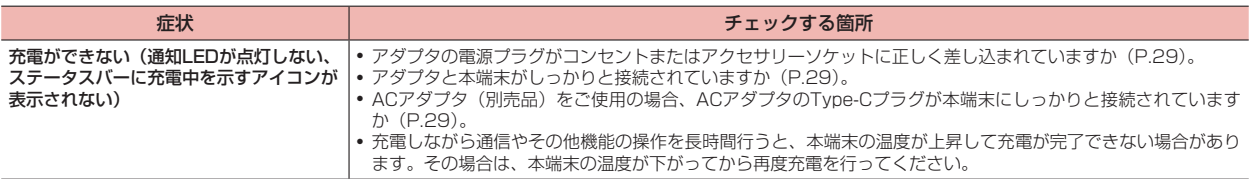

■ 端末操作

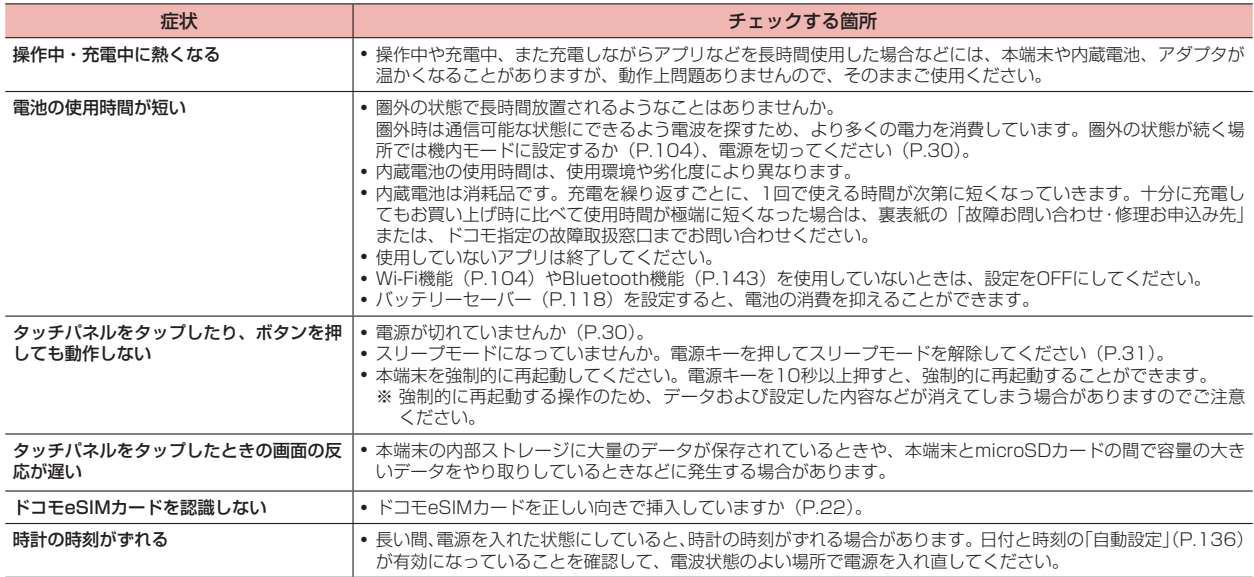

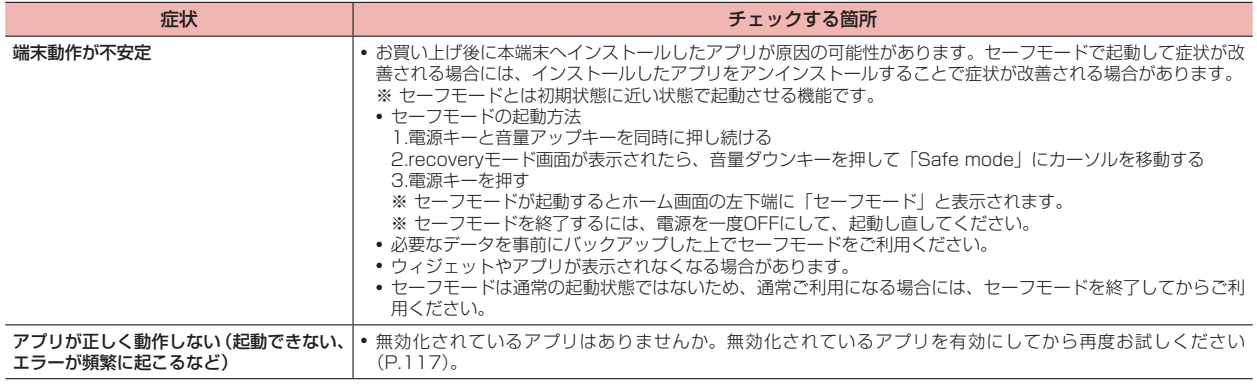

### ■■ 画面

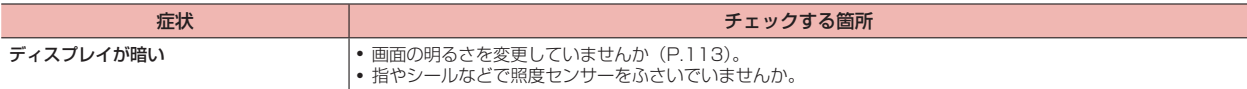

# $\blacksquare$  メール

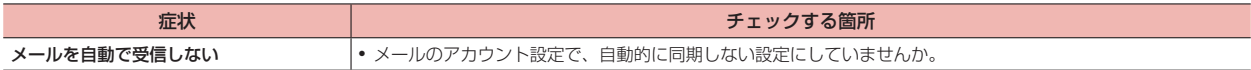

## ■ カメラ

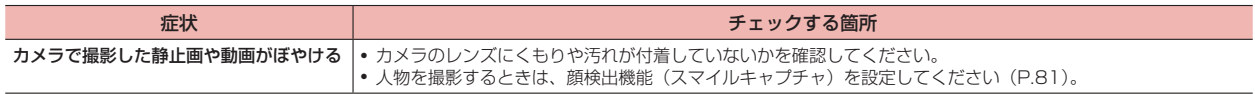

### ■ 海外利用

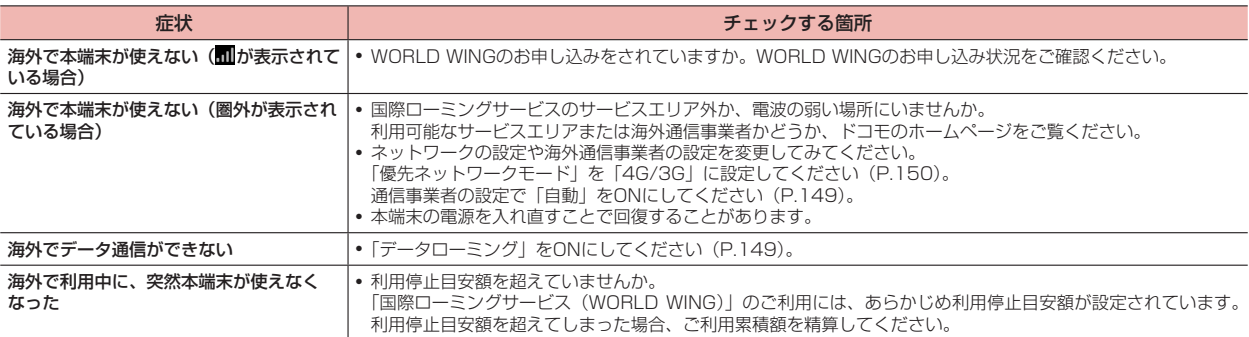

### ■ データ管理

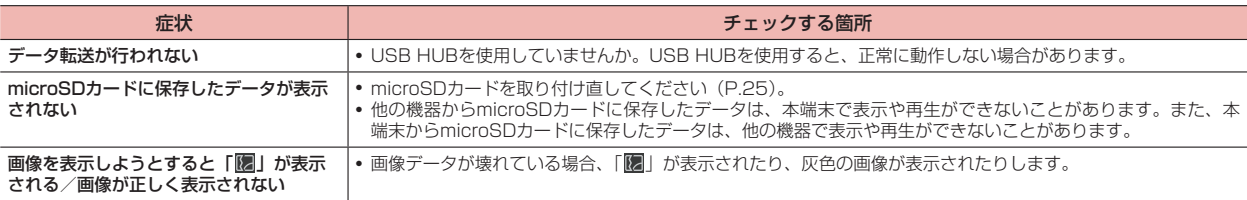

#### ■ Bluetooth機能

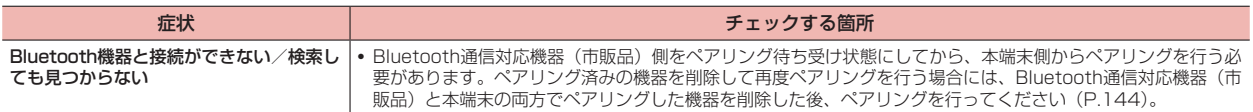

### <span id="page-156-0"></span>■ 地図·GPS機能

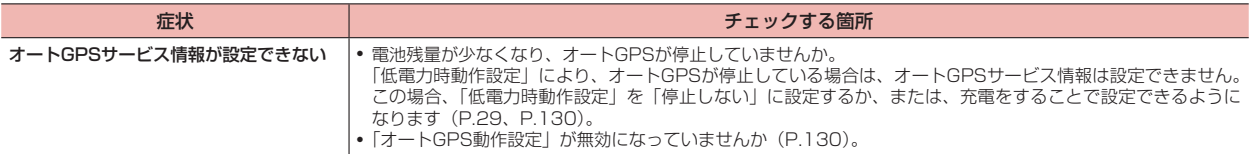

# **エラーメッセージ**

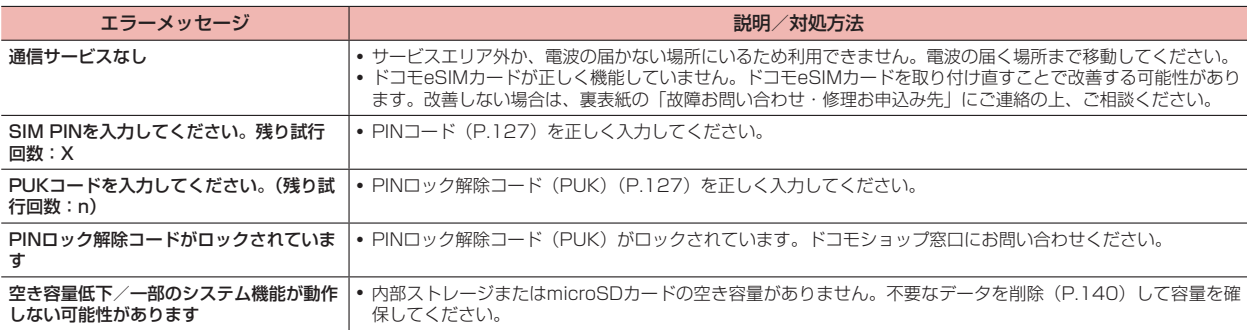

# <span id="page-157-0"></span>**あんしん遠隔サポート**

お客様の端末上の画面をあんしん遠隔サポートセンターのオペレーター と共有することで、端末操作設定やアプリの使い方、パソコンなどの周 辺機器との接続に関する操作サポートを受けることができます。

- · ドコモeSIMカード未挿入時、国際ローミング中、機内モードなどではご利 用できません。
- · あんしん遠隔サポートはお申し込みが必要な有料サービスです。
- · 一部サポート対象外の操作・設定があります。
- · あんしん遠隔サポートの詳細については、ドコモのホームページをご確認 ください。

あんしん遠隔サポートご契約者様専用のQ&Aサイトのご利用や、LINE でオペレーターにお問い合わせいただくこともできます。

· LINEでのお問い合わせでは、画面共有はご利用いただけません。

### **オペレーターとの画面共有(電話でのお問い合わせ)**

- 1 あんしん遠隔サポートセンターへ雷話する ドコモの携帯電話からの場合:(局番なしの)15710(無料) 一般電話などからの場合: 0120-783-360■ 受付時間:午前9:00~午後8:00(年中無休)
- 2 ホーム画面でH→「アプリ」タブ→「遠隔サポート」
- 3 「接続画面に進む」→「同意する」
- ▲ ドコモからご案内する接続番号を入力する
- 5 接続後、遠隔サポートを開始する

## **Q&Aサイトで調べる**

- 1 ホーム画面で + 「アプリ」タブ→「遠隔サポート」
- 2 「Q&Aサイト/アプリで調べる」

### **LINEでのお問い合わせ**

- ホーム画面で 一→「アプリ」タブ→「遠隔サポート」
- 2 「LINEで問い合わせる」

# **保証とアフターサービス**

#### **保証について**

- · 保証期間は、お買い上げ日より1年間です。
- · 自立スタンド、カードスロットピンは無料修理保証の対象外となります。
- · 自立スタンド、カードスロットピンは試供品となります。
- · 本端末の仕様および外観は、付属品を含め、改良のため予告なく変更する ことがありますので、あらかじめご了承ください。
- · 本端末の故障・修理やその他お取り扱いによって電話帳などに登録された 内容が変化・消失する場合があります。万が一に備え、電話帳などの内容 はご自身で控えをお取りくださるようお願いします。
- ※ 本端末は、電話帳などのデータをmicroSDカードに保存していただくこと ができます。
- ※ 本端末はドコモクラウドをご利用いただくことにより、電話帳などのデー タをバックアップしていただくことができます。

### 無料修理規定

- 1. 保証期間内に取扱説明書などの注意に従った使用状態のもとで、故障 が発生した場合は無料で修理いたします。(代替品と交換となる場合 があります。)
- 2. 保証期間内でも以下の場合は無料修理対象外となる場合がございま す。
	- (1)改造(ソフトウェアの改造も含む)による故障、損傷。
	- (2)落下や、外部からの圧力などで本端末、ディスプレイおよび外 部接続端子などが破損したことによる故障、損傷、または本端 末内部の基板が破損、変形したことによる故障、損傷。
	- (3)火災、公害、異常電圧、地震、雷、風水害その他天災地変など による故障、損傷。
	- (4)本端末に接続している当社指定以外の機器、消耗品による故障、 損傷。
- (5)本端末内部への水の浸入による故障、損傷、本端末の水濡れシー ルが反応している場合、本端末に水没・水濡れなどの痕跡が発 見された場合、または結露などによる腐食が発見された場合。
- (6)ドコモ指定の故障取扱窓口以外で修理を行ったことがある場合。
- 3. 本保証は日本国内においてのみ有効です。
- 4. 本保証は明示した期間、条件においての無料修理をお約束するもので お客様の法律上の権利を制限するものではございません。
- 5. お預かり品に故障箇所が複数あった場合、一部分の修理だけでは製品 の品質が保証できないため、すべて修理してご返却いたします。その 際は無料修理対象外となる場合がございます。
- 6. 修理実施の有無に関わらず、動作確認試験を実施したお預かり品は、 最新のソフトウェアに更新してご返却いたします。
- 7. 修理を実施した場合の修理箇所や修理実施日は、修理完了時にお渡し する修理結果票でご確認ください。

<販売元> 株式会社NTTドコモ 東京都千代田区永田町2-11-1

### **アフターサービスについて**

#### 調子が悪い場合

修理を依頼される前に、本書の「故障かな?と思ったら」(P.[151\)](#page-152-0)をご 覧になってお調べください。それでも調子がよくないときは、裏表紙の 「故障お問い合わせ・修理お申込み先上にご連絡の上、ご相談ください。

#### お問い合わせの結果、修理が必要な場合

ドコモ指定の故障取扱窓口にご持参いただきます。ただし、故障取扱窓 口の営業時間内の受付となります。なお、故障の状態によっては修理に 日数がかかる場合がございますので、あらかじめご了承ください。

#### ■ 保証期間が過ぎたときは

ご要望により有料修理いたします。

#### ■ 部品の保有期間は

本端末の補修用性能部品(機能を維持するために必要な部品)の最低保有期 間は、製造打ち切り後4年間を基本としております。

修理受付対応状況については、ドコモのホームページをご覧ください。 ただし、故障箇所によっては修理部品の不足などにより修理ができない場合も ございますので、詳細はドコモ指定の故障取扱窓口へお問い合わせください。

#### お願い

● 本端末および付属品の改造はおやめください。

- · 火災・けが・故障の原因となります。
- · 改造が施された機器などの故障修理は、改造部分を元の状態に戻すこと をご了承いただいた上でお受けいたします。ただし、改造の内容によっ ては故障修理をお断りする場合があります。 以下のような場合は改造とみなされる場合があります。
	- ディスプレイ部やボタン部にシールなどを貼る。
	- 接着剤などにより本端末に装飾を施す。
- 外装などをドコモ純正品以外のものに交換するなど。
- · 改造が原因による故障・損傷の場合は、保証期間内であっても有料修理 となります。
- 各種機能の設定などの情報は、本端末の故障・修理やその他お取り扱いに よってクリア(リセット)される場合があります。お手数をおかけしますが、 その場合は再度設定を実施いただくようお願いいたします。その際、設定 によってはパケット通信料が発生する場合があります。
- 修理を実施した場合には、故障箇所に関係なく、Wi-Fi用のMACアドレス およびBluetoothアドレスが変更される場合があります。
- 本端末にキャッシュカードなど磁気の影響を受けやすいものを近づけます とカードが使えなくなることがありますので、ご注意ください。
- 本端末は防水性能を有しておりますが、本端末内部が濡れたり湿気を帯び てしまった場合は、すぐに電源を切って、お早めにドコモ指定の故障取扱 窓口へご来店ください。ただし、本端末の状態によって修理できないこと があります。

#### お客様が作成されたデータおよびダウンロード情報などについて

本端末を機種変更や故障修理をする際に、お客様が作成されたデータま たは外部から取り込まれたデータあるいはダウンロードされたデータが 変化・消失などする場合があります。これらについて当社は一切の責任 を負いません。データの再ダウンロードにより発生するパケット通信料 は、当社では補償いたしかねますのであらかじめご了承ください。また、 当社の都合によりお客様の端末を代替品と交換することにより修理に代 えさせていただく場合がありますが、その際にはこれらのデータなどは 一部を除き交換後の製品に移し替えることはできません。

# <span id="page-160-1"></span><span id="page-160-0"></span>**ソフトウェアアップデート**

### **ソフトウェアアップデートについて**

ソフトウェアアップデートとは、本端末をより安全で快適にご利用いた だくためにソフトウェアの更新を行う機能です。以下の内容が含まれま すので、必ず最新ソフトウェアへのアップデートをお願いいたします。 ソフトウェアアップデートの種類としては以下の4つがあります。

- · Android OSバージョンアップ Android OSおよびプリインストールされているアプリや端末機能のバー ジョンアップを行うことで、機能・操作性・品質などが向上し、本端末を より快適に安心してご利用いただけます。
- · 新機能追加 プリインストールされているアプリや端末機能を更新することで、機能・ 操作性が向上し、本端末をより快適にご利用いただけます。
- · 品質改善 プリインストールされているアプリや端末機能を更新することで、品質が 向上し、本端末をより快適にご利用いただけます。
- · セキュリティパッチの最新化 Google社が公開しているセキュリティパッチ(脆弱性を対処するためのソ フトウェア)を適用することで、本端末をより安心してご利用いただけます。

本端末に提供されている具体的なソフトウェアアップデートの内容およ び期間については、ドコモのホームページをご覧ください。

### ご利用条件

- · Xi/FOMAでのパケット通信をご利用の場合、モバイルネットワーク設定 でアクセスポイントをspモードもしくはmoperaに設定してください。
- · Xi/FOMAでのパケット通信をご利用の場合、ダウンロードによる通信料 金は発生しません。
- · 国外でソフトウェアアップデートを行う場合は、ドコモeSIMカード未挿入 の状態でWi-Fi接続が必要です。
- · ソフトウェアが改造されているときはアップデートができません。
- · ソフトウェアアップデートは、本端末に保存されたデータを残したまま行 うことができますが、お客様の端末の状態(故障・破損・水濡れなど)によっ てはデータの保護ができない場合があります。必要なデータは事前にバッ クアップを取っていただくことをおすすめします。各アプリの持つデータ について、バックアップ可能な範囲はアプリにより異なります。各アプリ でのバックアップ方法は、各アプリの提供元にご確認ください。

### **ソフトウェアアップデートを行う**

### 更新の開始

更新を開始する方法としては以下のいずれかの操作を行います。

- · 更新をお知らせする通知から 本端末のステータスバーから「ソフトウェアアップデート提供開始」、「ソ フトウェアアップデート開始確認」の通知をタップし、更新を開始します。
- · 定期的に表示される画面から 本端末が更新可能になると、全画面で「今すぐ実施」「後で」の確認画面が 表示される場合があります。 確認画面にて動作を選択し、更新を進めてください。
- · 本体設定から ホーム画面で━━→「アプリ」タブ→「設定」→「システム」→「ソフトウェ アアップデート」をタップし、更新を開始します。
- ※ ソフトウェアアップデートが不要な場合、「アップデートの必要はありませ ん。このままご利用ください。」と表示されます。

### 更新の流れ

更新は以下の流れで行われます。詳細な操作手順は本端末の表示内容に 従ってください。

#### 1 更新ファイルのダウンロードおよびインストール

- · 更新の種類によっては、更新ファイルのダウンロードとインストー ルが自動的に行われます。
- · 更新ファイルのダウンロードとインストールの前に「今すぐ実施」「後 で」の確認画面が表示される場合があります。確認画面が表示され た場合は、以下のいずれかを選択してソフトウェアアップデートを 進めてください。

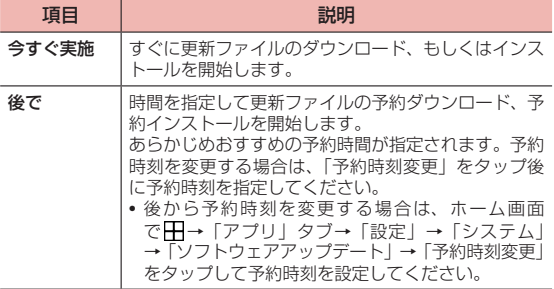

#### 2 再起動

更新の準備が整い次第、本端末が自動で再起動されます。

· 再起動の直前に確認画面が表示されます。再起動を中止したい場合 は、一定時間内にキャンセルをタップしてください。

#### 3 更新完了の通知

更新が無事に完了すると、本端末のステータスバーに「ソフトウェア アップデート完了」が表示されます。

- · 更新の種類がAndroid OSバージョンアップの場合は、「ソフトウェ アアップデート完了」を選択すると最新の機能を紹介するページが 表示されます。
- · 更新の種類がAndroid OSバージョンアップの場合は、更新完了後 にお客様自身でインストールされたアプリのアップデートを確認し てください。アップデートを行わないと動作が不安定になることや、 機能が正常に動作しなくなることがあります。

#### 注意事項

- · ソフトウェアアップデート完了後は、以前のソフトウェアへ戻すことはで きません。
- · ソフトウェアアップデート中、本端末固有の情報(機種や製造番号など) が当社のサーバーに送信されます。当社は送信された情報を、ソフトウェ アアップデート以外の目的には利用いたしません。
- · ソフトウェアアップデート中は一時的に各種機能を利用できない場合があ ります。
- · ソフトウェアアップデートを行うと、一部の設定が初期化されることがあ りますので、再度設定を行ってください。
- · PINコードが設定されているときは、書き換え処理後の再起動の途中で、 PINコードを入力する画面が表示され、PINコードを入力する必要がありま す。
- · ソフトウェアアップデートに失敗し、一切の操作ができなくなった場合に は、お手数ですがドコモ指定の故障取扱窓口までご相談ください。
- · 以下の場合はソフトウェアアップデートができません。事象を解消後に再 度お試しください。
	- 親機としてテザリングをしているとき
	- 日付・時刻を正しく設定していないとき
	- 必要な電池残量がないとき
	- 内部ストレージに必要な空き容量がないとき
	- 国際ローミング中
- ソフトウェアアップデート中は雷源を切ったりしないでください。
- · 更新ファイルのダウンロード中は電波状態のよい場所で、移動せずに実行 することをおすすめします。電波状態が悪い場合には、アップデートを中 断することがあります。

# <span id="page-162-1"></span><span id="page-162-0"></span>**主な仕様**

### ■■ 本体

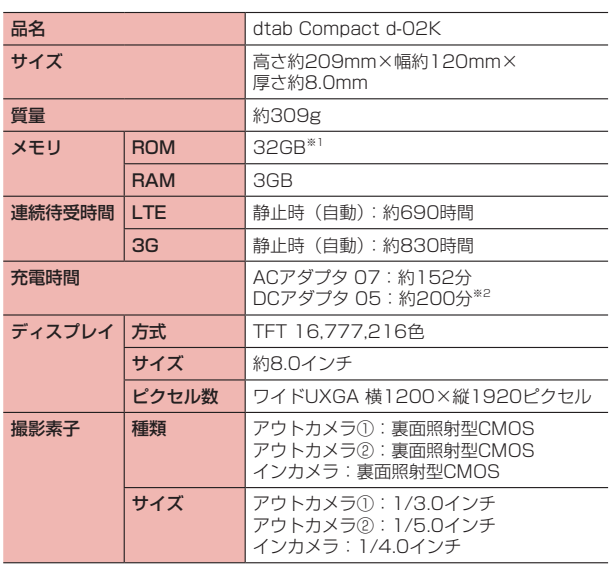

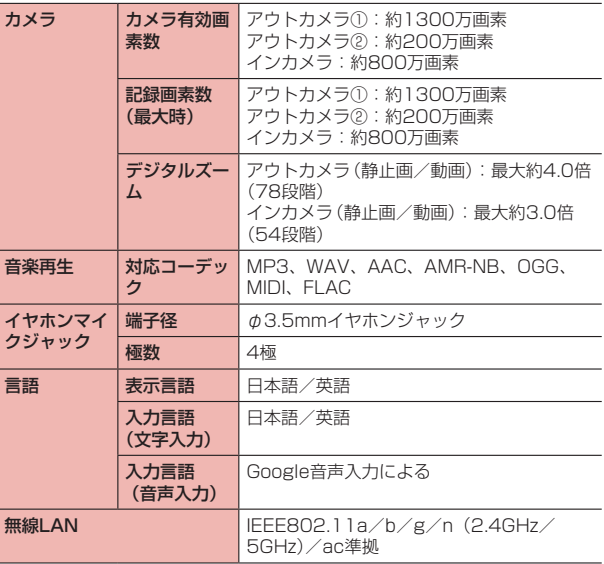

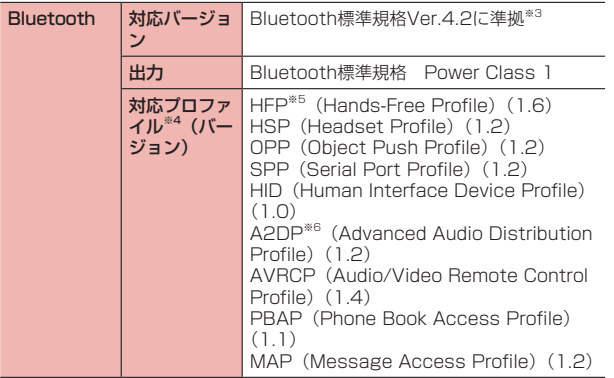

- ※1 Android OSや初期状態で搭載されているアプリの保存にも使用されて いるため、実際に使用できる容量とは異なります。使用可能な空き容量 については、「ストレージ」(P[.120](#page-121-0))をご参照ください。
- ※2 USBケーブル A to C O1 (別売品) を使用した場合の充電時間です。
- ※3 本端末およびすべてのBluetooth機能搭載機器は、Bluetooth SIGが定 めている方法でBluetooth標準規格に適合していることを確認しており、 認証を取得しています。ただし、接続する機器の特性や仕様によっては、 操作方法が異なったり、接続してもデータのやり取りができない場合が あります。

※4 Bluetooth通信の接続手順を製品の特性ごとに標準化したものです。 ※5 音声コーデックmSBC (16kHz) に対応しています。 ※6 音声コーデックaptX/SBCに対応しています。

· 連続待受時間とは、電波を正常に受信できる状態での時間の目安です。静 止時の連続待受時間とは、電波を正常に受信できる静止状態での平均的な 利用時間です。

なお、内蔵電池の充電状態、機能設定状況、気温などの使用環境、利用場 所の電波状態(電波が届かない、または弱い)などにより、待受時間が約 半分程度になる場合があります。

- · インターネット接続をしなくてもアプリを起動すると待受時間は短くなり ます。
- · 充電時間とは、本端末の電源を切って、内蔵電池が空の状態から充電した ときの目安です。本端末の電源を入れて充電した場合、充電時間は長くな ります。

#### ■■ 内蔵電池

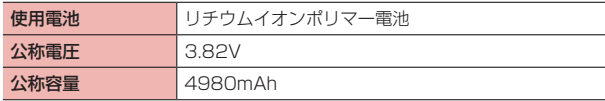

#### ■ ファイル形式

本端末で撮影した静止画と動画は、以下のファイル形式で保存されます。

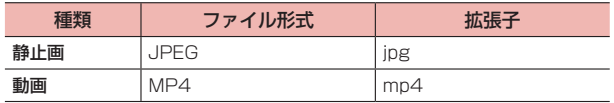

#### ■ 動画の撮影時間 (日安)

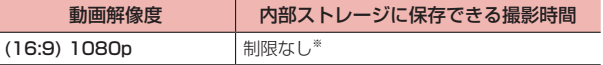

※ 内部ストレージの空き容量によって異なります。

# <span id="page-164-0"></span>**データ通信端末の比吸収率(SAR)などについて**

### **データ通信端末の比吸収率(SAR)について**

この機種d-02Kは、国が定めた電波の人体吸収に関する技術基準および 電波防護の国際ガイドラインに適合しています。

このデータ通信端末は、国が定めた電波の人体吸収に関する技術基準※1 ならびに、これと同等な国際ガイドラインが推奨する電波防護の許容値 を遵守するよう設計されています。この国際ガイドラインは世界保健機 関(WHO)と協力関係にある国際非電離放射線防護委員会(ICNIRP) が定めたものであり、その許容値は使用者の年齢や健康状況に関係なく 十分な安全率を含んでいます。

国の技術基準および国際ガイドラインは電波防護の許容値を人体に吸収 される電波の平均エネルギー量を表す比吸収率(SAR:Specific Absorption Rate)で定めており、本データ通信端末に対するSARの 許容値は2.0W/kgです。取扱説明書に記述する通常使用の場合、この データ通信端末のSARの最大値は0.643W/kg※2です。個々の製品に よってSARに多少の差異が生じることもありますが、いずれも許容値を 満足しています。

データ通信端末は、携帯電話等基地局との通信に必要な最低限の送信電 力になるよう設計されているため、実際に通信している状態では、通常 SARはより小さい値となります。一般的には、基地局からの距離が近い ほど、データ通信端末の出力は小さくなります。

通信中は、身体から1.5センチ以上離し、かつその間に金属(部分)が 含まれないようにしてください。このことにより、本データ通信端末が 国の技術基準および電波防護の国際ガイドラインに適合していることを 確認しています。

世界保健機関は、『携帯電話が潜在的な健康リスクをもたらすかどうか を評価するために、これまで20年以上にわたって多数の研究が行われ てきました。今日まで、携帯電話使用によって生じるとされる、いかな る健康影響も確立されていません。』と表明しています。

さらに詳しい情報をお知りになりたい場合には世界保健機関のホーム ページをご参照ください。

https://www.who.int/peh-emf/publications/factsheets/en/

SARについて、さらに詳しい情報をお知りになりたい方は、下記のホー ムページをご参照ください。 総務省のホームページ https://www.tele.soumu.go.jp/j/sys/ele/index.htm 一般社団法人電波産業会のホームページ https://www.arib-emf.org/01denpa/denpa02-02.html ドコモのホームページ https://www.nttdocomo.co.jp/product/sar/ 【ファーウェイジャパン】のホームページ [https://consumer.huawei.com/jp/tablets/dtab-d-02k/](https://consumer.huawei.com/jp/tablets/dtab-d-02k/information/) information/ 本端末の「サポート」ページをご確認ください。URLは予告なく変更さ れる場合があります。

- ※1 技術基準については、電波法関連省令(無線設備規則第14条の2)で規 定されています。
- ※2 LTE/FOMAと同時に使用可能な無線機能を含みます。

### **Specific Absorption Rate (SAR)of Mobile Terminals**

This model d-02K device complies with Japanese technical regulations and international guidelines regarding exposure to radio waves.

This device was designed in observance of Japanese technical regulations regarding exposure to radio waves \* <sup>1</sup> and limits to exposure to radio waves recommended by a set of equivalent international guidelines. This set of international guidelines was set out by the International Commission on Non-Ionizing Radiation Protection (ICNIRP), which is in collaboration with the World Health Organization (WHO), and the permissible limits include a substantial safety margin designed to assure the safety of all persons, regardless of age and health condition.

The technical regulations and international guidelines set out limits for radio waves as the Specific Absorption Rate, or SAR, which is the value of absorbed energy in any 10 grams of tissue over a 6-minute period. The SAR limit for mobile terminals is 2.0 W/kg. The highest SAR value for this device when tested for intended use described in the instruction manual is 0.643 W/kg \*<sup>2</sup>. There may be slight differences between the SAR levels for each product, but they all satisfy the limit.

The actual SAR of this device while operating can be well below that indicated above. This is due to automatic changes to the power level of the device to ensure it only uses the minimum required to reach the network. Therefore in general, the closer you are to a base station, the lower the power output of the device.

During communication, please keep the device farther than 1.5 cm away from your body without including any metals. This device satisfies the technical regulations and international guidelines.

The World Health Organization has stated that "a large number of studies have been performed over the last two decades to assess whether mobile phones pose a potential health risk. To date, no adverse health effects have been established as being caused by mobile phone use."

Please refer to the WHO website if you would like more detailed information.

https://www.who.int/peh-emf/publications/factsheets/en/

Please refer to the websites listed below if you would like more detailed information regarding SAR.

Ministry of Internal Affairs and Communications Website: https://www.tele.soumu.go.jp/e/sys/ele/index.htm Association of Radio Industries and Businesses Website: <https://www.arib-emf.org/01denpa/denpa02-02.html> (in Japanese only) NTT DOCOMO, INC. Website: https://www.nttdocomo.co.jp/english/product/sar/ [HUAWEI TECHNOLOGIES,JAPAN] Website: <https://consumer.huawei.com/jp/tablets/dtab-d-02k/information/> (in Japanese only)

- \*1 Technical regulations are defined by the Ministerial Ordinance Related to Radio Law (Article 14-2 of Radio Equipment Regulations).
- \*2 Including other radio systems that can be simultaneously used with LTF/FOMA

### **FCC Regulatory Compliance**

### ■ Certification information (SAR)

This device is also designed to meet the requirements for exposure to radio waves established by the Federal Communications Commission (USA).

The SAR limit adopted by the USA is 1.6 W/kg averaged over one gram of tissue. The highest SAR value reported to the FCC for this device type complies with this limit.

The highest SAR value reported to the FCC for this device type when using in portable exposure conditions is 0.65 W/kg.

#### ■ FCC statement

This equipment has been tested and found to comply with the limits for a Class B digital device, pursuant to Part 15 of the FCC Rules. These limits are designed to provide reasonable protection against harmful interference in a residential installation. This equipment generates, uses and can radiate radio frequency energy and, if not installed and used in accordance with the instructions may cause harmful interference to radio communications. However, there is no guarantee that interference will not occur in a particular installation. If this equipment does cause harmful interference to radio or television reception, which can be determined by turning the equipment off and on, the user is encouraged to try to correct the interference by one or more of the following measures:

- Reorient or relocate the receiving antenna.
- Increase the separation between the equipment and receiver.
- Connect the equipment into an outlet on a circuit different from that to which the receiver is connected.
- Consult the dealer or an experienced radio/TV technician for help.

This device complies with Part 15 of the FCC Rules. Operation is subject to the following two conditions: (1) this device may not cause harmful interference, and (2) this device must accept any interference received, including interference that may cause undesired operation.

**Caution:** Any changes or modifications to this device not expressly approved by Huawei Technologies Co., Ltd. for compliance could void the user's authority to operate the equipment.

### **EU Regulatory Conformance**

#### ■ Body worn operation

The device complies with RF specifications when used at a distance of 0.50 cm from your body. Ensure that the device accessories, such as a device case and device holster, are not composed of metal components. Keep the device away from your body to meet the distance requirement.

The highest SAR value reported for this device type when tested in portable exposure conditions is 0.93 W/kg.

### ■ Statement

Hereby, Huawei Technologies Co., Ltd. declares that this device is in compliance with the essential requirements and other relevant provisions of Directive 2014/53/EU.

The most recent and valid version of the DoC (Declaration of Conformity) can be viewed at [https://consumer.huawei.com/](https://consumer.huawei.com/certification) [certification.](https://consumer.huawei.com/certification)

This device may be operated in all member states of the EU.

Observe national and local regulations where the device is used.

This device may be restricted for use, depending on the local network.

# **GPL/LGPL適用ソフトウェアについて**

本 端 末 に は、GNU General Public License(GPL)、 ま た はGNU Lesser General Public License (LGPL) に基づきライセンスされ るソフトウェアが含まれています。

ライセンスの詳細については、以下の手順で表示される内容をご確認く ださい。

- 1 ホーム画面で H→ 「アプリ」 タブ→ 「設定」 → 「システム」 →「タブレット情報」
- 「法律情報」→「オープンソースライヤンス」

#### GPLソースコードのダウンロード

本端末に含まれるGPLソースコードのダウンロードをご希望の場合は、 下記のホームページから「d-02K」を検索してください。 https://consumer.huawei.com/en/opensource/

# **輸出管理規制について**

本製品及び付属品は、日本輸出管理規制(「外国為替及び外国貿易法」 及びその関連法令)の適用を受ける場合があります。また米国再輸出規 制(Export Administration Regulations)の適用を受ける場合があ ります。本製品及び付属品を輸出又は再輸出する場合は、お客様の責任 及び費用負担において必要となる手続きをお取りください。詳しい手続 きについては経済産業省又は米国商務省へお問い合わせください。

# **知的財産権について**

### **著作権・肖像権**

お客様が本端末を利用して撮影またはインターネット上のホームページ からダウンロードなどにより取得した文章、画像、音楽、ソフトウェア など第三者が著作権を有するコンテンツは、私的使用目的の複製や引用 など著作権法上認められた場合を除き、著作権者に無断で複製、改変、 公衆送信などすることはできません。

実演や興行、展示物などには、私的使用目的であっても撮影または録音 を制限している場合がありますのでご注意ください。

また、お客様が本端末を利用して本人の同意なしに他人の肖像を撮影し たり、撮影した他人の肖像を本人の同意なしにインターネット上のホー ムページに掲載したりするなどして不特定多数に公開することは、肖像 権を侵害するおそれがありますのでお控えください。

#### **商標**

- · 「dメニュー」、「dマーケット」、「FOMA」、「あんしん遠隔サポート」、「i コンシェル」、「iコンシェルホーム」、「eトリセツ」、「イマドコサーチ」、「イ マドコかんたんサーチ」、「dフォト」、「てがき翻訳」、「マイマガジン」、「LIVE UX」、「mopera U」、「ビジネスmopera」、「spモード」、「Xi」、「Xi/クロッ シィ」、「エリアメール」、「トルカ」、「マチキャラ」、「WORLD WING」、「my daiz」、「タブレットライフ」および「dmenu」ロゴ、「dマーケット」ロゴ、 「あんしん遠隔サポート」ロゴ、「ドコモメール」ロゴ、「ドコモ電話帳」ロゴ、 「ドコモデータコピー」ロゴ、「データ保管BOX」ロゴ、「スケジュール」ロ ゴ、「メモ」ロゴ、「iコンシェル」ロゴ、「エリアメール」ロゴ、「トルカ」 ロゴ、「eトリセツ」ロゴ、「dフォト」ロゴ、「マイマガジン」ロゴ、「地図 アプリ | ロゴ、「タブレットライフ| ロゴは (株) NTTドコモの商標または 登録商標です。
- · microSDロゴ、microSDHCロゴ、microSDXCロゴはSD-3C, LLCの商 標です。 **Comm Wich Wich**

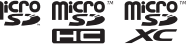

- · USB Type-CTMはUSB Implementers Forumの商標です。
- · QRコードは株式会社デンソーウェーブの登録商標です。
- · Bluetooth®とそのロゴマークは、Bluetooth SIG, INCの登録商標で、株 式会社NTTドコモはライセンスを受けて使用しています。その他の商標お よび名称はそれぞれの所有者に帰属します。
- · Wi-Fi®はWi-Fi Allianceの登録商標です。

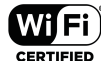

- · 「Google」、「Google」ロゴ、「Android」、「Google Play」、「Google Play」 ロゴ、「Gmail」、「Googleマップ」、「ハングアウト」、「ハングアウト」ロゴ、 「Google Calendar」、「YouTube」、「YouTube」ロゴは、Google LLCの商 標または登録商標です。
- · iWnn© OMRON SOFTWARE Co., Ltd. 2008-2019 All Rights Reserved.
- · Microsoft®、Windows®は、米国Microsoft Corporationの米国およびそ の他の国における商標または登録商標です。
- <span id="page-169-0"></span>· harman/kardonはHARMAN International Industries, Inc.の登録商標 です。
- 

 $\cdot$  Qualcomm<sup>®</sup> aptX<sup>®</sup>  $\times$   $\mathbb{R}$  dalcomm Inc. (NASDAQ:

QCOM)の登録商標です。

· その他本文中に記載されている会社名および商品名は、各社の商標または 登録商標です。

### **Windowsの表記について**

本書の本文中においては、各OS(日本語版)を次のように略して表記 しています。

- · Windows 10は、Microsoft® Windows® 10(Home、Pro、Enterprise、 Fducation)の略称です。
- · Windows 8.1は、Microsoft® Windows® 8.1 Operating System(Pro、 Enterprise)の略称です。
- · Windows 7は、Microsoft® Windows® 7 Starter、Microsoft® Windows® 7 Home Premium、Microsoft® Windows® 7 Professional、 Microsoft® Windows® 7 Ultimateの略称です。

# **SIMロック解除**

本端末はSIMロック解除に対応しています。SIMロックを解除すると他 社のSIMカードを使用することができます。

- · ご利用になれるサービス、機能などが制限される場合があります。当社では、 一切の動作保証はいたしませんので、あらかじめご了承ください。
- · SIMロック解除の手続きの詳細については、ドコモのホームページをご確 認ください。
- 1 他社のSIMカードを取り付ける
- 2 電源を入れる
- 3 SIMロック解除コードを入力する
- 「ロック解除」

#### ■ お知らせ

· SIMロック解除コードの入力を10回連続して間違えると、SIMロックを解 除できなくなります。

||索引

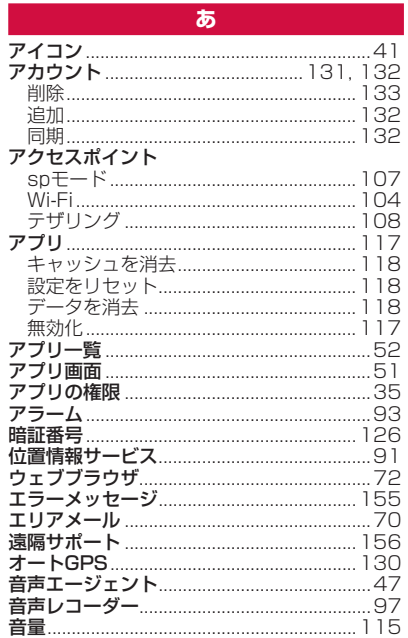

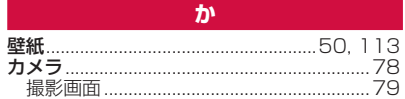

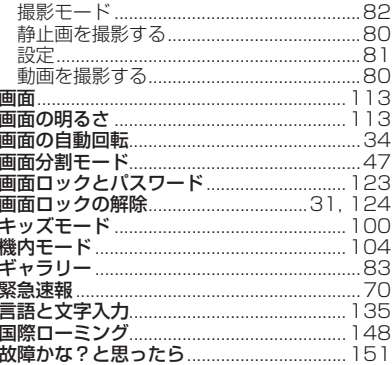

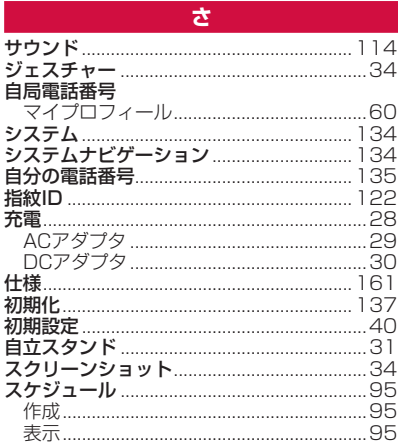

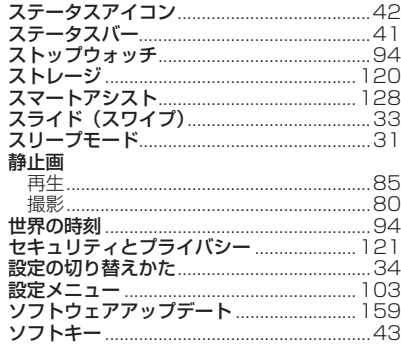

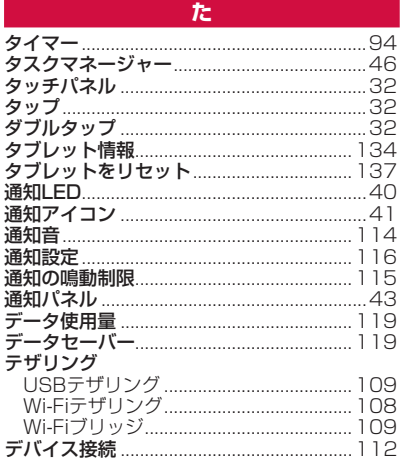

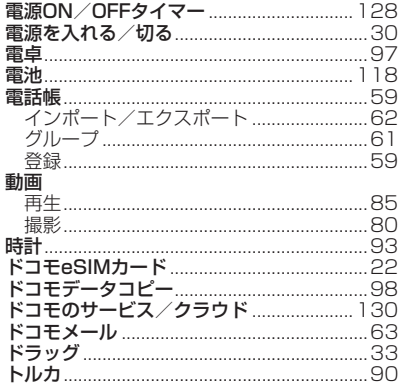

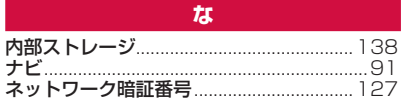

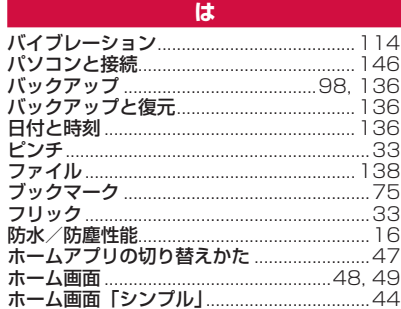

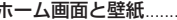

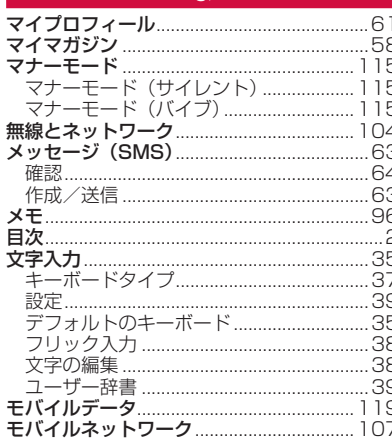

未

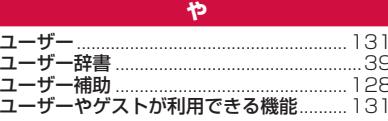

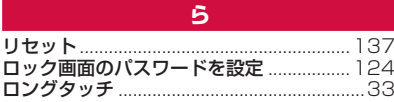

# 英数字

### Bluetooth

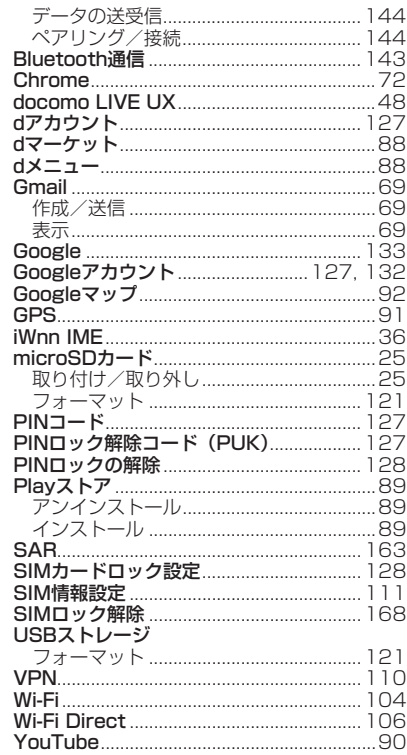

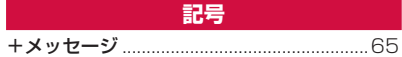

## **オンラインでのご利用料金・ご利用データ量・ご契約内容の確認・各種お手続きなど**

本端末から dメニュー→「My docomo(お客様サポート)」

パソコンから My docomo( <https://www.nttdocomo.co.jp/mydocomo/> )

●システムメンテナンスやご契約内容などにより、ご利用になれない場合があります。

●「My docomo」のご利用には、「ネットワーク暗証番号」や「dアカウントのID/パスワード」が必要です。

## **マナーもいっしょに携帯しましょう**

#### 本端末を使用する場合は、周囲の方の迷惑にならないように注意しましょう。

### こんな場合は必ず電源を切りましょう

#### ■ 使用禁止の場所にいる場合

航空機内や病院では、各航空会社または各医療機関の指示に従ってくださ い。使用を禁止されている場所では、電源を切ってください。

#### ■ 運転中の場合

運転中に本端末を手で保持しての使用は罰則の対象となります。 ただし、傷病者の救護または公共の安全の維持など、やむを得ない場合を 除きます。

■ 劇場・映画館・美術館など公共の場所にいる場合 静かにするべき公共の場所で本端末を使用すると、周囲の方への迷惑にな ります。

#### 使用する場所に注意しましょう

■ 街の中では、通行の妨げにならない場所で使用しましょう。

プライバシーに配慮しましょう

■カメラ付き端末を利用して撮影や画像送信を行う際は、プライバシー などにご配慮ください。

こんな機能が公共のマナーを守ります 本端末から鳴る音を消す設定など、便利な機能があります。

【マナーモード】(P.[115\)](#page-116-1) 通知音、操作音など本端末から鳴る音を消します。 ※ただし、シャッター音は消せません。

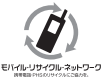

ご不要になった携帯電話などは、自社・他社製品を問わず回 収をしていますので、お近くのドコモショップへお持ちくだ さい。

※回収対象:携帯電話、PHS、電池パック、充電器、卓上 ホルダ(自社・他社製品を問わず回収)

#### **総合お問い合わせ先 〈ドコモ インフォメーションセンター〉**

■ドコモの携帯電話からの場合 ※一般電話などからはご利用になれません。

■一般電話などからの場合 (局番なしの)**151**(無料) **0120-800-000**

※一部のIP電話からは接続できない場合が あります。

受付時間 午前9:00~午後8:00(年中無休)

●番号をよくご確認の上、お間違いのないようにおかけください。

ドコモのホームページ https://www.nttdocomo.co.jp/ ●各種手続き、故障・アフターサービスについては、上記お問い合わせ先にご連絡いただくか、ドコモのホームページにてお近くのドコモショップなどをご確認の上、お問い合わせください。

# **海外からのお問い合わせ先**

#### ■ドコモの携帯電話からの場合

「+」を画面表示 **-81-3-6832-6600**(無料)

(「+」は「0」をロングタッチします。)

※「+」発信のかわりに国際電話アクセス番号でも発信できます。

#### ■一般電話などからの場合

#### **-81-3-6832-6600**(有料) 滞在国の国際電話 アクセス番号

※日本向け通話料がかかります。 ※国際電話アクセス番号については、ドコモのホームページをご覧ください。

受付時間 24時間 (年中無休)

●番号をよくご確認の上、お間違いのないようにおかけください。 ●紛失・盗難などにあわれたら、速やかに利用中断手続きをお取りください。 ●お客様が購入された端末に故障が発生した場合は、ご帰国後にドコモ指定の故障取扱窓口へご持参ください。

#### マナーもいっしょに携帯しましょう。 ۱Ė. ○公共の場所で携帯電話をご利用の際は、 周囲の方への心くばりを忘れずに。

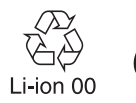

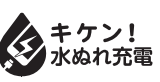

#### 販売元 株式会社NTTドコモ 製造元 HUAWEI TECHNOLOGIES CO., LTD. '19.9(2版)

#### **故障お問い合わせ・修理お申込み先**

受付時間 24時間 (年中無休) ※一般電話などからはご利用になれません。 ■ドコモの携帯電話からの場合 (局番なしの)**113**(無料)

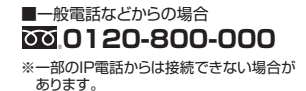

**(紛失・盗難・つながらない場合など)**